# **Galaxy VM**

# **ASI**

# **Utilisation**

**Les dernières mises à jour sont disponibles sur le site web de Schneider Electric 01/2023**

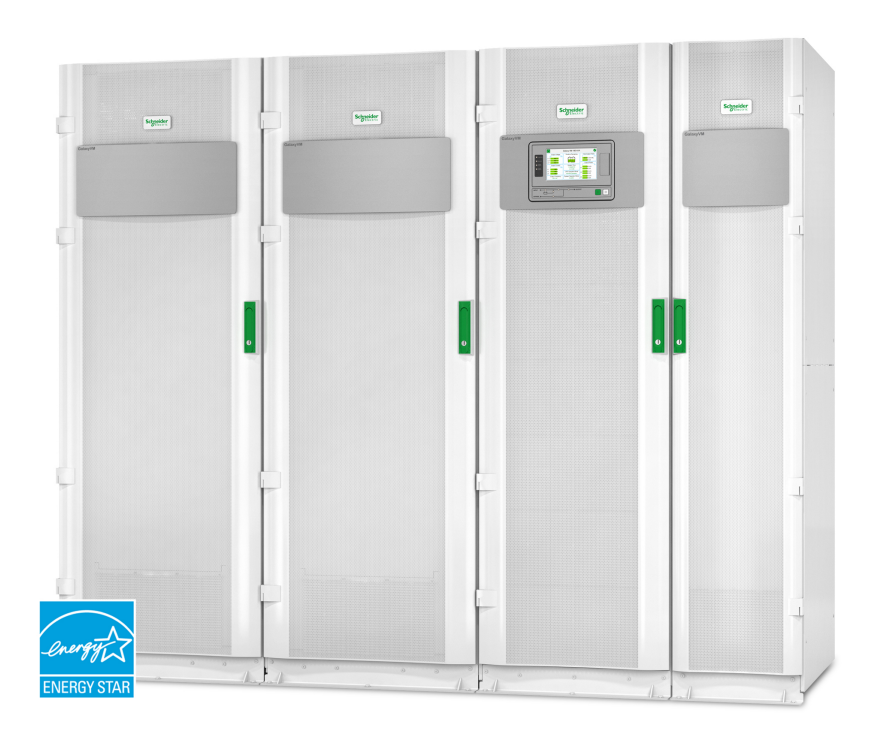

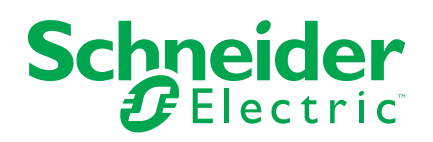

## **Mentions légales**

La marque Schneider Electric et toutes les marques de commerce de Schneider Electric SE et de ses filiales mentionnées dans ce guide sont la propriété de Schneider Electric SE ou de ses filiales. Toutes les autres marques peuvent être des marques de commerce de leurs propriétaires respectifs. Ce guide et son contenu sont protégés par les lois sur la propriété intellectuelle applicables et sont fournis à titre d'information uniquement. Aucune partie de ce guide ne peut être reproduite ou transmise sous quelque forme ou par quelque moyen que ce soit (électronique, mécanique, photocopie, enregistrement ou autre), à quelque fin que ce soit, sans l'autorisation écrite préalable de Schneider Electric.

Schneider Electric n'accorde aucun droit ni aucune licence d'utilisation commerciale de ce guide ou de son contenu, sauf dans le cadre d'une licence non exclusive et personnelle, pour le consulter tel quel.

Les produits et équipements Schneider Electric doivent être installés, utilisés et entretenus uniquement par le personnel qualifié.

Les normes, spécifications et conceptions sont susceptibles d'être modifiées à tout moment. Les informations contenues dans ce guide peuvent faire l'objet de modifications sans préavis.

Dans la mesure permise par la loi applicable, Schneider Electric et ses filiales déclinent toute responsabilité en cas d'erreurs ou d'omissions dans le contenu informatif du présent document ou pour toute conséquence résultant de l'utilisation des informations qu'il contient.

# **Table des matières**

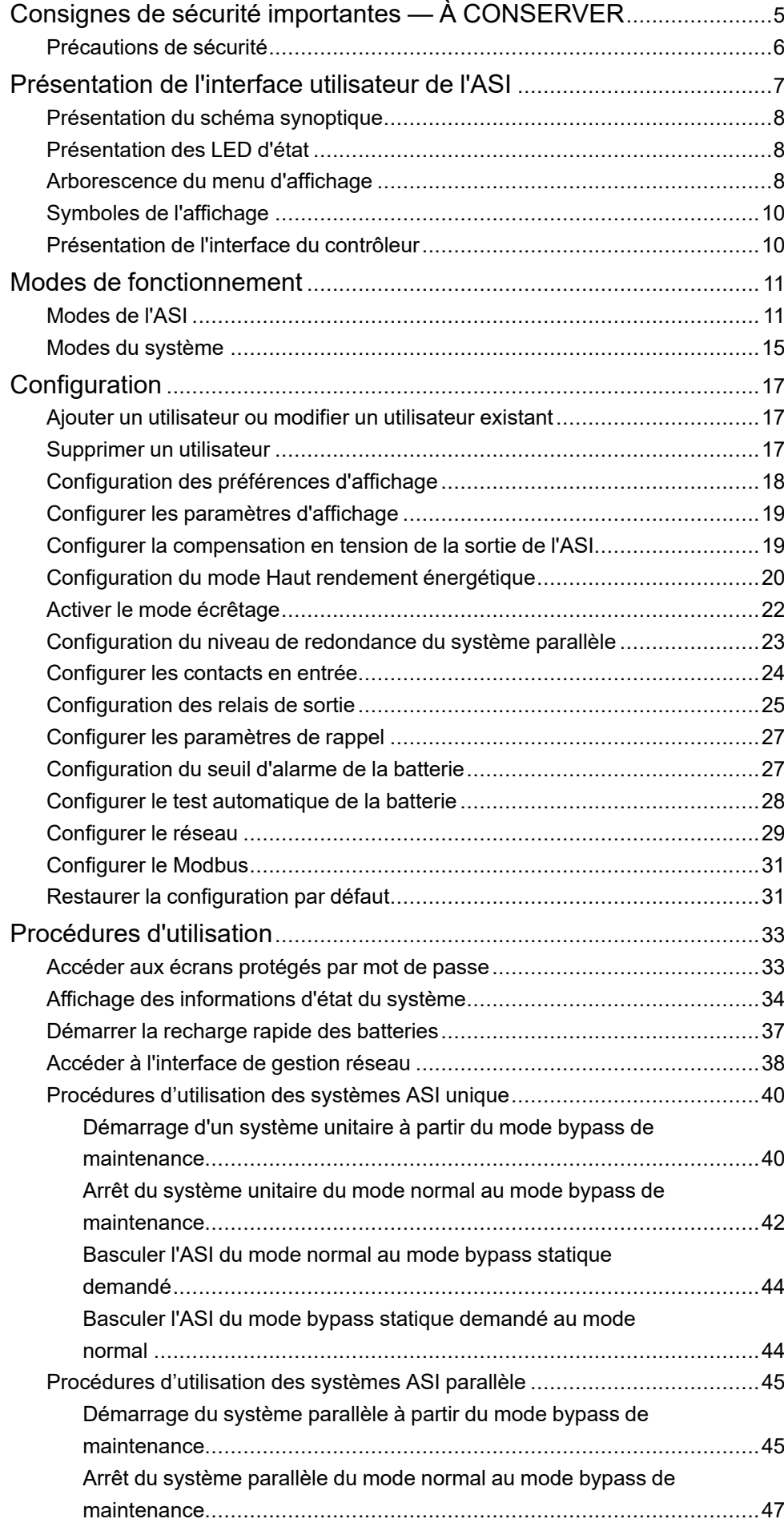

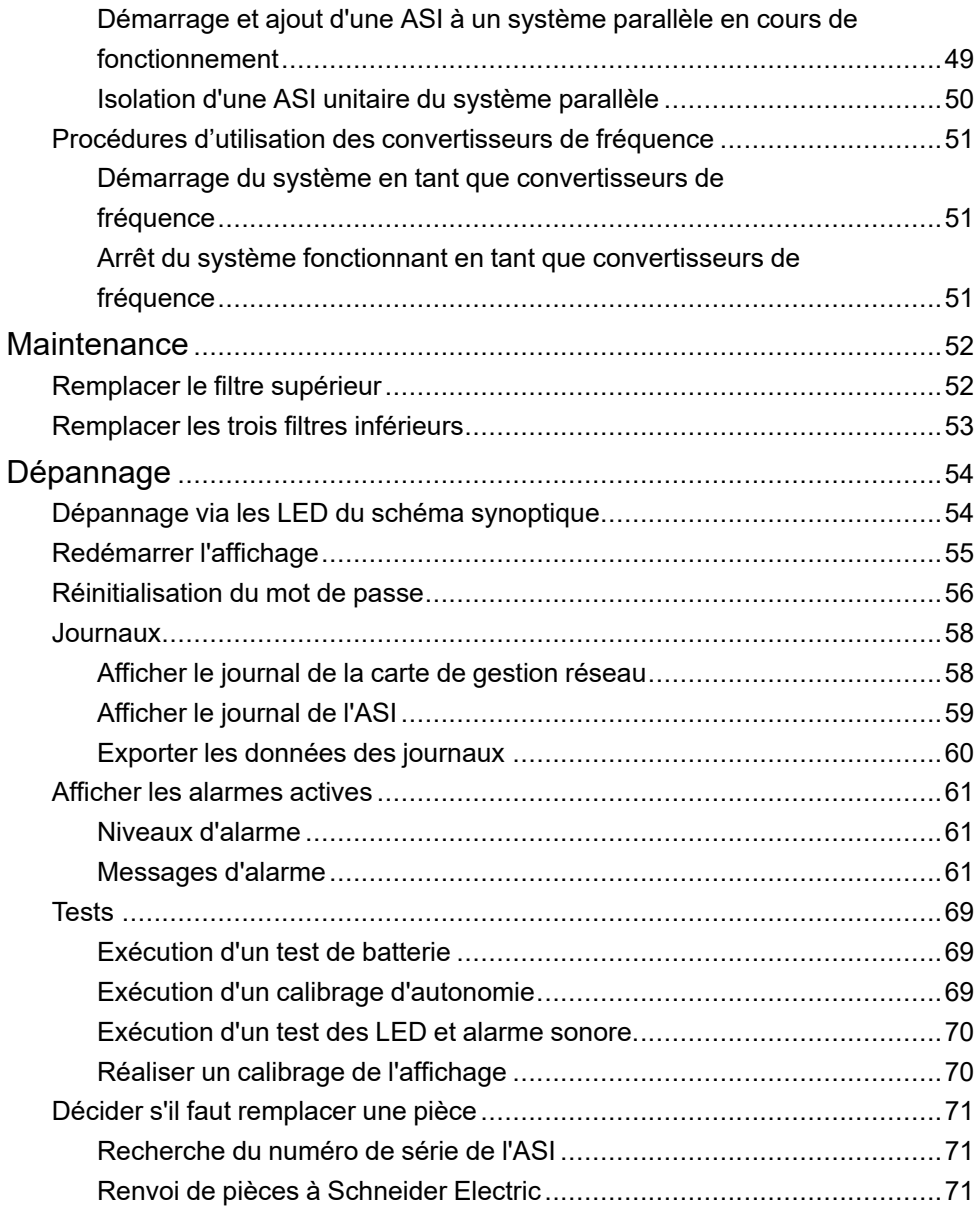

# <span id="page-4-0"></span>**Consignes de sécurité importantes — À CONSERVER**

Lisez attentivement les consignes qui suivent et examinez l'équipement pour vous familiariser avec lui avant de l'installer, de l'utiliser, de le réparer ou de l'entretenir. Les messages de sécurité suivants peuvent apparaître tout au long du présent manuel ou sur l'équipement pour vous avertir de risques potentiels ou attirer votre attention sur des informations qui clarifient ou simplifient une procédure.

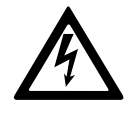

Lorsque ce symbole est ajouté à un message de sécurité de type « Danger » ou « Avertissement », il indique un risque concernant l'électricité pouvant causer des blessures si les consignes ne sont pas suivies.

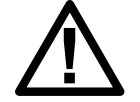

Ceci est le pictogramme de l'alerte de sécurité. Il indique des risques de blessure. Respectez tous les messages de sécurité portant ce symbole afin d'éviter les risques de blessure ou de décès.

### **DANGER**

**DANGER** indique une situation dangereuse. Si elle n'est pas évitée, **elle provoquera** la mort ou des blessures graves.

**Le non-respect de ces instructions provoquera la mort ou des blessures graves.**

### **A AVERTISSEMENT**

**AVERTISSEMENT** indique une situation dangereuse. Si elle n'est pas évitée, **elle peut provoquer** la mort ou des blessures graves.

**Le non-respect de ces instructions peut provoquer la mort, des blessures graves ou des dommages matériels.**

### **ATTENTION**

**ATTENTION** indique une situation dangereuse. Si elle n'est pas évitée, **elle peut provoquer** des blessures légères ou modérées.

**Le non-respect de ces instructions peut provoquer des blessures ou des dommages matériels.**

### *AVIS*

**AVIS** est utilisé pour les problèmes ne créant pas de risques corporels. Le pictogramme de l'alerte de sécurité n'est pas utilisé avec ce type de message de sécurité.

**Le non-respect de ces instructions peut provoquer des dommages matériels.**

#### **Remarque**

Les équipements électriques doivent être installés, exploités et entretenus par un personnel qualifié. Schneider Electric décline toute responsabilité quant aux conséquences de l'utilisation de cet appareil.

Une personne est dite qualifiée lorsqu'elle dispose des connaissances et du savoir-faire concernant la construction, l'installation et l'exploitation de l'équipement électrique, et qu'elle a reçu une formation de sécurité lui permettant de reconnaître et d'éviter les risques inhérents.

### <span id="page-5-0"></span>**Précautions de sécurité**

### **AADANGER**

#### **RISQUE DE CHOC ÉLECTRIQUE, D'EXPLOSION OU D'ÉCLAIR D'ARC ÉLECTRIQUE**

Toutes les consignes de sécurité figurant dans ce document doivent être lues, comprises et respectées.

#### **Le non-respect de ces instructions provoquera la mort ou des blessures graves.**

### **DANGER**

#### **RISQUE DE CHOC ÉLECTRIQUE, D'EXPLOSION OU D'ÉCLAIR D'ARC ÉLECTRIQUE**

Ne démarrez pas le système d'ASI après l'avoir relié à l'alimentation. Le démarrage doit être réalisé uniquement par Schneider Electric.

**Le non-respect de ces instructions provoquera la mort ou des blessures graves.**

# <span id="page-6-0"></span>**Présentation de l'interface utilisateur de l'ASI**

L'interface utilisateur se compose des éléments suivants :

- A. Écran
- B. LED d'état
- C. Schéma synoptique
- D. Bouton MARCHE de l'onduleur
- E. Bouton ARRET de l'onduleur
- F. Port USB pour l'exportation des journaux
- G. Bouton de réinitialisation de l'affichage
- H. LED de raccordement réseau :
	- Vert : Les paramètres TCP/IP du système sont valides. Reportez-vous à la section [Configurer](#page-28-0) le réseau, page 29.
	- Vert clignotant : Les paramètres TCP/IP du système ne sont pas valides.
	- Orange : L'affichage est hors service. Contactez Schneider Electric.
	- Orange clignotant : Le système émet des requêtes BOOTP. Reportez-vous à la section [Configurer](#page-28-0) le réseau, page 29.
	- Vert et orange clignotant : Si la LED clignote lentement, le système émet des requêtes DHCP.
		- Reportez-vous à la section [Configurer](#page-28-0) le réseau, page 29.
		- Si la LED clignote rapidement, le système est en cours de démarrage.
	- Éteinte : L'affichage n'est pas alimenté ou est hors service.
- I. LED d'indication du type de raccordement réseau :
	- Vert : Le système est connecté à un réseau fonctionnant à 10 mégabits par seconde (Mbit/s).
	- Vert clignotant : Le système reçoit ou transmet des paquets de données à 10 mégabits par seconde (Mbit/s).
	- Orange : Le système est connecté à un réseau fonctionnant à 100 mégabits par seconde (Mbit/s).
	- Orange clignotant : Le système reçoit ou transmet des paquets de données à 100 mégabits par seconde (Mbit/s).
	- Éteinte : Vous êtes dans au moins l'une des situations suivantes : L'affichage n'est pas alimenté, le câble qui relie le système au réseau est déconnecté, le périphérique qui relie le système au réseau est éteint ou l'affichage est hors service. Vérifiez les branchements et si la LED reste éteinte, contactez Schneider Electric.
- J. Emplacements réservés pour la maintenance.

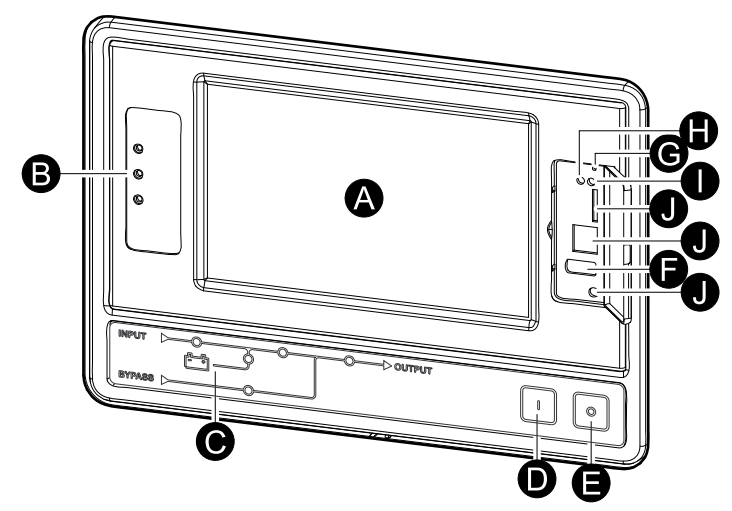

## <span id="page-7-0"></span>**Présentation du schéma synoptique**

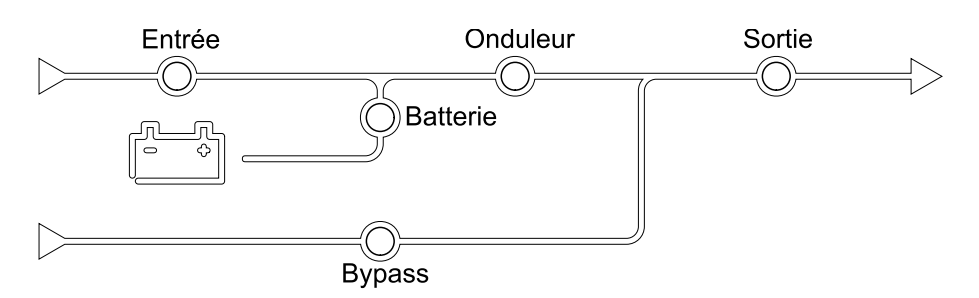

Le diagramme indique le parcours de l'énergie dans le système d'ASI et l'état des fonctions principales.

Chaque LED peut être dans l'un des trois états suivants :

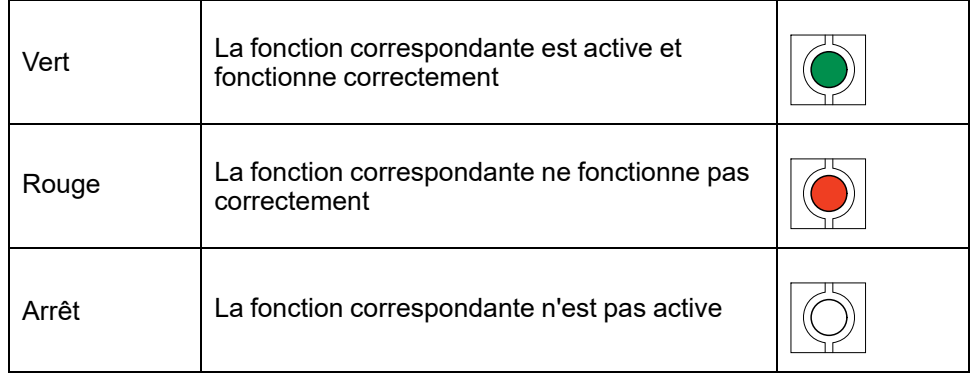

### <span id="page-7-1"></span>**Présentation des LED d'état**

Les LED d'état situées à gauche de l'écran indiquent l'état du système d'ASI :

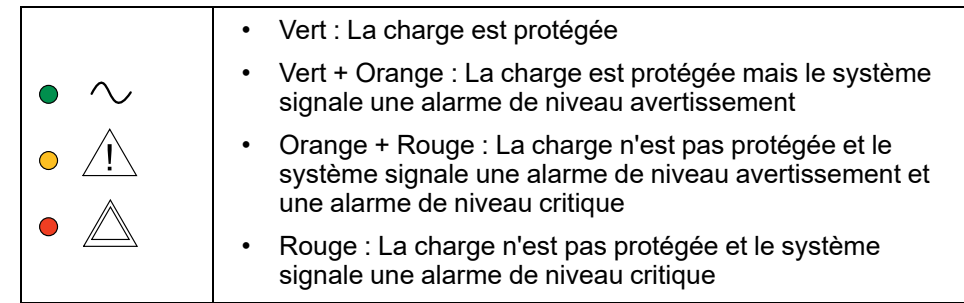

### <span id="page-7-2"></span>**Arborescence du menu d'affichage**

L'arborescence du menu dépend de la configuration de votre système. Tous les écrans peuvent ne pas être disponibles sur votre ASI

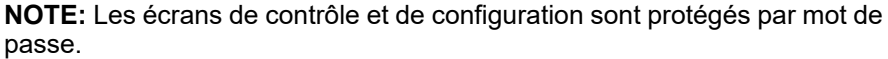

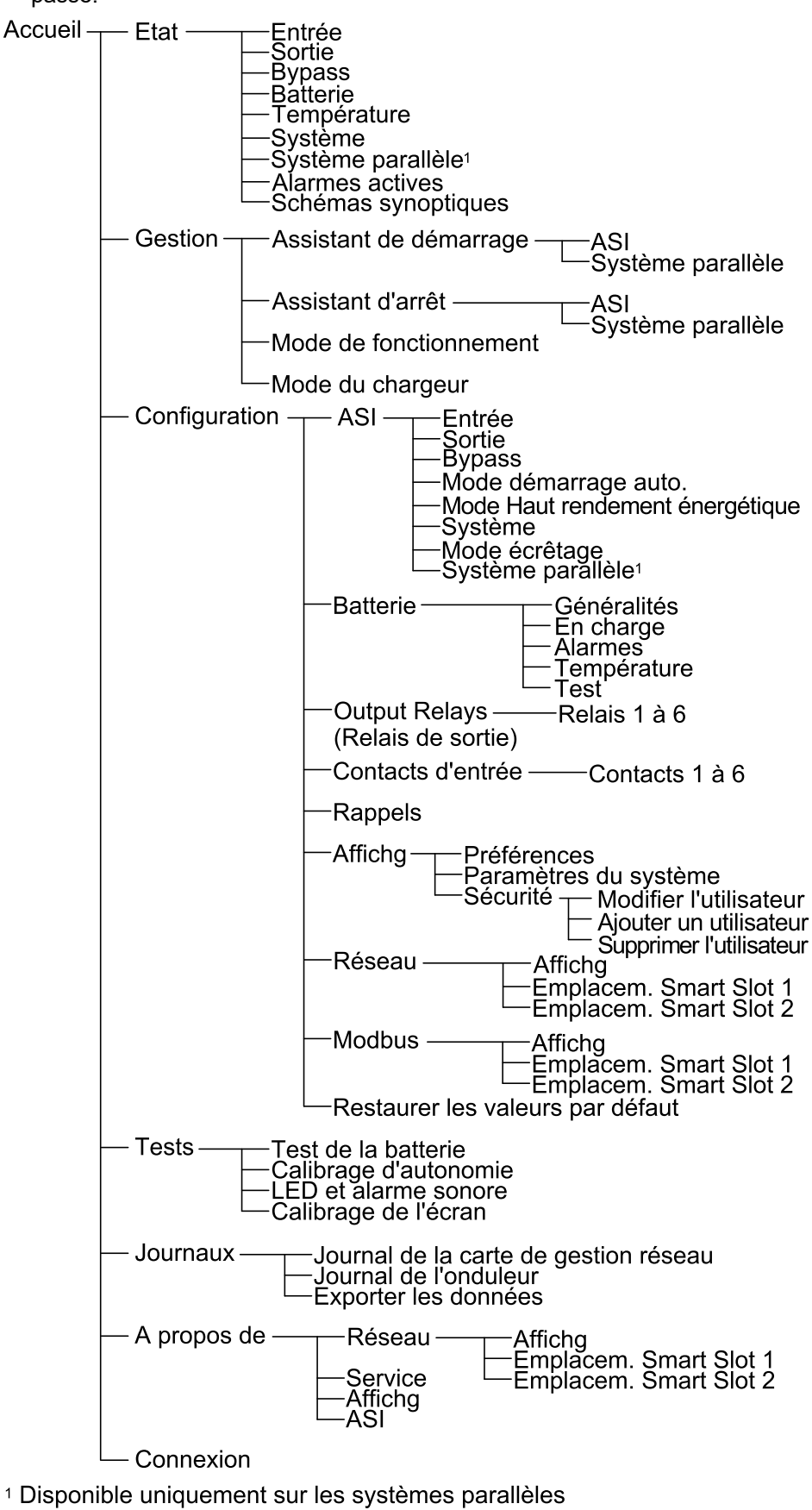

# <span id="page-9-0"></span>**Symboles de l'affichage**

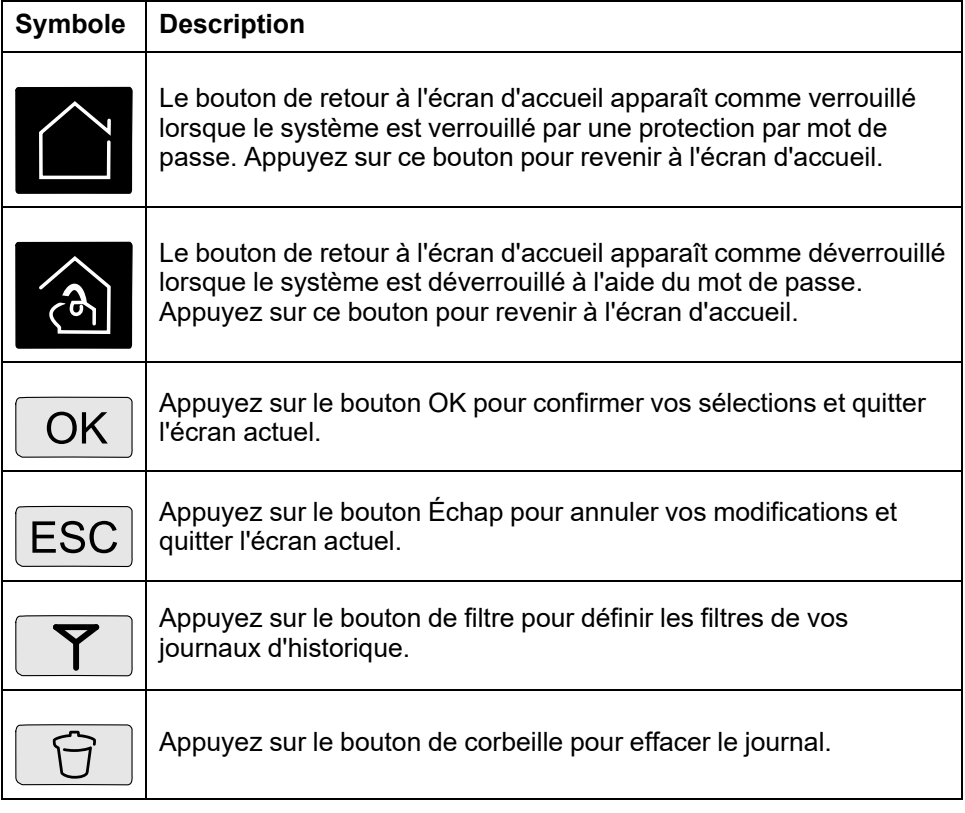

# <span id="page-9-1"></span>**Présentation de l'interface du contrôleur**

#### **Vue de face de l'armoire d'alimentation**

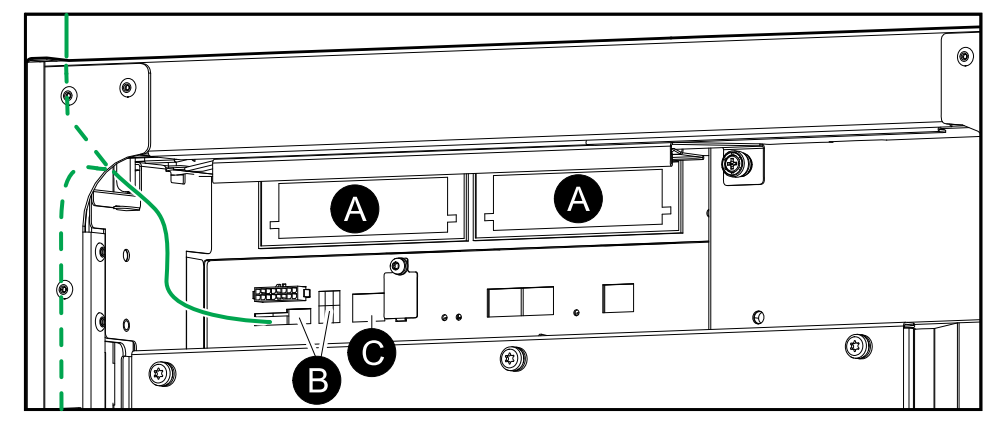

- A. Deux emplacements Smart Slot pour des cartes de gestion réseau supplémentaires
- B. Paramètres Modbus et du commutateur DIP Modbus
- C. Ethernet

## <span id="page-10-0"></span>**Modes de fonctionnement**

L'ASI de Galaxy dispose de deux niveaux différents de mode de fonctionnement :

- Mode de fonctionnement de l'ASI : Mode de fonctionnement de l'ASI utilisée. Reportez-vous à la section [Modes](#page-10-1) de l'ASI, page 11.
- Mode de fonctionnement du système : Mode de fonctionnement du système d'ASI entier. Reportez-vous à la section Modes du [système,](#page-14-0) page 15.

### <span id="page-10-1"></span>**Modes de l'ASI**

### **Mode eConversion**

Le mode eConversion offre une combinaison de protection et d'efficacité maximales, qui permet de diviser l'électricité absorbée par l'ASI par trois par rapport à la double conversion. Le mode eConversion est maintenant le mode de fonctionnement généralement recommandé et est activé par défaut dans l'ASI, mais il peut être désactivé via le menu d'affichage. Lorsqu'il est activé, le mode eConversion peut être configuré pour être toujours actif ou actif selon un calendrier défini dans le menu d'affichage.

En eConversion, l'ASI alimente la partie active de la charge par le biais du bypass statique tant que l'alimentation du réseau est dans la plage de tolérance. L'onduleur continue de fonctionner en parallèle pour que le facteur de puissance d'entrée de l'ASI soit maintenu proche de l'unité, indépendamment du facteur de puissance de charge, car la partie réactive de la charge est significativement réduite dans le courant d'entrée de l'ASI. En cas d'interruption de l'alimentation réseau, l'onduleur maintient la tension de sortie, assurant ainsi un basculement ininterrompu de l'eConversion à la double conversion. Les batteries sont chargées lorsque l'ASI est en mode eConversion et que la compensation d'harmoniques est également fournie.

Le mode eConversion peut être utilisé pour l'ASI Galaxy VM dans les conditions suivantes :

- La charge minimum sur l'ASI est comprise entre 5 et 10 %.
- La fluctuation de tension est  $\leq 10$  % par rapport à la tension nominale (réglage ajustable de 3 % à 10 %).
- La THDU est  $\leq$  5 %.

**NOTE:** Lorsque des modifications sont apportées aux paramètres du mode eConversion sur une ASI dans un système parallèle, les paramètres sont partagés par toutes les ASI du système parallèle.

**NOTE:** Lorsqu'un groupe électrogène/générateur est utilisé et que l'on constate des fluctuations de fréquence (généralement dues à la réduction), il est recommandé de configurer un contact en entrée pour désactiver les modes de haut rendement énergétique lorsque le groupe électrogène/ générateur est en marche.

**NOTE:** Si une synchronisation externe est nécessaire, il est généralement recommandé de désactiver l'eConversion.

Lorsque l'ASI est en mode eConversion, les LED de bypass, d'onduleur et de charge sont vertes et les LED de batterie et d'entrée sont éteintes.

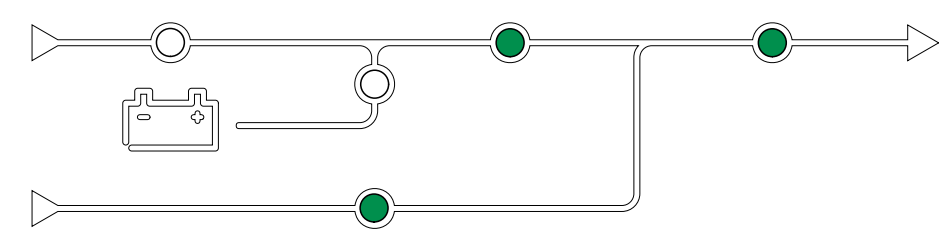

#### **Double conversion (mode normal)**

L'ASI gère la charge avec une puissance stabilisée. Le mode double conversion crée en permanence un signal sinusoïdal parfait à la sortie du système, mais cette opération consomme également plus d'électricité.

Lorsque l'ASI est en mode double conversion, les LED d'entrée, d'onduleur et de charge sont vertes et les LED de batterie et de bypass sont éteintes.

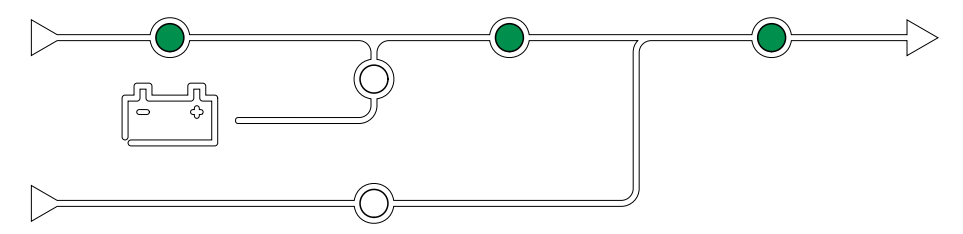

### **Mode batterie**

En cas d'interruption de l'alimentation réseau, l'ASI bascule en mode batterie et gère la charge avec une alimentation stabilisée depuis la source CC.

Lorsque l'ASI est en fonctionnement sur batterie, les LED de batterie, d'onduleur et de charge sont vertes, la LED de bypass est éteinte et la LED d'entrée est rouge.

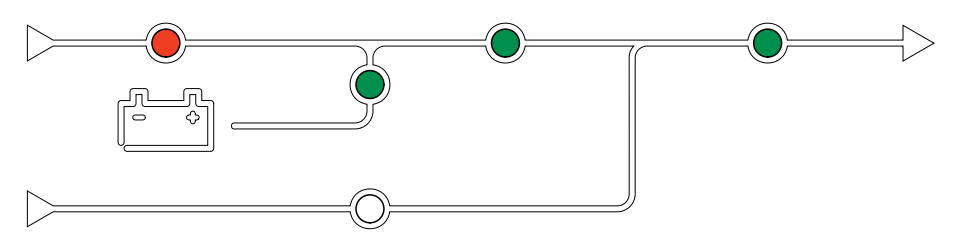

### **Mode bypass statique requis**

L'ASI peut basculer en mode bypass statique requis après l'exécution d'une commande sur l'écran. En mode bypass statique requis, la charge est alimentée par le bypass. Si une défaillance est détectée, l'ASI bascule en mode double conversion (mode normal) ou en mode bypass statique forcé. En cas d'interruption de l'alimentation réseau en mode bypass statique requis, l'ASI bascule automatiquement en mode batterie.

En mode bypass statique demandé, les LED d'entrée, de bypass et de sortie sont vertes et les LED de batterie et d'onduleur sont éteintes.

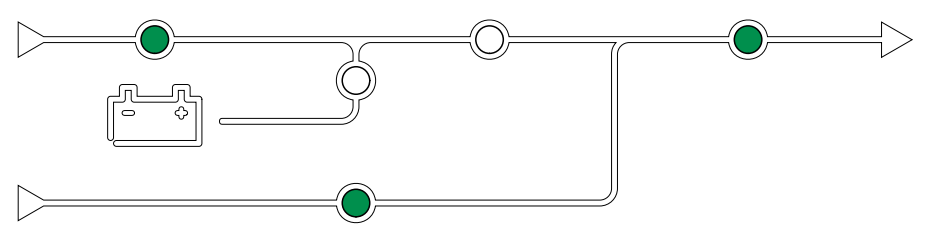

### **Mode bypass statique forcé**

L'ASI est en mode bypass statique forcé à la suite d'une commande de l'ASI ou si l'utilisateur a appuyé sur le bouton OFF de l'onduleur sur l'ASI. En mode bypass statique forcé, la charge est alimentée par la source de bypass.

**NOTE:** Les batteries ne sont pas disponibles en tant que source d'alimentation secondaire lorsque l'ASI fonctionne en mode bypass statique forcé.

En mode bypass statique forcé, les LED d'entrée, de bypass et de sortie sont vertes et les LED de batterie et d'onduleur sont éteintes ou rouges en présence d'une alarme.

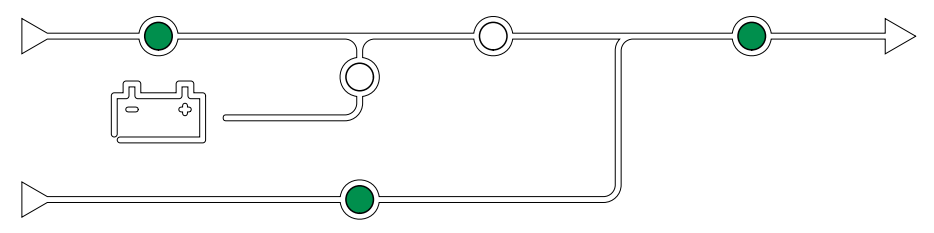

#### **Mode bypass de maintenance**

Lorsque l'interrupteur du bypass de maintenance (MBB) est fermé dans l'armoire de bypass de maintenance externe, le coffret bypass de maintenance ou le dispositif de commutation tiers, l'ASI bascule en mode bypass de maintenance externe. La charge est alimentée par une alimentation en direct depuis la source de bypass. La maintenance et le remplacement peuvent être effectués sur l'intégralité de l'ASI en mode bypass de maintenance externe via l'interrupteur bypass de maintenance (MBB).

**NOTE:** Les batteries ne sont pas disponibles en tant que source d'alimentation secondaire lorsque l'ASI fonctionne en mode bypass de maintenance externe.

#### **Mode veille du bypass statique**

La veille du bypass statique s'applique uniquement à une ASI individuelle dans un système parallèle. L'ASI entre en mode veille du bypass statique si elle ne peut pas basculer en mode bypass statique forcé et que les autres ASI du système parallèle peuvent assurer la continuité de l'alimentation de la charge. En veille du bypass statique, la sortie de l'ASI est désactivée. L'ASI bascule automatiquement en mode de fonctionnement par défaut, si possible.

**NOTE:** Si les autres ASI ne peuvent pas assurer la continuité de l'alimentation de la charge, le système parallèle bascule en mode bypass statique forcé. L'ASI en mode veille du bypass statique basculera ensuite en mode bypass statique forcé

#### **Veille de l'onduleur**

**NOTE:** La veille de l'onduleur peut s'appliquer uniquement à une ASI individuelle dans un système parallèle.

L'ASI entre en veille de l'onduleur en cas d'interruption de l'alimentation réseau d'une ASI et si les autres ASI du système parallèle peuvent gérer la charge en maintenant le niveau de redondance configuré. Cela permet d'éviter que les batteries soient vidées dans des situations où cela n'est pas nécessaire.

### **Mode ECO**

**NOTE:** Le mode ECO doit être activé par un technicien du service aprèsvente de Schneider Electric.

Le mode ECO de l'ASI utilise le bypass statique requis pour alimenter la charge tant que la qualité d'alimentation est située dans la plage de tolérance. Si une défaillance est détectée (tension du bypass hors tolérance, tension de sortie hors tolérance, interruption d'alimentation, etc.), l'ASI bascule en double conversion (mode normal) ou en mode bypass statique forcé. Selon les conditions de basculement, une interruption minimale de l'alimentation de la charge peut se produire (jusqu'à 10 ms). Les batteries sont chargées lorsque l'ASI est en mode ECO. Le principal avantage du mode ECO est la réduction de la consommation de la puissance électrique en comparaison avec la double conversion.

**NOTE:** Lorsque des modifications sont apportées aux paramètres du mode ECO sur une ASI dans un système parallèle, les paramètres sont partagés par toutes les ASI du système parallèle.

En mode ECO, les LED d'entrée, de bypass et de sortie sont vertes et les LED de batterie et d'onduleur sont éteintes.

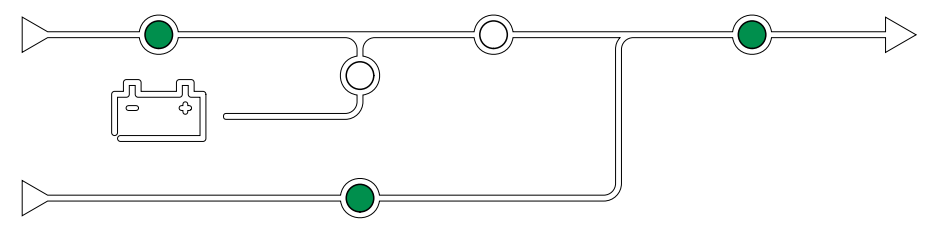

#### **Autotest**

Après le démarrage du système d'ASI, l'ASI effectue un autotest automatique. L'état et la progression de l'autotest sont indiqués par le clignotement des LED du schéma synoptique.

Lorsque l'autotest est passé, les LED indiquent le mode de fonctionnement du système d'ASI.

**NOTE:** Si une LED clignote toujours une fois l'autotest terminé, contactez Schneider Electric.

Pour plus de détails sur l'autotest, reportez-vous à la section Dépannage via les LED du schéma synoptique après l'autotest.

### **Mode test batterie**

L'ASI se trouve en mode test batterie lorsqu'elle procède à un test automatique ou à un calibrage de l'autonomie des batteries.

**NOTE:** Le test de la batterie est annulé en cas d'interruption de l'alimentation réseau ou en présence d'une alarme critique et l'ASI repasse en mode normal au retour de l'alimentation réseau.

### **Mode Désactivé**

L'ASI n'alimente pas la charge. Les batteries sont chargées et l'écran est activé.

Le mode de fonctionnement du système indique l'état de sortie du système d'ASI complet, notamment le dispositif de commutation et la source qui alimente la charge.

#### <span id="page-14-0"></span>**Mode eConversion**

Le mode eConversion offre une combinaison de protection et d'efficacité maximales, qui permet de diviser l'électricité absorbée par l'ASI par trois par rapport à la double conversion. Le mode eConversion est maintenant le mode de fonctionnement généralement recommandé et est activé par défaut dans l'ASI, mais il peut être désactivé via le menu d'affichage. Lorsqu'il est activé, le mode eConversion peut être configuré pour être toujours actif ou actif selon un calendrier défini dans le menu d'affichage.

En eConversion, le système d'ASI alimente la partie active de la charge par le biais du bypass statique tant que l'alimentation réseau est située dans la plage de tolérance. Quel que soit le facteur de puissance d'entrée de la charge, l'onduleur continue de fonctionner en parallèle pour que le facteur de puissance d'entrée du système d'ASI reste proche de l'unité car la partie réactive de la charge est significativement réduite dans le courant d'entrée du système d'ASI. En cas d'interruption de l'alimentation réseau, l'onduleur maintient la tension de sortie, assurant ainsi un basculement ininterrompu de l'eConversion à la double conversion. Les batteries sont chargées lorsque le système d'ASI est en mode eConversion et que la compensation d'harmoniques est également fournie.

Le mode eConversion peut être utilisé pour le système d'ASI Galaxy VM dans les conditions suivantes : le mode eConversion peut être utilisé pour le système d'ASI Galaxy VX dans les conditions suivantes :

- La charge minimum sur l'ASI est comprise entre 5 et 10 %.
- La fluctuation de tension est  $\leq 10$  % par rapport à la tension nominale (réglage ajustable de 3 % à 10 %).
- La THDU est  $\leq$  5 %.

**NOTE:** Lorsque des modifications sont apportées aux paramètres du mode eConversion sur une ASI dans un système parallèle, les paramètres sont partagés par toutes les ASI du système parallèle.

**NOTE:** Lorsqu'un groupe électrogène/générateur est utilisé et que l'on constate des fluctuations de fréquence (généralement dues à la réduction), il est recommandé de configurer un contact en entrée pour désactiver les modes de haut rendement énergétique lorsque le groupe électrogène/ générateur est en marche.

**NOTE:** Si une synchronisation externe est nécessaire, il est généralement recommandé de désactiver l'eConversion.

#### **Mode onduleur**

En mode onduleur, la charge est alimentée par les onduleurs. Le mode d'ASI peut être la double conversion (mode normal) ou le mode batterie lorsque le mode de fonctionnement du système d'ASI est le mode onduleur.

#### **Mode bypass statique requis**

Lorsque le système d'ASI est en mode bypass statique requis, la charge est alimentée par le bypass. Si une défaillance est détectée, le système d'ASI bascule en mode onduleur ou en mode bypass statique forcé.

#### **Mode bypass statique forcé**

Le système d'ASI est en mode bypass statique forcé à la suite d'une commande du système de l'ASI ou si l'utilisateur a appuyé sur le bouton OFF de l'onduleur des ASI. En mode bypass statique forcé, la charge est alimentée directement depuis la source de bypass.

**NOTE:** Les batteries ne sont pas disponibles en tant que source d'alimentation secondaire lorsque le système d'ASI fonctionne en mode bypass statique forcé.

#### **Mode bypass de maintenance**

En mode bypass de maintenance, la charge est alimentée en direct depuis la source de bypass via l'interrupteur du bypass de maintenance MBB.

**NOTE:** Les batteries ne sont pas disponibles en tant que source d'alimentation secondaire en mode bypass de maintenance.

### **Mode ECO**

En mode ECO, le système d'ASI utilise le bypass statique requis pour alimenter la charge tant que la qualité d'alimentation est située dans la plage de tolérance. Si une défaillance est détectée (tension du bypass hors tolérance, tension de sortie hors tolérance, interruption d'alimentation, etc.), le système d'ASI bascule en double conversion (mode normal) ou en mode bypass statique forcé. Selon les conditions de basculement, une interruption minimale de l'alimentation de la charge peut se produire (jusqu'à 10 ms). Les batteries sont chargées lorsque le système d'ASI est en mode ECO. Le principal avantage du mode ECO est la réduction de la consommation de la puissance électrique en comparaison avec la double conversion.

**NOTE:** Lorsque des modifications sont apportées aux paramètres du mode ECO sur une ASI dans un système parallèle, les paramètres sont partagés par toutes les ASI du système parallèle.

#### **Mode Désactivé**

Le système d'ASI n'alimente pas la charge. Les batteries sont chargées et l'écran est activé.

# <span id="page-16-0"></span>**Configuration**

## <span id="page-16-1"></span>**Ajouter un utilisateur ou modifier un utilisateur existant**

- 1. Depuis l'écran d'accueil, sélectionnez **Configuration > Écran > Sécurité**.
- 2. Sélectionnez **Ajouter un utilisateur** pour ajouter un nouvel utilisateur ou **Modifier l'utilisateur** pour modifier un utilisateur existant du système.

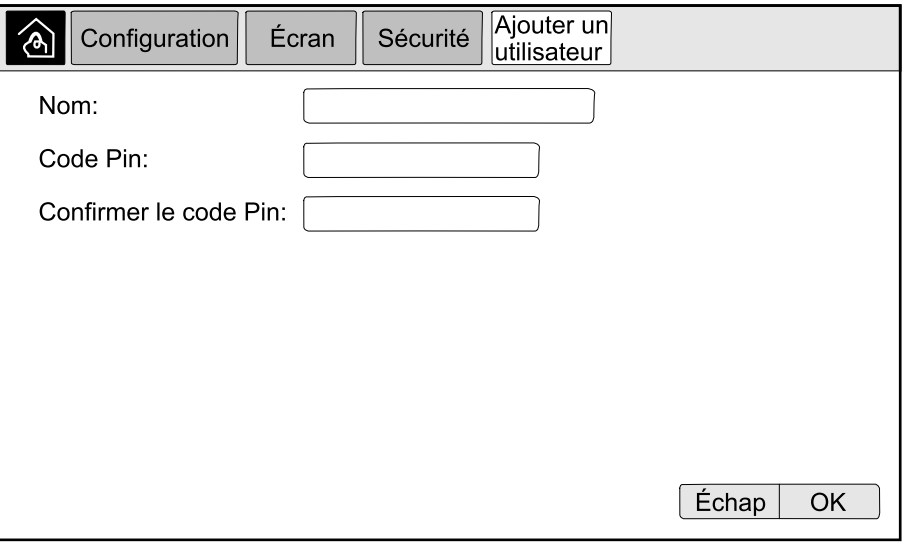

- 3. Dans le champ **Nom**, saisissez le nom de l'utilisateur. Validez la saisie en appuyant sur **Entrée**.
- 4. Dans le champ **Code Pin**, saisissez un code Pin pour l'utilisateur. Validez la saisie en appuyant sur **Entrée**.
- 5. Dans le champ **Confirmer le code Pin**, saisissez à nouveau le code PIN de l'utilisateur. Validez la saisie en appuyant sur **Entrée**.
- 6. Appuyez sur **OK** pour enregistrer vos réglages.

### <span id="page-16-2"></span>**Supprimer un utilisateur**

- 1. Depuis l'écran d'accueil, sélectionnez **Configuration > Écran > Sécurité > Supprimer l'utilisateur**.
- 2. Accédez à l'utilisateur à supprimer à l'aide des touches fléchées Haut et Bas, puis appuyez sur **OK**.
- 3. Appuyez sur **Oui** pour confirmer la suppression d'un utilisateur existant du système.

## <span id="page-17-0"></span>**Configuration des préférences d'affichage**

1. Depuis l'écran d'accueil, sélectionnez **Configuration > Écran > Préférences**.

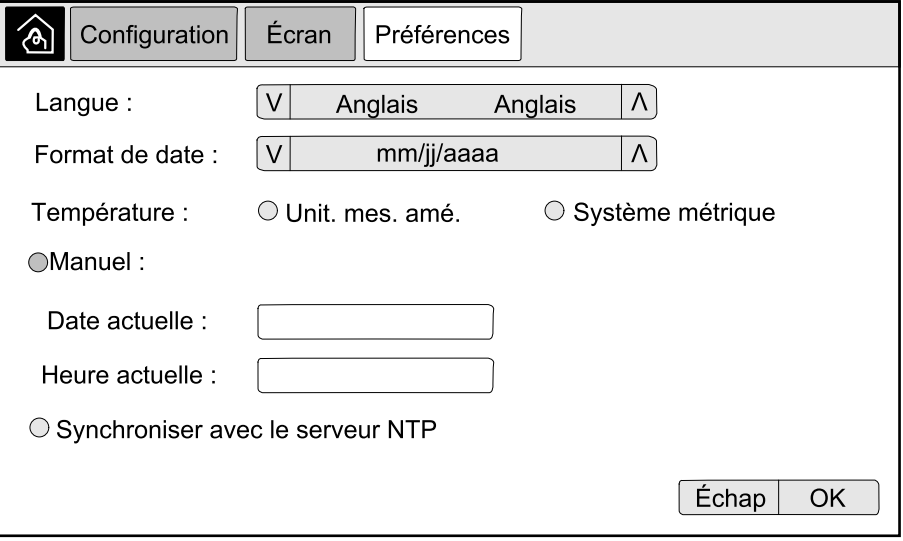

- 2. Sélectionnez la langue souhaitée à l'aide des touches fléchées Haut et Bas.
- 3. Sélectionnez le format de date souhaité à l'aide des touches fléchées Haut et Bas.
- 4. Sélectionnez les unités de température souhaitées : **Unités américaines** (° Fahrenheit) ou **Système métrique** (°Celsius).
- 5. Définissez la date et l'heure actuelles à l'aide de l'une des deux méthodes cidessous :
	- Définissez la date et l'heure manuellement sur l'écran en sélectionnant **Manuel** et en saisissant la date et l'heure actuelles, puis appuyez sur **Entrée**.
	- Définissez la date et l'heure automatiquement en sélectionnant **Synchroniser avec le serveur NTP** (serveur Network Time Protocol).
		- **NOTE:** Les paramètres de serveur NTP peuvent être configurés dans l'interface de gestion réseau via Internet, la ligne de commande ou le fichier de configuration.
- 6. Appuyez sur **OK** pour enregistrer vos réglages.

## <span id="page-18-0"></span>**Configurer les paramètres d'affichage**

1. Depuis l'écran d'accueil, sélectionnez **Configuration > Écran > Paramètres système**.

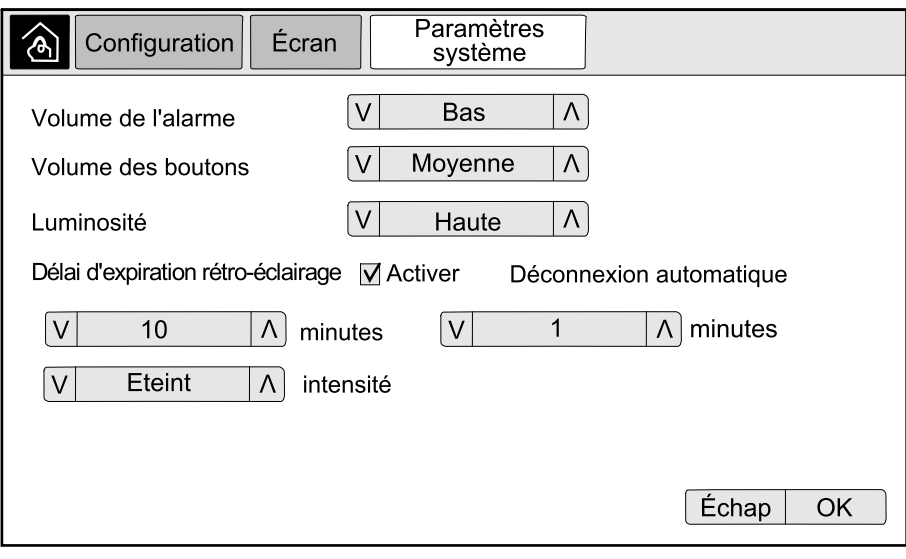

- 2. Définissez le **Volume de l'alarme**. Choisissez parmi : **Arrêt**, **Faible**, **Moyen** et **Élevé**.
- 3. Définissez le **Volume des boutons**. Choisissez parmi : **Arrêt**, **Faible**, **Moyen** et **Élevé**.
- 4. Définissez la **Luminosité** de l'affichage. Choisissez parmi : **Faible**, **Moyen** et **Élevé**.
- 5. Activez ou désactivez **Délai expiration rétro-éclairage**. Si vous souhaitez activer le délai d'expiration du rétro-éclairage, définissez le délai en minutes pour l'activation du délai d'expiration du rétro-éclairage. Choisissez parmi : **60**, **30**, **10**, **5** et **1**.
- 6. Définissez l'intensité du rétro-éclairage. Choisissez parmi : **Arrêt**, **Très faible**, **Faible** et **Moyen**.
- 7. Définissez le délai en minutes pour la déconnexion automatique. Choisissez parmi : **60**, **30**, **10**, **5** et **1**.
- 8. Appuyez sur **OK** pour enregistrer vos réglages.

### <span id="page-18-1"></span>**Configurer la compensation en tension de la sortie de l'ASI**

1. Depuis l'écran d'accueil, sélectionnez **Configuration > ASI > Sortie**.

2. Appuyez sur la flèche Droite pour accéder à l'écran suivant.

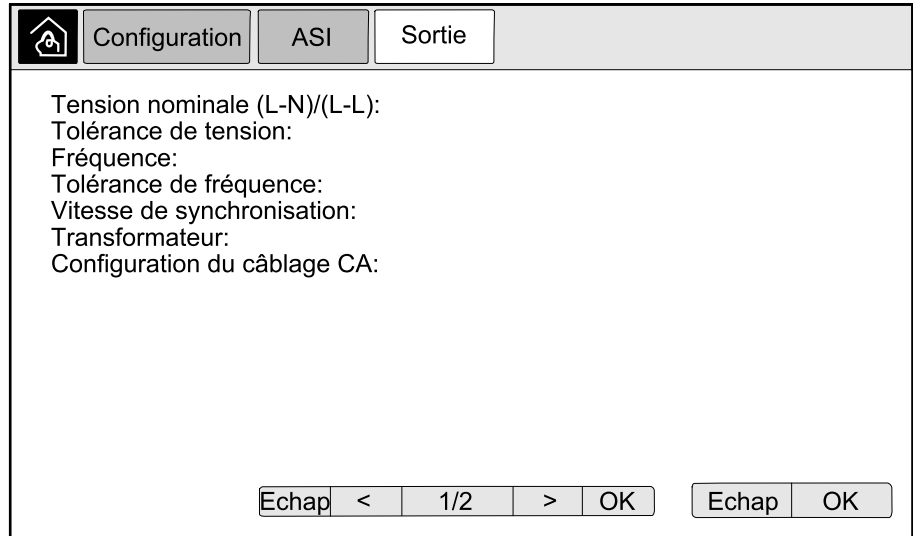

3. Dans le champ **Compensation en tension**, sélectionnez la compensation en tension souhaitée pour votre système. Choisissez parmi **–3 %**, **–2 %**, **–1 %**, **0 %**, **1 %**, **2 %** ou **3 %**.

**NOTE:** Ce paramètre est partagé par toutes les ASI dans un système parallèle.

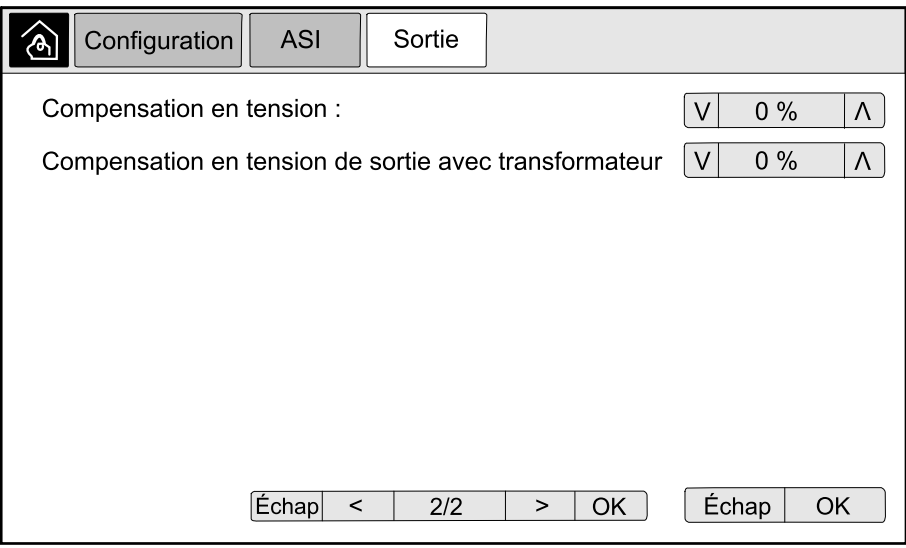

4. Sous **Compensation en tension de sortie avec transformateur**, sélectionnez la compensation de la tension de sortie souhaitée pour compenser la baisse de la tension du transformateur dépendant de la charge. Choisissez parmi **0 %**, **1 %**, **2 %** ou **3 %**.

**NOTE:** Ce paramètre doit être identique pour toutes les ASI dans un système parallèle.

**NOTE:** Lorsque ce paramètre est établi à 0 %, la compensation en tension du transformateur de sortie est désactivée.

5. Appuyez sur **OK** pour confirmer vos paramètres.

### <span id="page-19-0"></span>**Configuration du mode Haut rendement énergétique**

**NOTE:** Le mode ECO doit être activé par Schneider Electric pendant la mise en service pour rendre cette sélection disponible.

L'ASI repasse en mode Haut rendement énergétique après 10 secondes dans des conditions de fonctionnement normales. Si une alimentation secteur instable force l'ASI à quitter le mode Haut rendement énergétique plus d'une à dix fois (ce

paramètre doit être configuré par Schneider Electric) en 24 heures, l'ASI désactivera le mode Haut rendement énergétique. Une alarme informative sera générée et le message **Désactivé par le système** s'affichera sur l'écran **Configuration > ASI > Mode Haut rendement énergétique**. Le mode Haut rendement énergétique doit être réactivé manuellement.

1. Depuis l'écran d'accueil, sélectionnez **Configuration > ASI > Mode Haut rendement énergétique** et configurez les paramètres suivants :

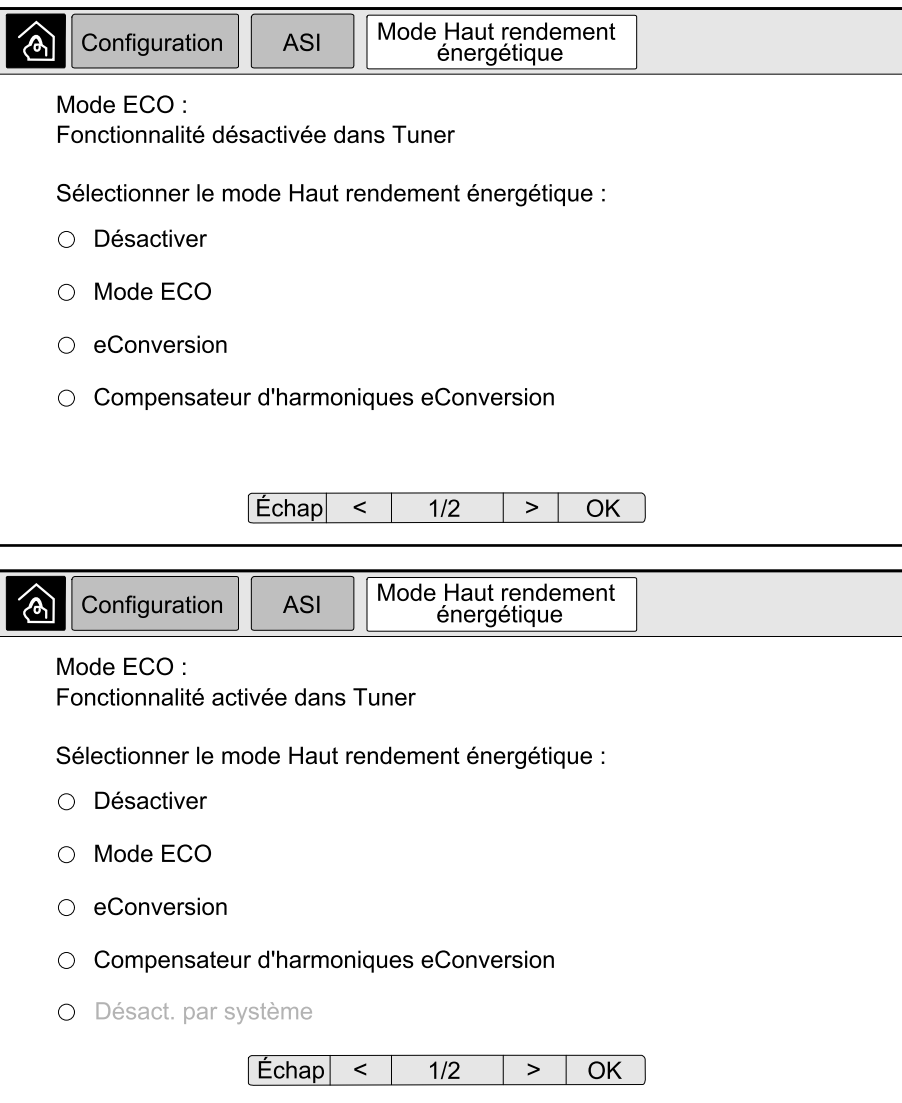

a. **Sélectionner le mode Haut rendement énergétique :** Choisissez parmi **Désactiver**, **Mode ECO**, **eConversion** et **Compensateur d'harmoniques eConversion**.

2. Appuyez sur **>** et configurez les paramètres de planification :

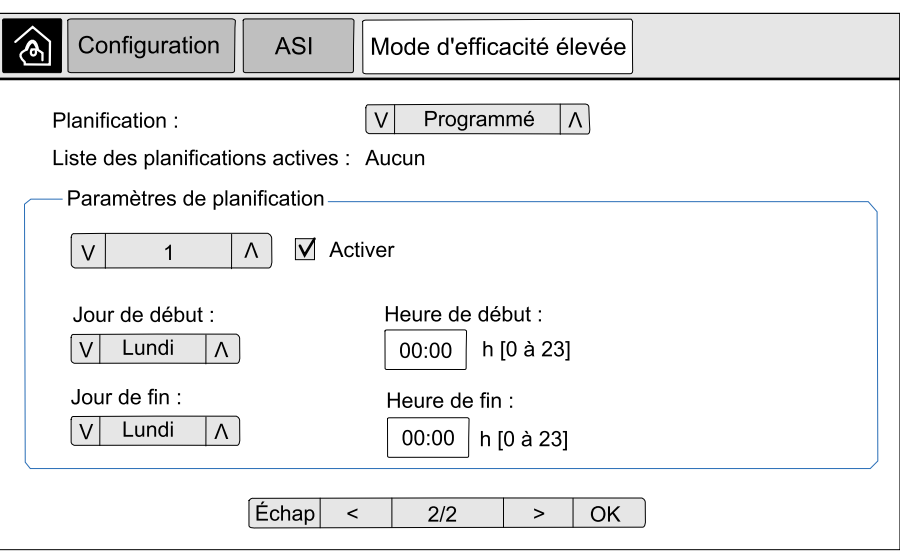

- a. **Planification** : Indiquez quand le système doit entrer dans le mode eConversion ou ECO sélectionné. Choisissez entre **Toujours**, **Programmé** et **Jamais**.
- b. **Liste des planifications actives** : Si vous avez sélectionnez **Programmé** ci-dessus, sélectionnez **Activer** et définissez l'heure et la date d'entrée du système dans le mode eConversion ou ECO sélectionné.
- 3. Appuyez sur **OK** pour confirmer vos paramètres.

### <span id="page-21-0"></span>**Activer le mode écrêtage**

Le mode écrêtage permet à l'ASI de réduire le pic de consommation sur l'alimentation secteur.

**NOTE:** Le mode écrêtage doit être activé localement par Schneider Electric lors de la mise en service pour que ce choix soit disponible, mais il doit être contrôlé via une application logicielle distante. Pour de plus amples informations, contactez Schneider Electric.

- 1. Depuis l'écran d'accueil, sélectionnez **Configuration > ASI > Mode écrêtage**.
- 2. Sélectionnez **Activer** pour activer le mode écrêtage.

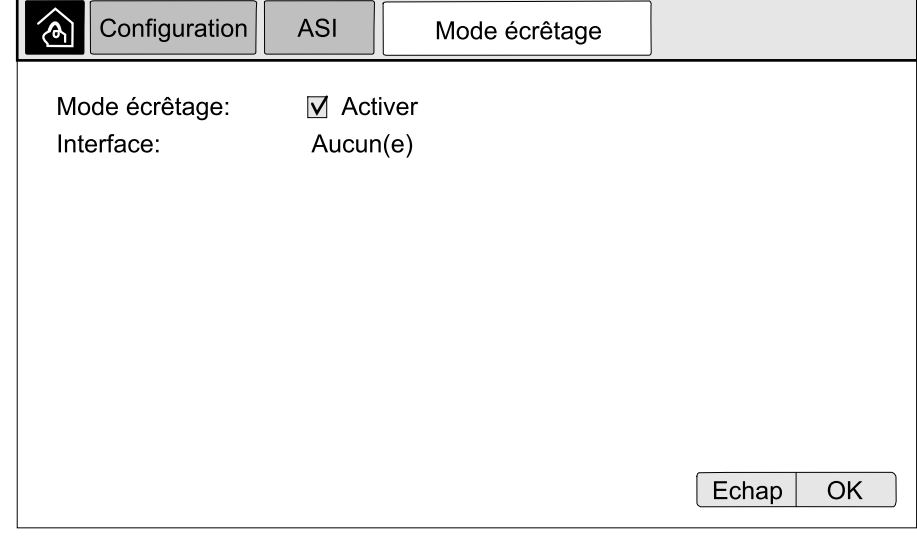

3. Appuyez sur **OK** pour confirmer vos paramètres.

### <span id="page-22-0"></span>**Configuration du niveau de redondance du système parallèle**

Cette procédure permet de définir le niveau de redondance du votre système parallèle. Le système parallèle peut contenir jusqu'à cinq ASI :

- un système 4+1 avec quatre ASI en capacité et une en redondance.
- un système 5+0 avec cinq ASI en capacité
- 1. Depuis l'écran d'accueil, sélectionnez **Configuration > ASI > Système parallèle**.

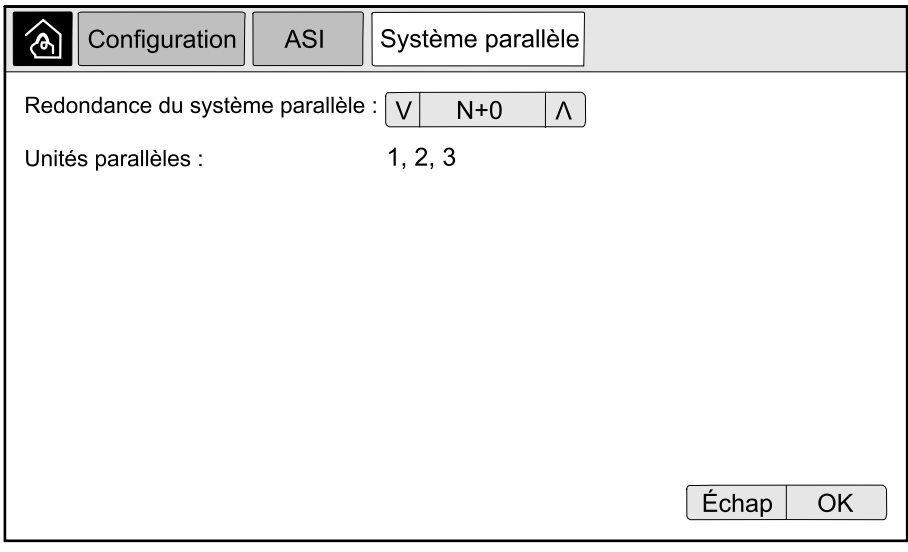

- 2. Dans le champ **Redondance parallèle**, sélectionnez la redondance pour votre système d'ASI. Choisissez entre **N+0**, **N+1**, **N+2**, **N+3** et **N+4**.
- 3. Appuyez sur **OK** pour confirmer vos paramètres.

## <span id="page-23-0"></span>**Configurer les contacts en entrée**

1. Sur l'écran, sélectionnez **Configuration > Contacts en entrée** et sélectionnez le contact d'entrée que vous souhaitez configurer.

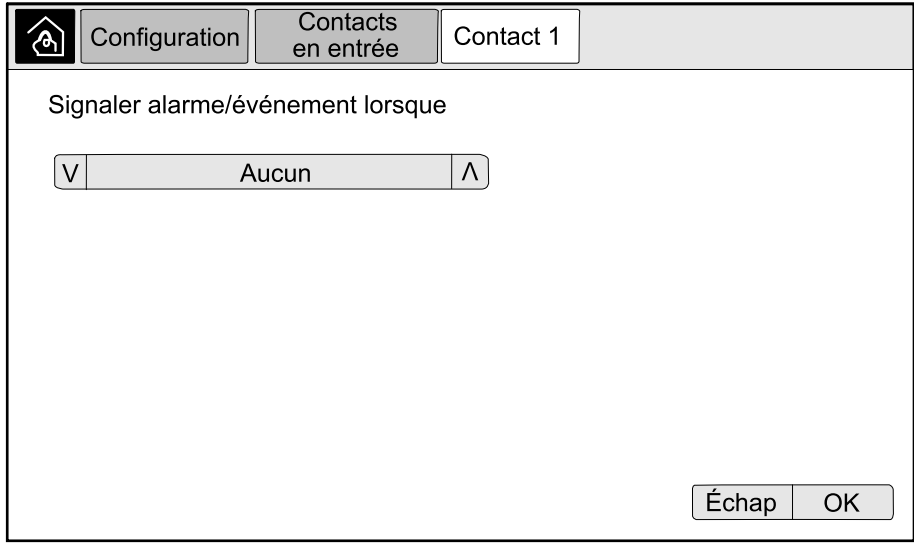

2. Choisissez parmi les options suivantes :

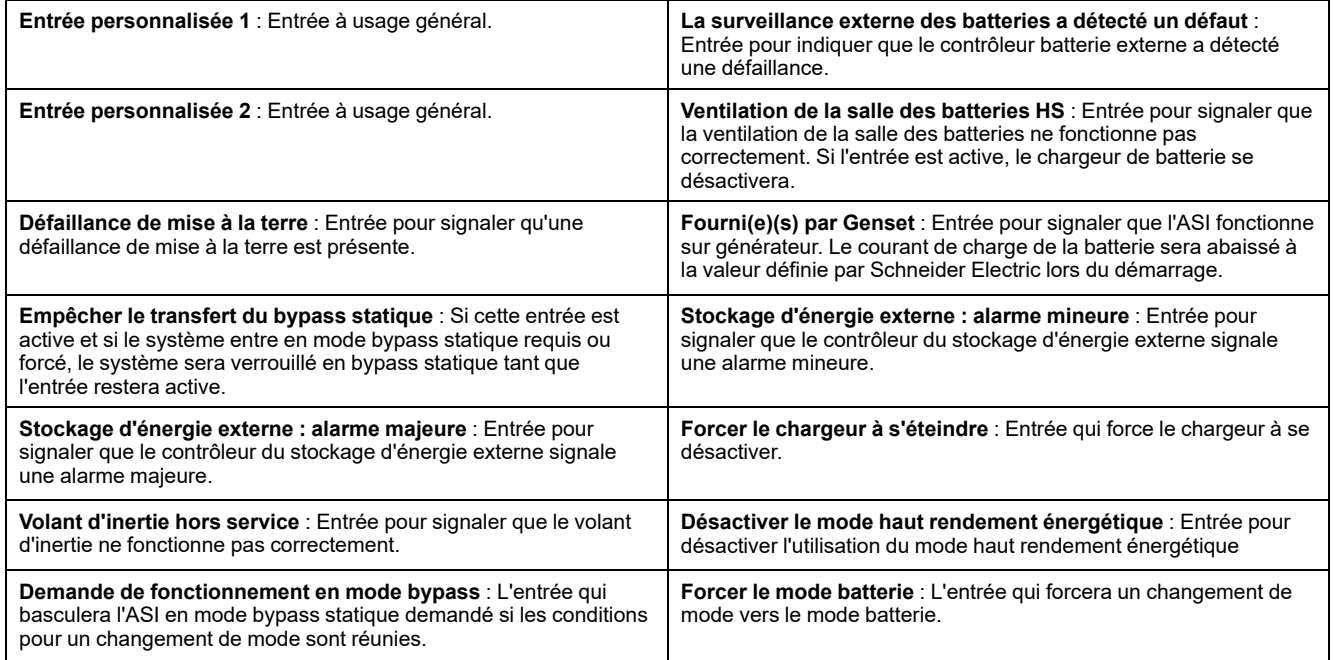

3. Appuyez sur **OK** pour enregistrer vos réglages.

## <span id="page-24-0"></span>**Configuration des relais de sortie**

- 1. Sur l'écran, sélectionnez **Configuration > Relais de sortie**.
- 2. Activez ou désactivez le **Mode de vérification sous tension**.
	- Si le **Mode de vérification sous tension** est activé, les relais de sortie sont ACTIVÉS. Si un signal est reçu ou si l'alimentation électrique du relais est perdue, le circuit s'ouvrira et le relais sera désactivé.
	- Si le **Mode de vérification sous tension** est désactivé, les relais de sortie sont DÉSACTIVÉS. Si un signal est reçu, le circuit se fermera et le relais sera activé.

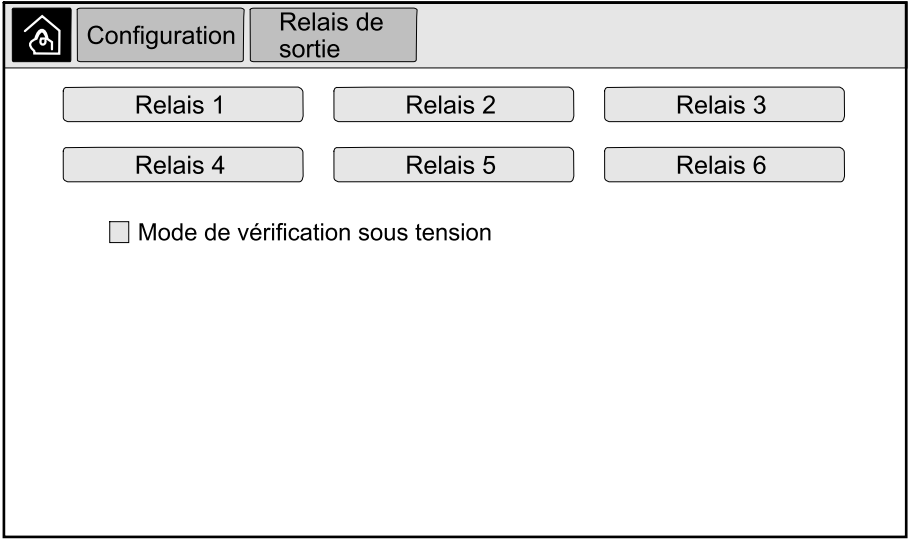

3. Sélectionnez le relais de sortie que vous souhaitez configurer.

4. Sélectionnez la fonction pour laquelle vous souhaitez utiliser le relais de sortie dans la liste ci-dessous :

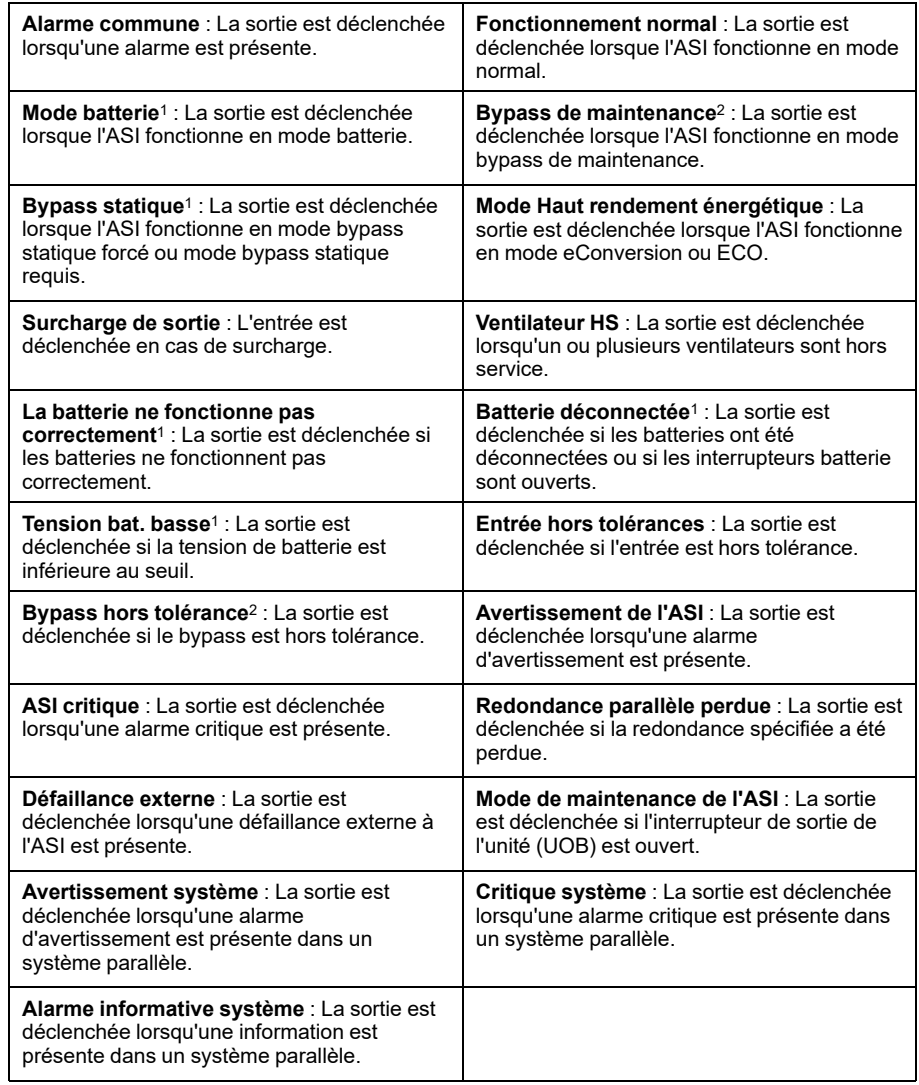

- 5. Définissez le délai en secondes pour l'activation de la sortie. Sélectionnez une valeur entre 0 et 60 secondes.
- 6. Appuyez sur **OK** pour enregistrer vos réglages.

<sup>1.</sup> Non disponible en mode convertisseur de fréquence sans batterie.<br>2. Non disponible en mode convertisseur de fréquence.

Non disponible en mode convertisseur de fréquence.

## <span id="page-26-0"></span>**Configurer les paramètres de rappel**

Si les filtres anti-poussière ont été remplacés, les paramètres de rappel doivent être mis à jour.

1. Depuis l'écran d'accueil, sélectionnez **Configuration > Rappels**.

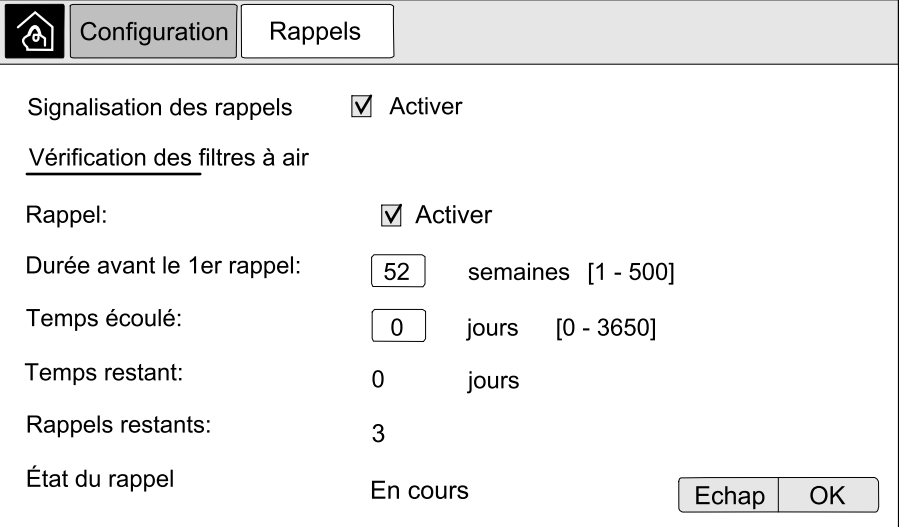

- 2. Configurez les paramètres suivants :
	- a. **Signalisation des rappels** : Sélectionnez **Activer** pour activer l'affichage de tous les rappels.
	- b. **Rappel** : Sélectionnez **Activer** pour activer l'affichage des rappels de remplacement du filtre à air.
	- c. **Durée avant le 1er rappel** : Définissez la durée en semaine avant l'affichage du premier rappel.
	- d. **Temps écoulé** : Définissez manuellement le nombre de jours durant lesquels les filtres à air ont été utilisés.
- 3. Appuyez sur **OK** pour confirmer vos paramètres.

### <span id="page-26-1"></span>**Configuration du seuil d'alarme de la batterie**

1. Depuis l'écran d'accueil, sélectionnez **Configuration > Batterie > Alarmes**.

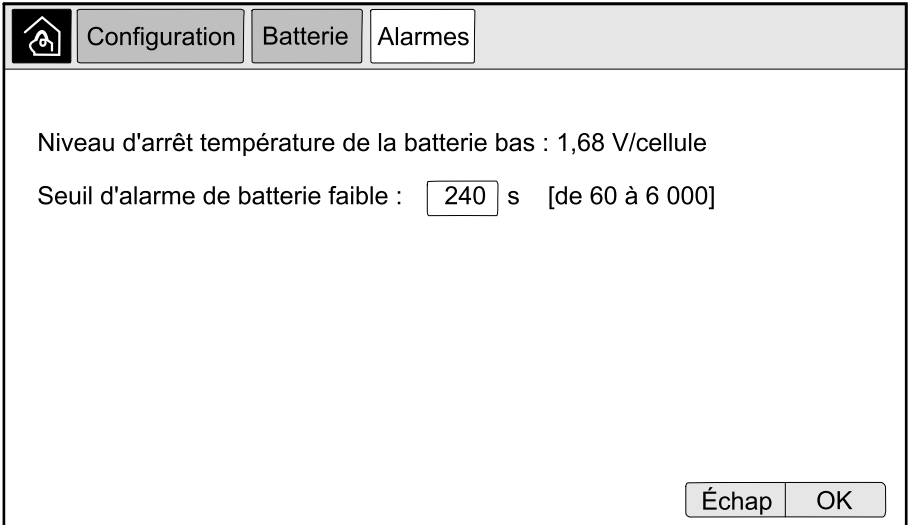

- 2. Sélectionnez le seuil d'alarme de la batterie de votre choix en secondes. Sélectionnez une valeur entre 60 et 6 000 secondes et appuyez sur **Entrée**.
- 3. Appuyez sur **OK** pour confirmer vos paramètres.

### <span id="page-27-0"></span>**Configurer le test automatique de la batterie**

1. Depuis l'écran d'accueil, sélectionnez **Configuration > Batterie > Test**.

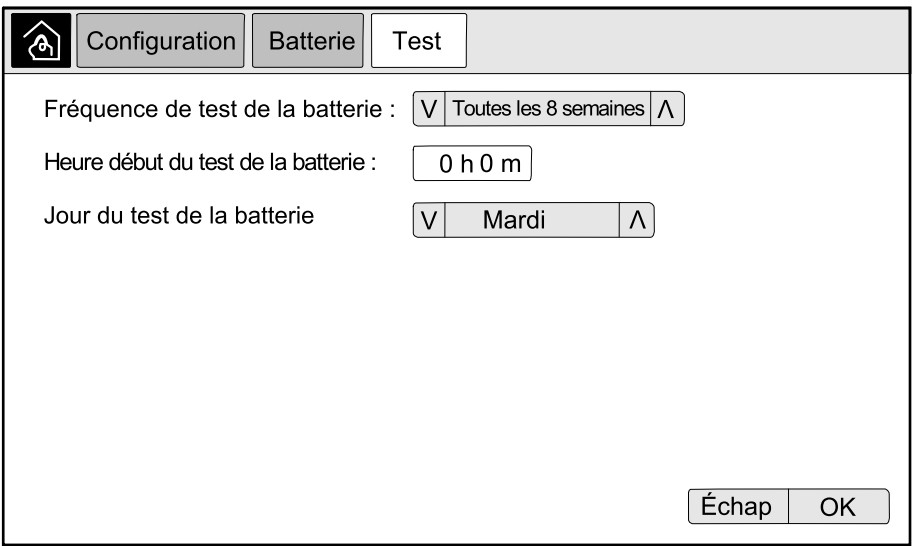

- 2. Définissez les paramètres de votre choix pour le test de batterie automatique :
	- a. **Fréquence de test de la batterie** : Sélectionnez la fréquence de votre choix pour les tests de la batterie. Choisissez parmi : **Jamais**, **Toutes les 52 semaines**, **Toutes les 26 semaines**, **Toutes les 12 semaines**, **Toutes les 8 semaines**, **Toutes les 4 semaines**, **Toutes les 2 semaines** ou **Une fois par semaine**.

**NOTE:** L'exécution trop fréquente des tests peut réduire la durée de vie des batteries.

- b. **Heure début du test de la batterie** : Sélectionnez l'heure de la journée au format 24 heures à laquelle le test doit avoir lieu et appuyez sur **Entrée**.
- c. **Jour du test de la batterie** : Sélectionnez le jour de la semaine auquel le test doit avoir lieu et appuyez sur **Entrée**.
- 3. Lorsque tous les paramètres ont été renseignés, appuyez sur **OK** pour les confirmer.

### <span id="page-28-0"></span>**Configurer le réseau**

Le réseau peut être configuré pour l'affichage et pour les cartes présentes dans les emplacements Smart Slot 1 et Smart Slot 2.

- 1. Dans l'écran d'accueil, sélectionnez **Configuration > Réseau**, puis sélectionnez **Écran**, **Smart Slot 1** ou **Smart Slot 2** le cas échéant.
- 2. Configurez les paramètres suivants :
	- a. **TCP/IPv4** : **Activer IPv4** (le cas échéant) et sélectionnez **Mode adresse** (**Manuel**, **DCHP** ou **BOOTP**).

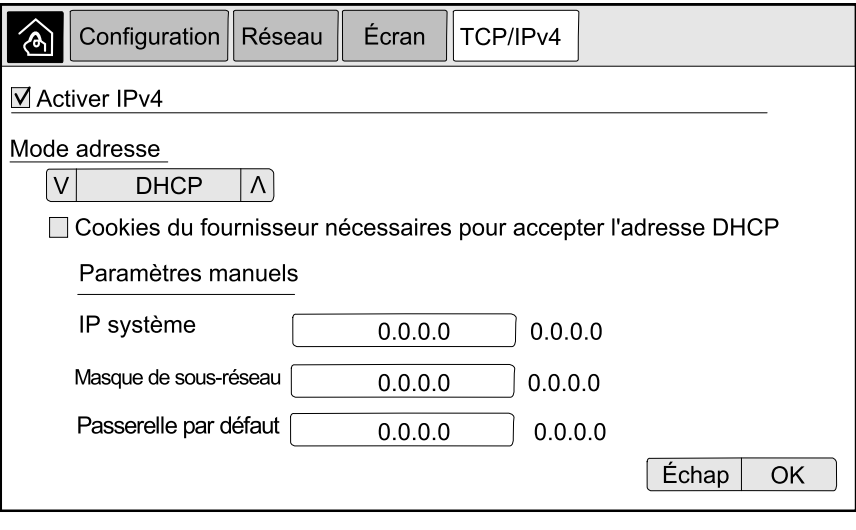

b. **TCP/IPv6** : **Activer IPv6** (le cas échéant), sélectionnez **Configuration automatique** ou **Configuration manuelle**, puis sélectionnez le **Mode DHCPv6** (**Contrôlé par routeur**, **Informations hors adresse uniquement**, **Jamais** ou **Adresse et autres informations**).

**NOTE:** Sélectionnez **Adresses** pour afficher toutes les adresses IPv6 valides.

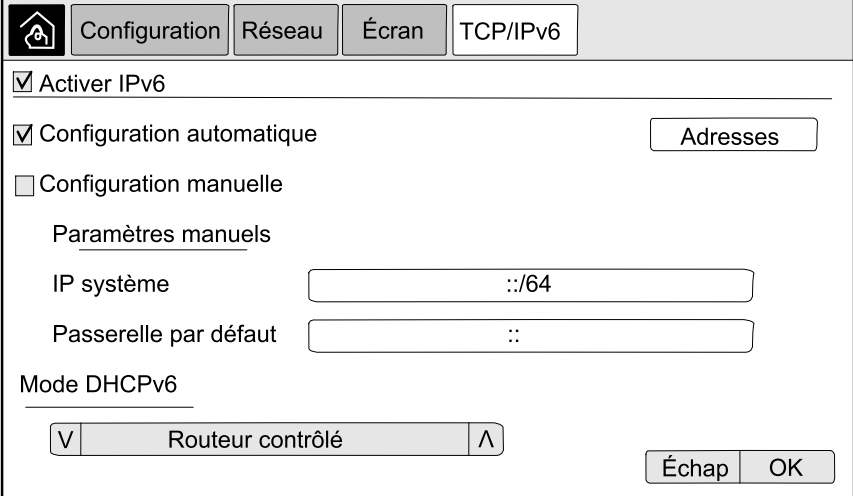

c. **Accès Web** : **Activer Web** (le cas échéant) et sélectionnez **Mode d'accès** (**HTTP** ou **HTTPS**).

**NOTE:** Non disponible pour les cartes en Smart Slot.

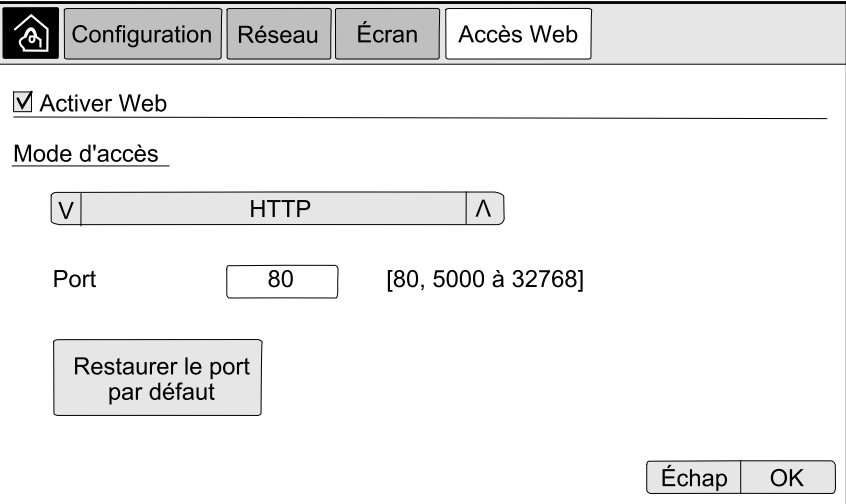

d. **Serveur FTP** : **Activer FTP** (le cas échéant).

**NOTE:** Non disponible pour les cartes en Smart Slot.

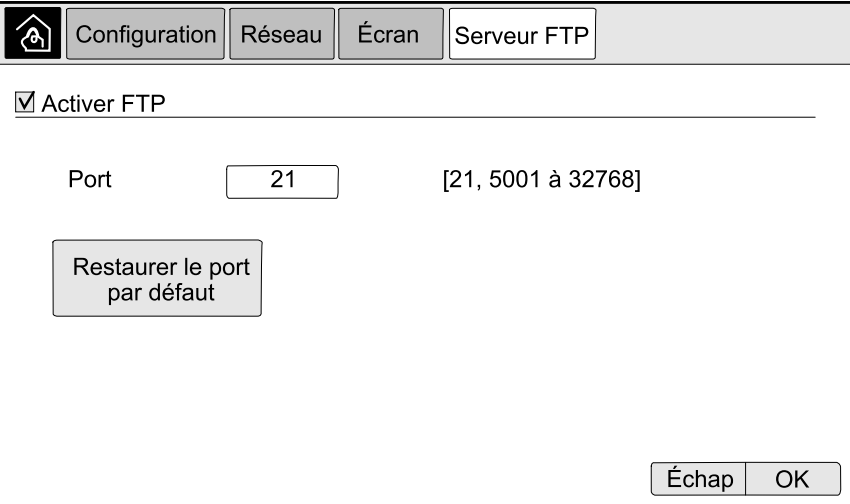

## <span id="page-30-0"></span>**Configurer le Modbus**

Le protocole Modbus peut être configuré pour l'écran et pour les cartes présentes dans les emplacements Smart Slot 1 et Smart Slot 2.

**NOTE:** Seuls l'écran et la carte de gestion réseau facultative AP9635 peuvent être utilisés pour le Modbus en série.

- 1. Depuis l'écran d'accueil, sélectionnez **Configuration > Modbus** et sélectionnez **Écran**, **Smart Slot 1** ou **Smart Slot 2**.
- 2. Pour configurer le Modbus, activez l'accès **Série** ou **TCP** et ajoutez les valeurs nécessaires.

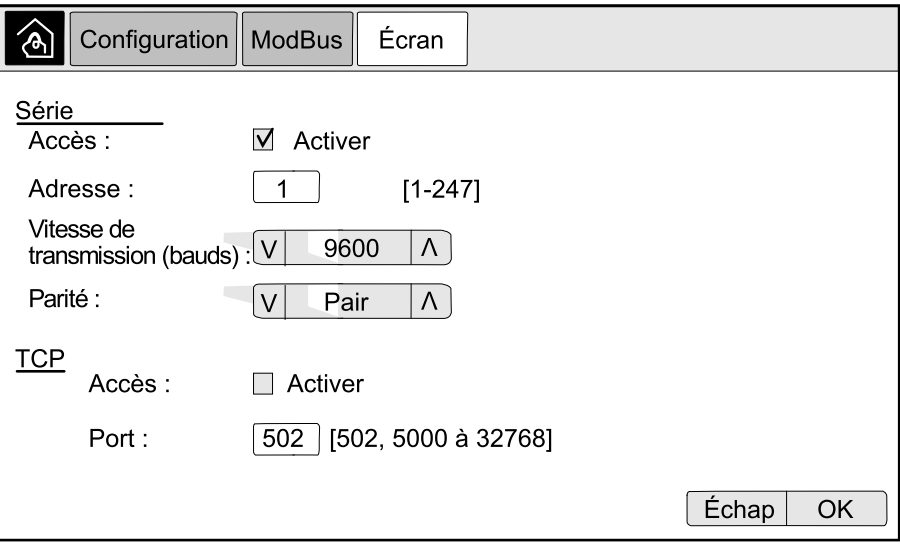

3. Appuyez sur **OK** pour confirmer vos paramètres.

### <span id="page-30-1"></span>**Restaurer la configuration par défaut**

1. Depuis l'écran d'accueil, sélectionnez **Configuration > Restaurer les valeurs par défaut**.

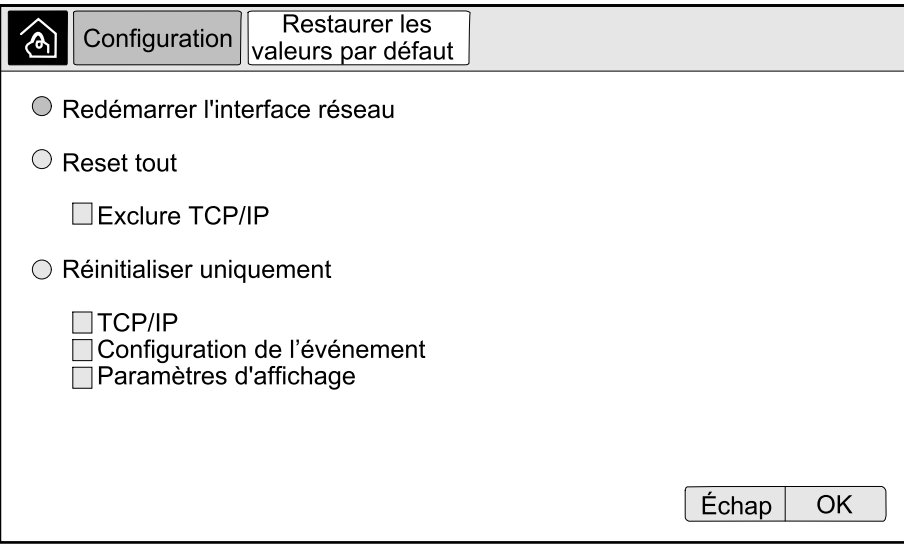

- 2. Sélectionnez l'une des options suivantes :
	- **Redémarrer l'interface réseau** : Sélectionnez cette option pour redémarrer l'interface réseau.
	- **Reset tout** : Sélectionnez cette option pour rétablir la valeur par défaut de tous les paramètres. Vous pouvez choisir d'exclure les paramètres TCP/IP de la procédure de réinitialisation.
	- **Réinitialiser uniquement** : Sélectionnez cette option si vous souhaitez rétablir la valeur par défaut d'une partie des paramètres. Vous pouvez choisir de réinitialiser les paramètres suivants : **TCP/IP**, **Configuration de l'événement** et **Paramètres d'affichage**.
- 3. Lorsque votre sélection est terminée, appuyez sur **OK** pour rétablir la valeur par défaut des paramètres sélectionnés.

# <span id="page-32-0"></span>**Procédures d'utilisation**

## <span id="page-32-1"></span>**Accéder aux écrans protégés par mot de passe**

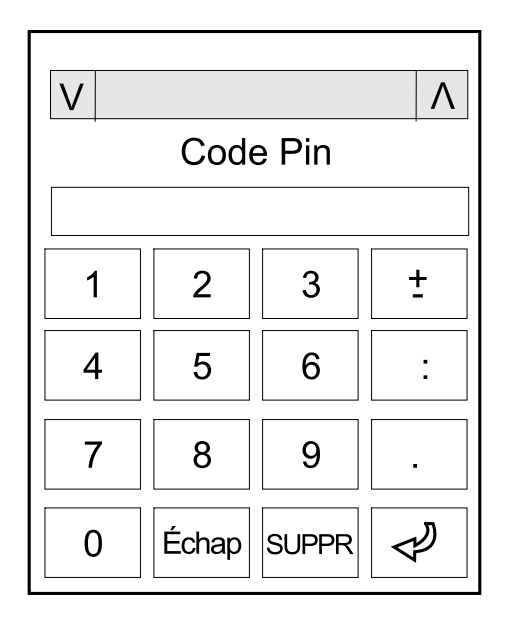

- 1. Lorsqu'un écran vous demande le mot de passe, sélectionnez votre nom d'utilisateur.
- 2. Saisissez le code PIN de votre nom d'utilisateur.

**NOTE:** Le code PIN par défaut est 1234.

3. Modifiez le mot de passe. Pour de plus amples informations, reportez-vous à la section .

# <span id="page-33-0"></span>**Affichage des informations d'état du système**

- 1. Depuis l'écran d'accueil, sélectionnez **État**.
- 2. Sélectionnez la zone pour laquelle vous souhaitez afficher l'état. Choisissez parmi :

#### **Entrée**

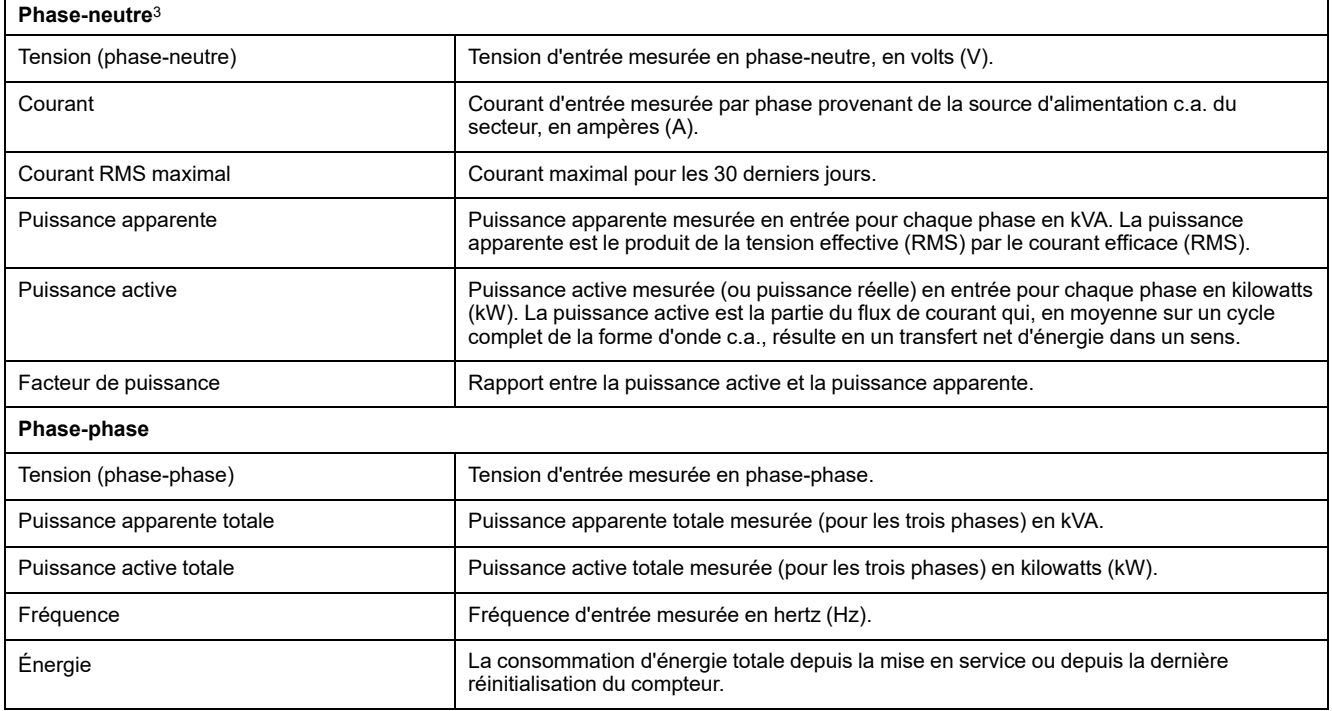

<sup>3.</sup> S'applique uniquement aux systèmes avec une connexion neutre.

#### **Sortie**

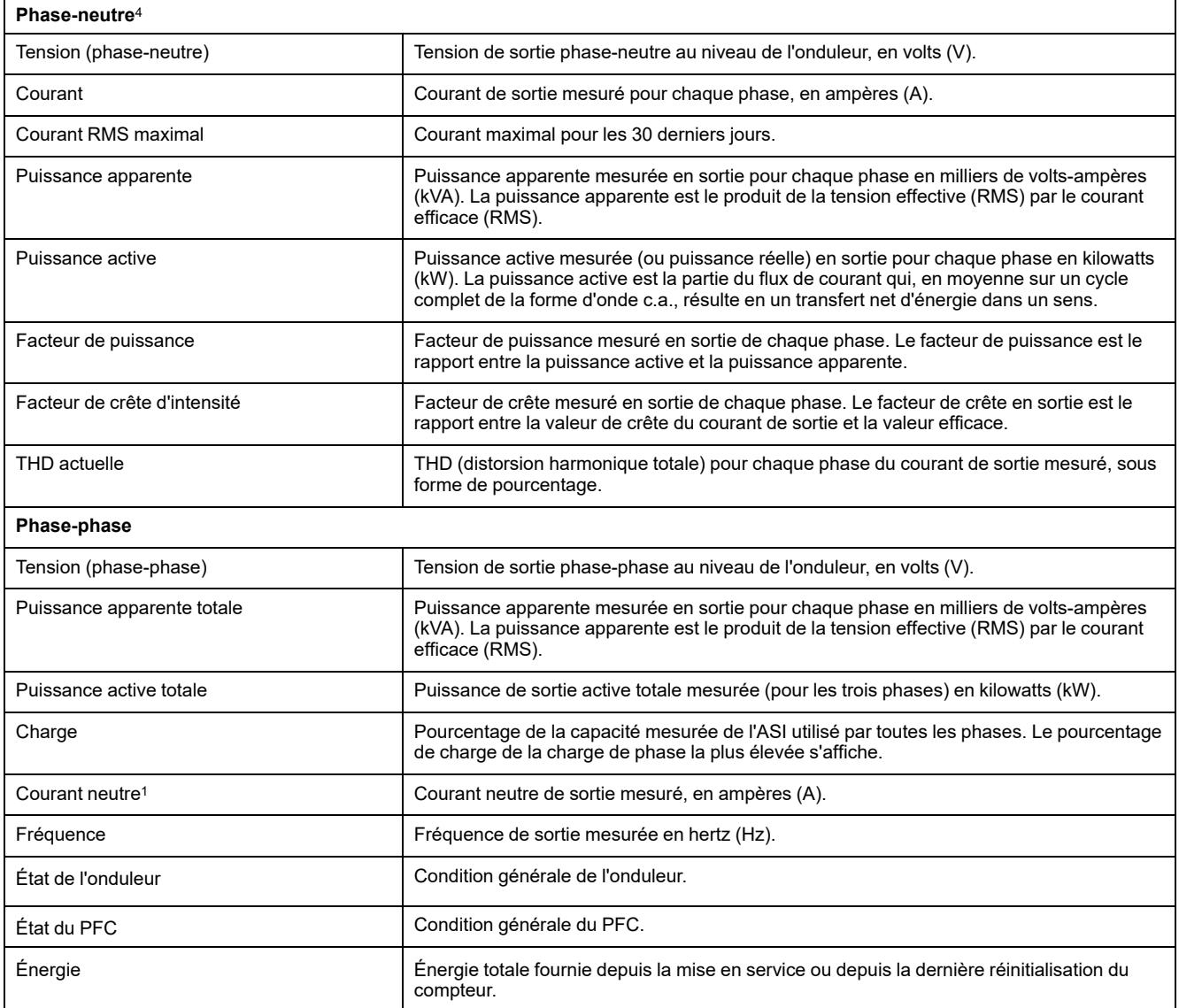

<sup>4.</sup> S'applique uniquement aux systèmes avec une connexion neutre.

#### **Bypass**

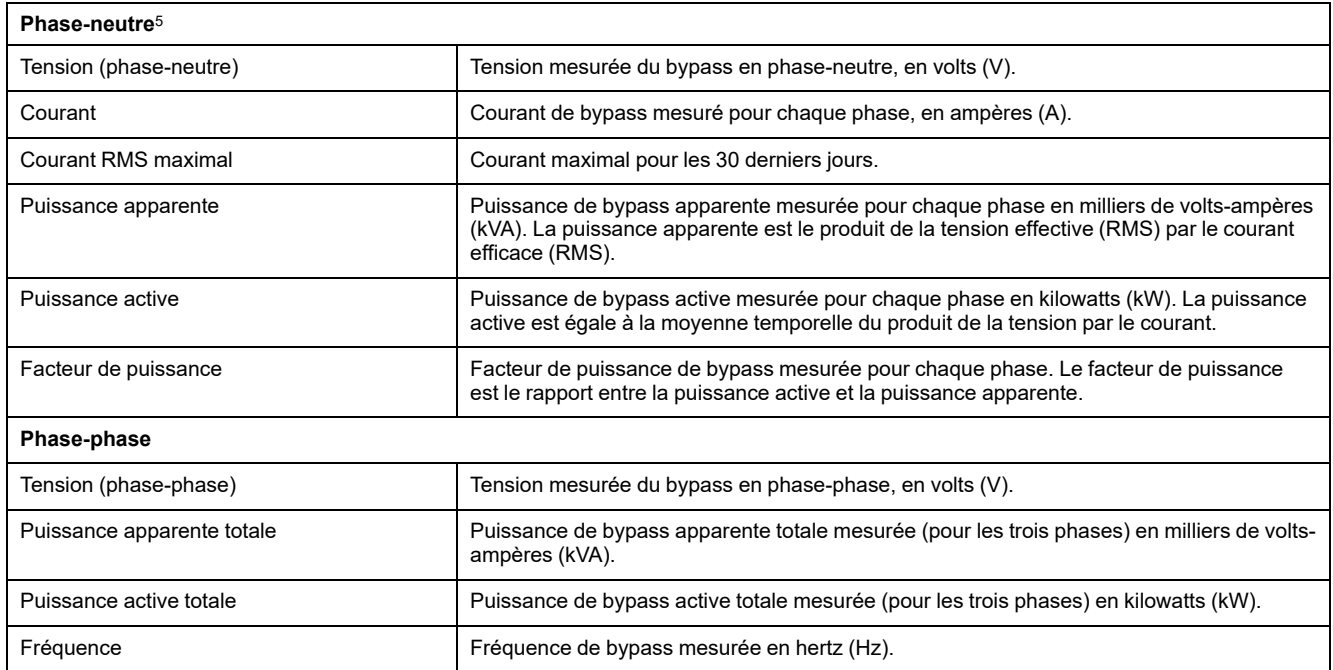

#### **Batterie**

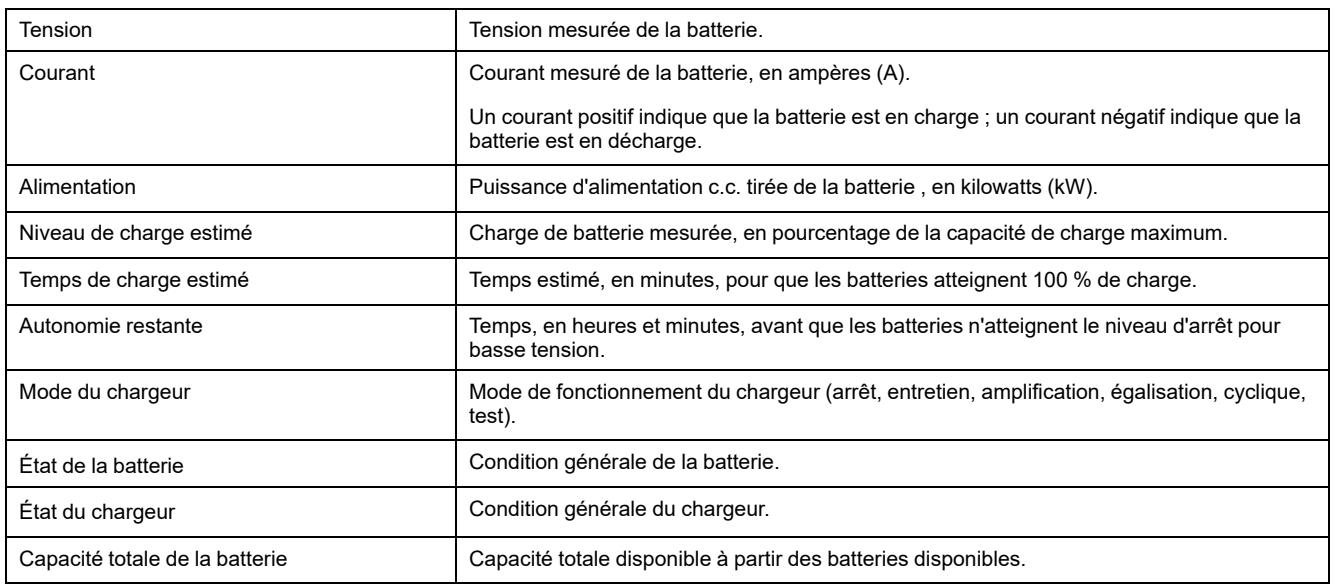

#### **Température**

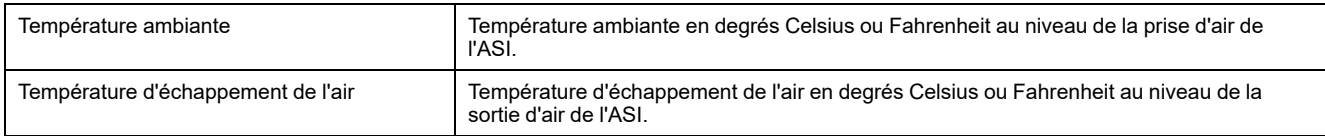

<sup>5.</sup> S'applique uniquement aux systèmes avec une connexion neutre.
#### **Système**

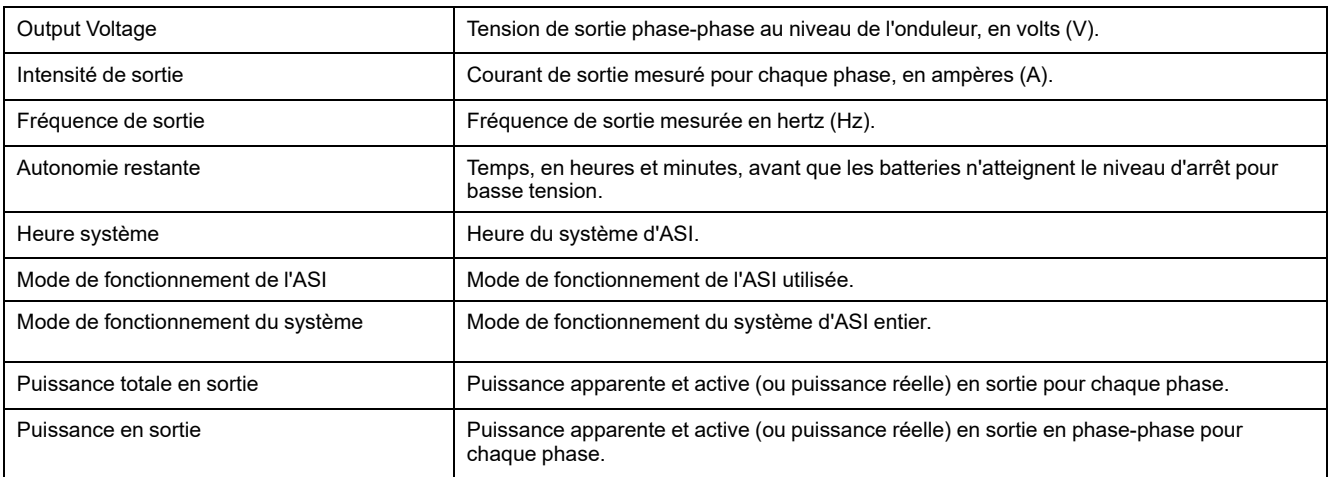

#### **Système parallèle**

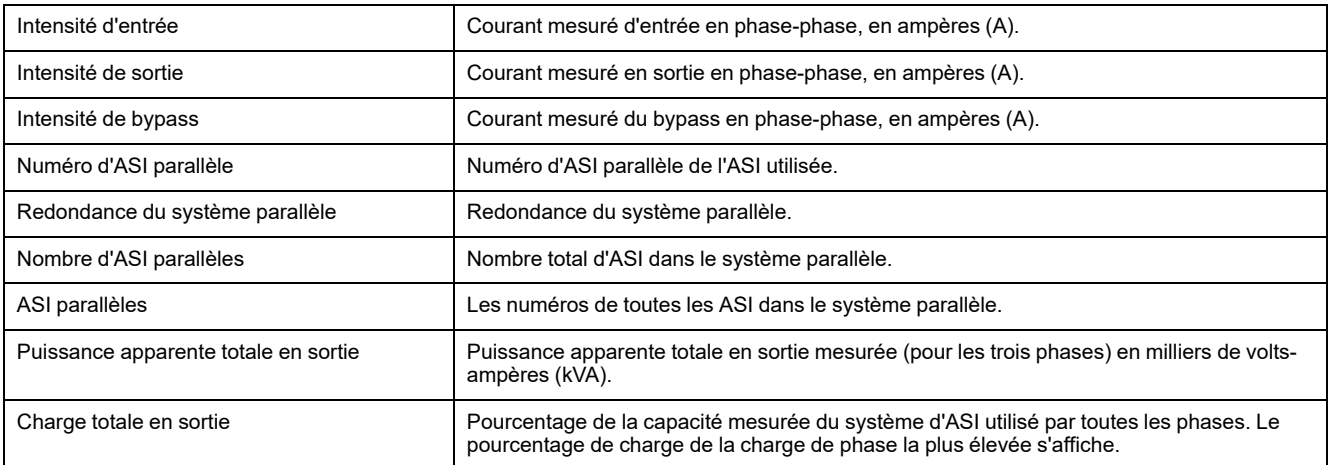

#### **Alarmes actives**

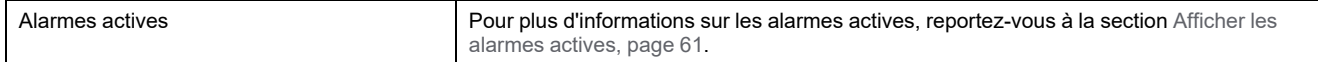

#### **Schéma synoptique**

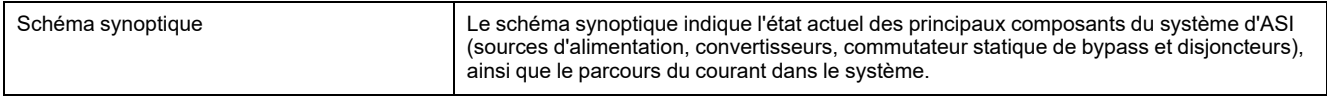

3. Appuyez sur le bouton de retour à l'accueil pour quitter les écrans et revenir à l'écran d'accueil.

# **Démarrer la recharge rapide des batteries**

La recharge rapide permet d'effectuer une recharge rapide d'une batterie déchargée.

**NOTE:** L'option de recharge rapide doit être activée par Schneider Electric lors du démarrage pour être disponible.

1. Depuis l'écran d'accueil, sélectionnez **Contrôle > État de charge**.

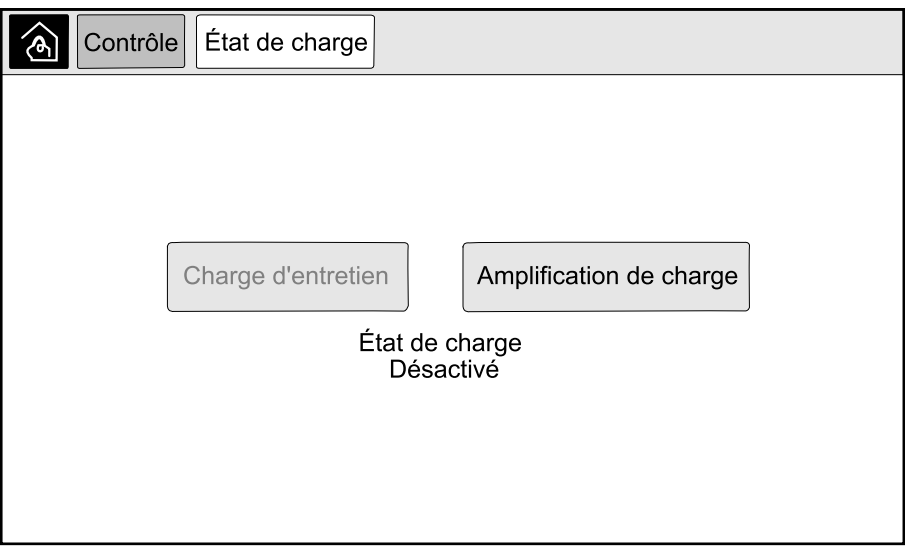

2. Sélectionnez **Recharge rapide** pour lancer une recharge rapide unique des batteries.

Le système d'ASI démarre la recharge rapide des batteries.

Pour arrêter la recharge rapide des batteries et revenir à la charge d'entretien, sélectionnez **Charge d'entretien**.

## **Accéder à l'interface de gestion réseau**

La procédure qui suit décrit l'accès à l'interface de gestion réseau par le biais d'une interface Web. Il est également possible d'utiliser les interfaces suivantes :

- Telnet et SSH
- SNMP
- FTP
- SCP

**NOTE:** Veillez à ce qu'une seule interface de gestion réseau soit définie dans l'ensemble du système pour la synchronisation de l'heure.

Vous pouvez accéder à l'interface Web de l'interface de gestion réseau à l'aide de Microsoft Internet Explorer® 7.x ou version ultérieure (uniquement sur les systèmes d'exploitation Windows) ou de Mozilla® Firefox® 3.0.6 ou version ultérieure (sur tous les systèmes d'exploitation). Il est possible que d'autres navigateurs couramment utilisés conviennent, mais ils n'ont pas été soumis à des tests complets.

Vous pouvez utiliser l'un des protocoles suivants lors de l'utilisation de l'interface Web :

- Le protocole HTTP, qui fournit une authentification par nom d'utilisateur et code PIN mais pas de cryptage.
- Le protocole HTTPS, qui fournit une sécurité supplémentaire grâce au protocole SSL (Secure Socket Layer) ; il crypte les noms d'utilisateurs, les codes PIN et les données transmises, et authentifie les cartes de gestion réseau par l'intermédiaire de certificats numériques.
- 1. Accédez à l'interface de gestion réseau à l'aide de son adresse IP (ou de son nom DNS s'il est configuré).
- 2. Entrez le nom d'utilisateur et le mot de passe.
- 3. Pour activer ou désactiver les protocoles HTTP ou HTTPS, utilisez le menu **Réseau** de l'onglet **Administration**, puis sélectionnez l'option **Accès** sous l'en-tête de section **Web** du menu de navigation de gauche.

# **Procédures d'utilisation des systèmes ASI unique**

## **Démarrage d'un système unitaire à partir du mode bypass de maintenance**

Cette procédure permet de démarrer un système unitaire à partir du mode bypass de maintenance avec la charge alimentée via le disjoncteur bypass de maintenance (MBB) et tous les autres disjoncteurs ouverts.

**NOTE:** Actionnez un disjoncteur uniquement si sa LED est verte.

**Vue de face d'une ASI unitaire**

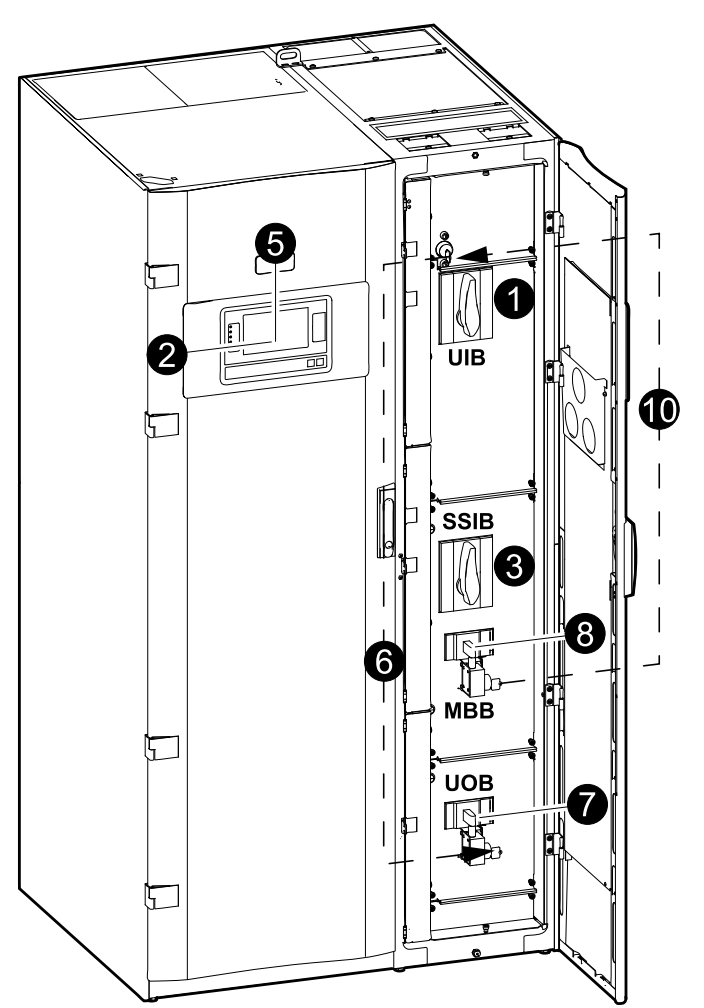

1. Fermez le disjoncteur d'entrée de l'ASI (UIB) à l'avant de l'armoire d'E/S.

Après 30 secondes, l'écran s'allume.

2. Depuis l'écran d'accueil, sélectionnez **Contrôle > Assistant de démarrage**. Sélectionnez **Démarrer depuis le bypass de maintenance** et suivez les étapes qui s'affichent à l'écran.

**NOTE:** La procédure suivante est une procédure de démarrage générique. Suivez toujours les étapes de l'**Assistant de démarrage** qui sont spécifiques à votre système.

- 3. Fermez le disjoncteur d'entrée du commutateur statique (SSIB) à l'avant de l'armoire d'E/S.
- 4. Fermez les disjoncteurs batterie dans votre solution de batteries spécifique.

5. Lancez la bascule vers le bypass statique en appuyant sur le bouton **Transférer la charge vers le bypass statique** de l'écran.

Dans les systèmes à clés Kirk®, la clé est libérée par la serrure solénoïde.

Si le système d'ASI ne bascule pas vers le bypass statique demandé, accédez à **État > Alarmes actives** pour voir si des alarmes actives empêchent le système d'ASI de basculer en bypass statique.

- 6. Dans les systèmes à clé Kirk®, insérez la clé dans la serrure du disjoncteur de sortie de l'ASI (UOB) et tournez pour déverrouiller.
- 7. Fermez le disjoncteur de sortie de l'ASI (UOB).
- 8. Ouvrez le disjoncteur bypass de maintenance (MBB).

Le système bascule en mode normal.

9. Dans les systèmes à clés Kirk®, tournez la clé dans la serrure du disjoncteur bypass de maintenance (MBB) pour déverrouiller.

La clé est libérée.

10. Dans les systèmes à clés Kirk®, insérez la clé dans la serrure solénoïde.

### **Arrêt du système unitaire du mode normal au mode bypass de maintenance**

Cette procédure permet d'arrêter un système unitaire vers le mode bypass de maintenance avec la charge alimentée via le disjoncteur bypass de maintenance (MBB).

**NOTE:** Actionnez un disjoncteur uniquement si sa LED est verte.

#### **Vue de face d'une ASI unitaire**

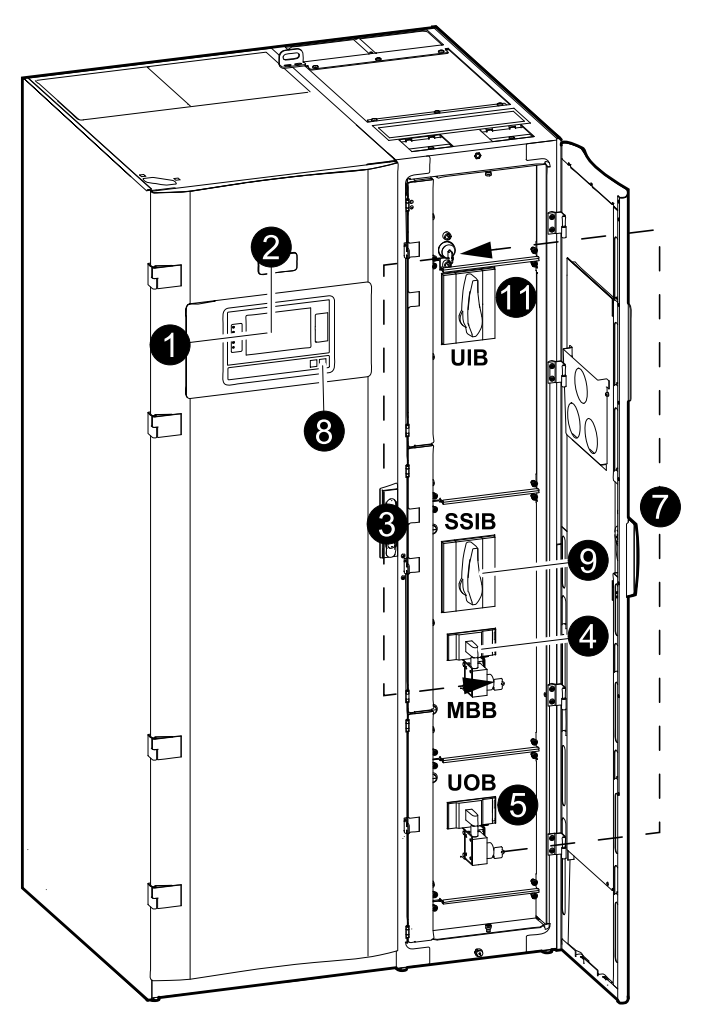

1. Depuis l'écran d'accueil, sélectionnez **Contrôle > Assistant d'arrêt**. Sélectionnez **Arrêter vers le bypass de maintenance** et suivez les étapes qui s'affichent à l'écran.

**NOTE:** La procédure suivante est une procédure d'arrêt générique. Suivez toujours les étapes de l'**Assistant d'arrêt** qui sont spécifiques à votre système.

2. Lancez la bascule vers le bypass statique en appuyant sur le bouton **Transférer la charge vers le bypass statique** de l'écran.

Dans les systèmes à clés Kirk®, la clé est libérée par la serrure solénoïde.

Si le système d'ASI ne bascule pas vers le bypass statique requis, accédez à **État > Alarmes actives** pour voir si des alarmes actives empêchent le système d'ASI de basculer au bypass statique.

- 3. Dans les systèmes à clés Kirk®, insérez la clé dans la serrure sur le disjoncteur bypass de maintenance (MBB) et tournez pour déverrouiller.
- 4. Fermez le disjoncteur bypass de maintenance (MBB) à l'avant de l'armoire d'E/S.

Dans les systèmes à clés Kirk®, la clé est retenue dans la serrure.

- 5. Ouvrez le disjoncteur de sortie de l'ASI (UOB).
- 6. Dans les systèmes à clés Kirk®, tournez la clé dans la serrure du disjoncteur de sortie de l'ASI (UOB) pour déverrouiller. La clé est libérée.
- 7. Dans les systèmes à clés Kirk®, insérez la clé dans la serrure solénoïde.
- 8. Lancez la bascule vers le bypass statique forcé en appuyant sur le bouton d'arrêt de l'onduleur à l'avant du système d'ASI.
- 9. Ouvrez le disjoncteur d'entrée du commutateur statique (SSIB) à l'avant de l'armoire d'E/S.
- 10. Ouvrez les disjoncteurs batterie dans votre solution de batteries spécifique.
- 11. Ouvrez le disjoncteur d'entrée de l'ASI (UIB) à l'avant de l'armoire d'E/S.

### **Basculer l'ASI du mode normal au mode bypass statique demandé**

1. Depuis l'écran d'accueil, sélectionnez **Contrôle > Mode de fonctionnement**.

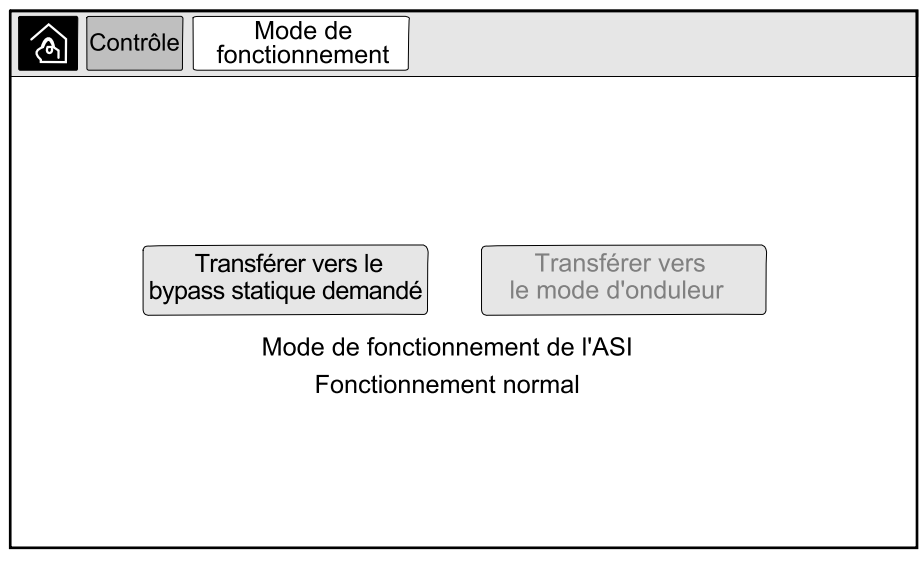

2. Appuyez sur le bouton **Transférer vers le bypass statique demandé**.

**NOTE:** Si les conditions relatives à l'exécution d'un transfert ne sont pas réunies, le bouton est grisé.

3. Vérifiez que le **Mode de fonctionnement de l'ASI** est passé à **Bypass statique demandé**.

### **Basculer l'ASI du mode bypass statique demandé au mode normal**

1. Depuis l'écran d'accueil, sélectionnez **Contrôle > Mode de fonctionnement**.

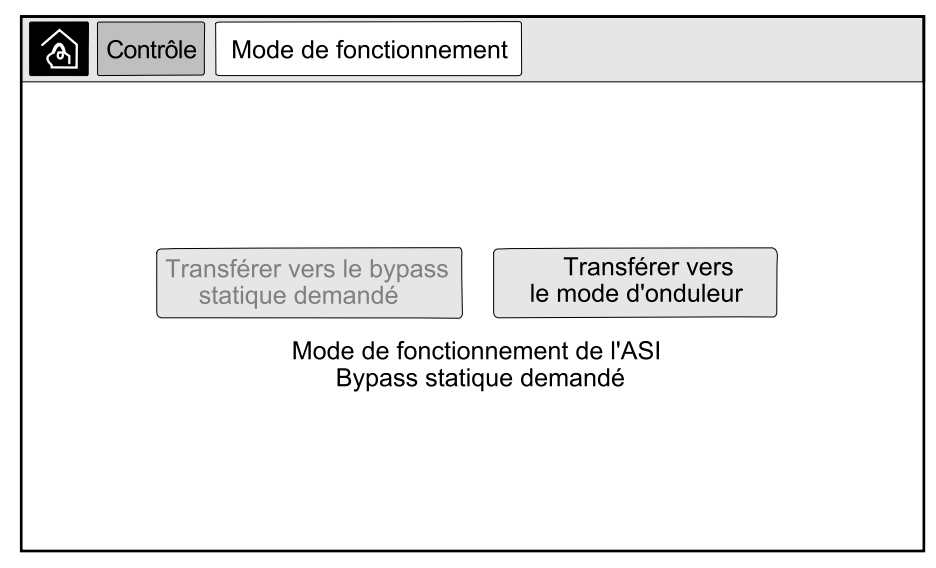

2. Appuyez sur le bouton **Transférer vers le mode d'onduleur**.

**NOTE:** Si les conditions relatives à l'exécution d'un transfert ne sont pas réunies, le bouton est grisé.

3. Vérifiez que le **Mode de fonctionnement de l'ASI** est passé à **Fonctionnement normal**.

# **Procédures d'utilisation des systèmes ASI parallèle**

## **Démarrage du système parallèle à partir du mode bypass de maintenance**

Cette procédure permet de démarrer un système parallèle à partir du mode bypass de maintenance avec la charge alimentée via le disjoncteur bypass de maintenance (MBB) et tous les autres disjoncteurs ouverts.

**NOTE:** Actionnez un disjoncteur uniquement si sa LED est verte.

#### **Vue avant d'une armoire de bypass système et ASI parallèle**

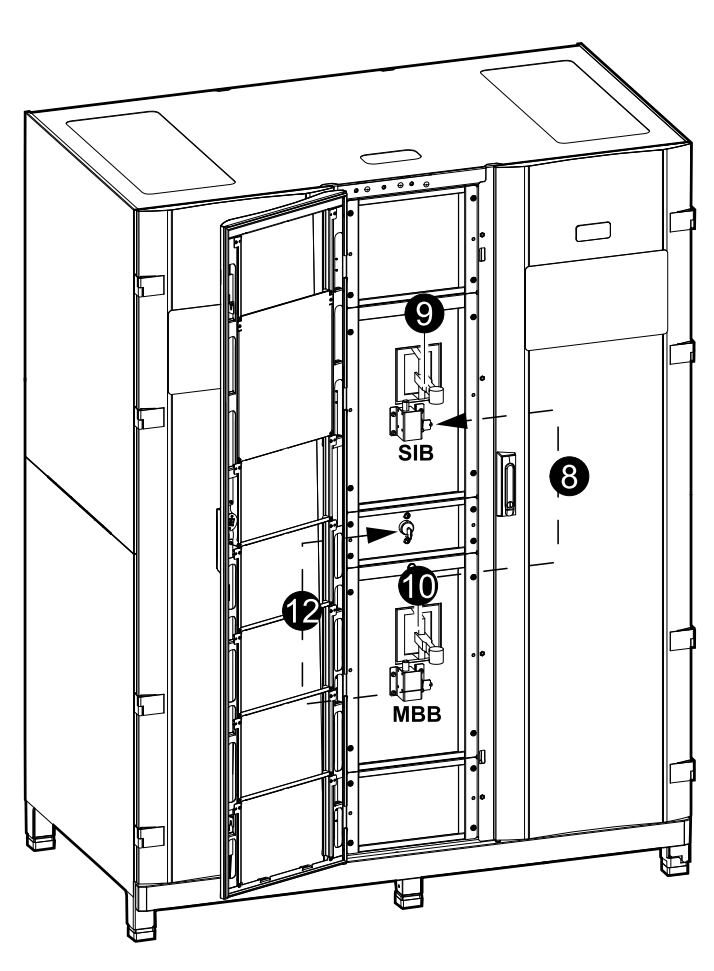

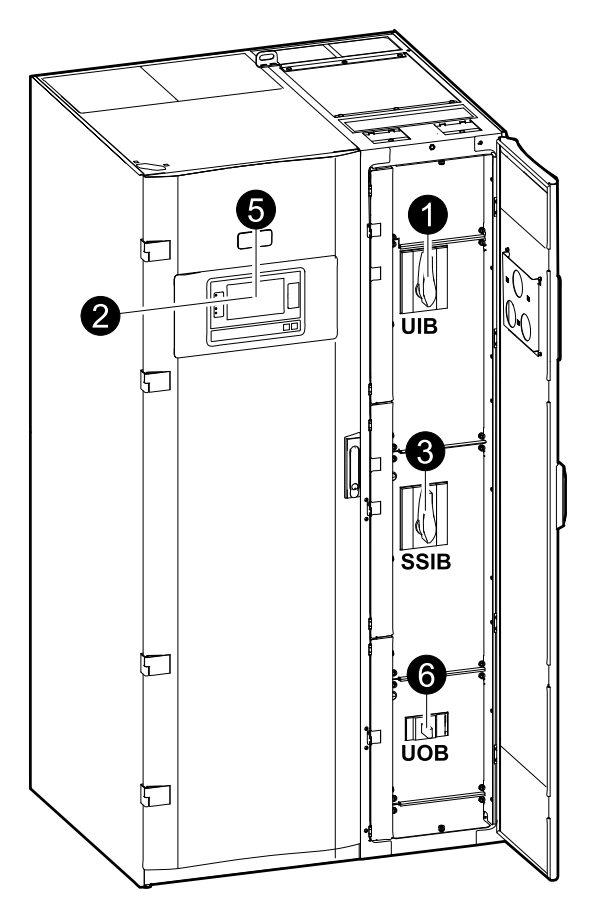

- 1. Fermez le disjoncteur d'entrée de l'ASI (UIB) à l'avant de l'armoire d'E/S. L'écran s'allume alors après 30 secondes.
- 2. Depuis l'écran d'accueil, sélectionnez **Contrôle > Assistant de démarrage**. Sélectionnez **Démarrer depuis le bypass de maintenance** et suivez les étapes qui s'affichent à l'écran.

**NOTE:** La procédure suivante est une procédure de démarrage générique. Suivez toujours les étapes de l'**Assistant de démarrage** qui sont spécifiques à votre système.

- 3. Fermez le disjoncteur d'entrée du commutateur statique (SSIB) à l'avant de l'armoire d'E/S.
- 4. Fermez les disjoncteurs batterie dans votre solution de batteries spécifique.

5. Lancez la bascule vers le bypass statique en appuyant sur le bouton **Transférer la charge vers le bypass statique** de l'écran.

Dans les systèmes à clés Kirk®, la clé est libérée par la serrure solénoïde.

Si le système d'ASI ne bascule pas vers le bypass statique, accédez à **État > Alarmes actives** pour voir si des alarmes actives empêchent le système d'ASI de basculer au bypass statique.

- 6. Fermez le disjoncteur de sortie de l'ASI (UOB).
- 7. Répétez les étapes 1 à 6 pour les autres ASI du système parallèle avant de continuer.
- 8. Dans les systèmes à clés Kirk®, insérez la clé de la serrure solénoïde dans la serrure du disjoncteur d'isolation du système (SIB) et tournez pour déverrouiller.
- 9. Fermez le disjoncteur d'isolation du système (SIB).
- 10. Ouvrez le disjoncteur bypass de maintenance (MBB).

Le système bascule en mode normal.

11. Dans les systèmes à clés Kirk®, tournez la clé dans la serrure du disjoncteur bypass de maintenance (MBB) pour déverrouiller.

La clé est libérée.

12. Dans les systèmes à clés Kirk®, insérez la clé dans la serrure solénoïde.

### **Arrêt du système parallèle du mode normal au mode bypass de maintenance**

Cette procédure permet d'arrêter un système parallèle vers le mode bypass de maintenance avec la charge alimentée via le disjoncteur bypass de maintenance (MBB).

**NOTE:** Actionnez un disjoncteur uniquement si sa LED est verte.

#### **Vue avant d'une armoire de bypass système et ASI parallèle**

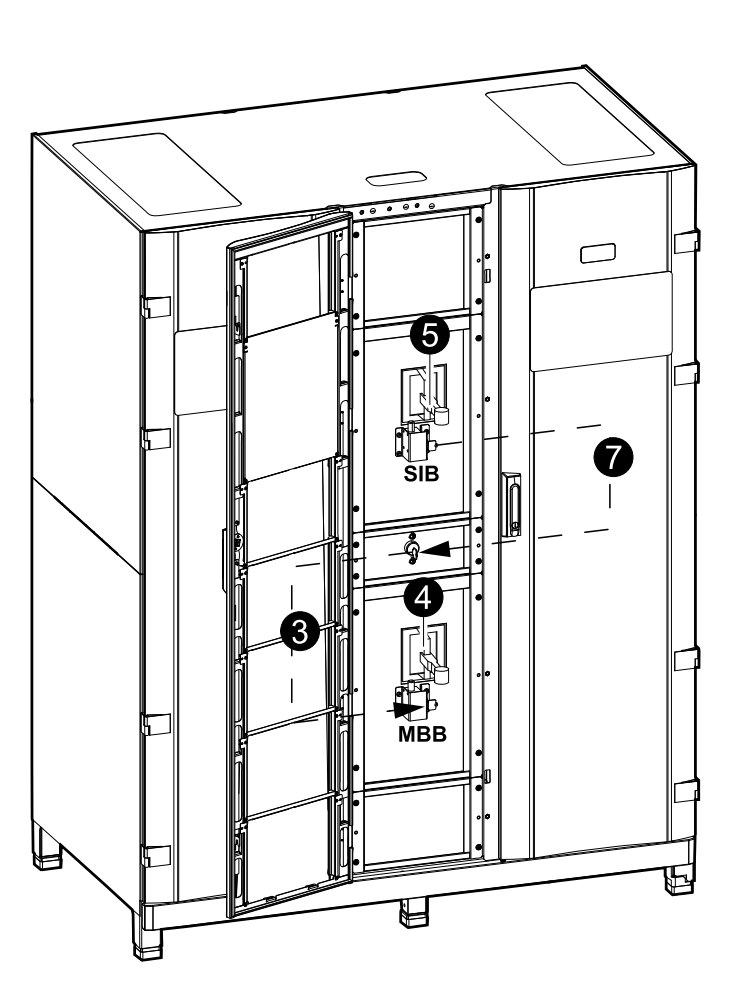

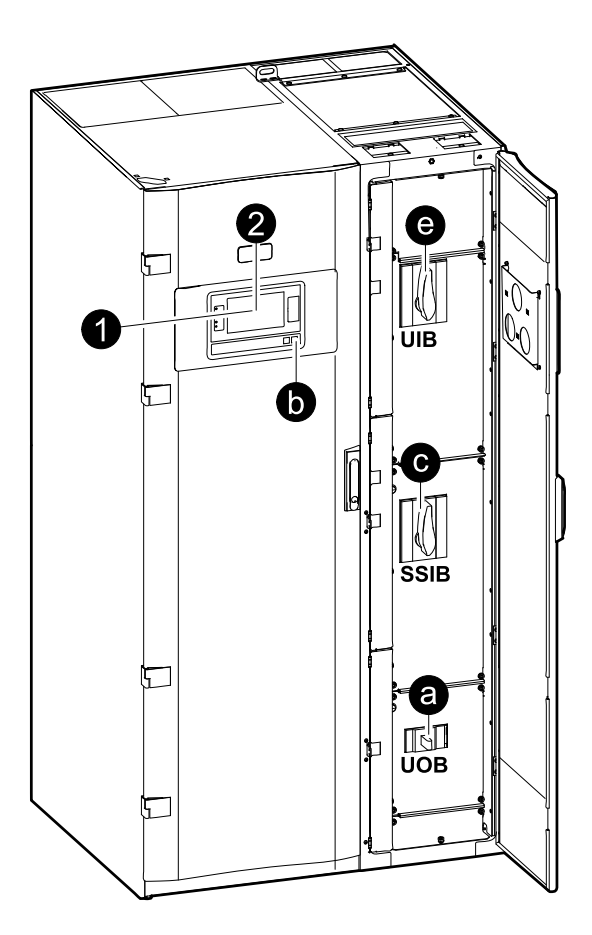

1. Depuis l'écran d'accueil, sélectionnez **Contrôle > Assistant d'arrêt**. Sélectionnez **Arrêter vers le bypass de maintenance** et suivez les étapes qui s'affichent à l'écran.

**NOTE:** La procédure suivante est une procédure d'arrêt générique. Suivez toujours les étapes de l'**Assistant d'arrêt** qui sont spécifiques à votre système.

2. Lancez la bascule vers le bypass statique en appuyant sur le bouton **Transférer la charge vers le bypass statique** de l'écran.

Dans les systèmes à clés Kirk®, la clé est transmise à l'armoire de bypass système par la serrure solénoïde.

Si le système d'ASI ne bascule pas vers le bypass statique demandé, accédez à **État > Alarmes actives** pour voir si des alarmes actives empêchent le système d'ASI de basculer en bypass statique.

3. Dans les systèmes à clés Kirk®, insérez la clé dans la serrure sur le disjoncteur bypass de maintenance (MBB) et tournez pour déverrouiller. 4. Fermez le disjoncteur bypass de maintenance (MBB) dans l'armoire de bypass système.

Dans les systèmes à clés Kirk®, la clé est retenue dans la serrure.

- 5. Ouvrez le disjoncteur d'isolation du système (SIB).
- 6. Dans les systèmes à clés Kirk®, tournez la clé dans la serrure sur le disjoncteur d'isolation du système (SIB) pour déverrouiller.

La clé est libérée.

- 7. Dans les systèmes à clés Kirk®, insérez la clé dans la serrure solénoïde.
- 8. Effectuez les étapes suivantes pour chaque ASI du système parallèle :
	- a. Ouvrez le disjoncteur de sortie de l'ASI (UOB).
	- b. Lancez la bascule vers le bypass statique forcé en appuyant sur le bouton d'arrêt de l'onduleur à l'avant du système d'ASI.
	- c. Ouvrez le disjoncteur d'entrée du commutateur statique (SSIB) à l'avant de l'armoire d'E/S.
	- d. Ouvrez les disjoncteurs batterie dans votre solution de batteries spécifique.
	- e. Ouvrez le disjoncteur d'entrée de l'ASI (UIB) à l'avant de l'armoire d'E/S.

### **Démarrage et ajout d'une ASI à un système parallèle en cours de fonctionnement**

Cette procédure permet de démarrer une ASI et de l'ajouter à un système parallèle en cours de fonctionnement.

**NOTE:** Actionnez un disjoncteur uniquement si sa LED est verte.

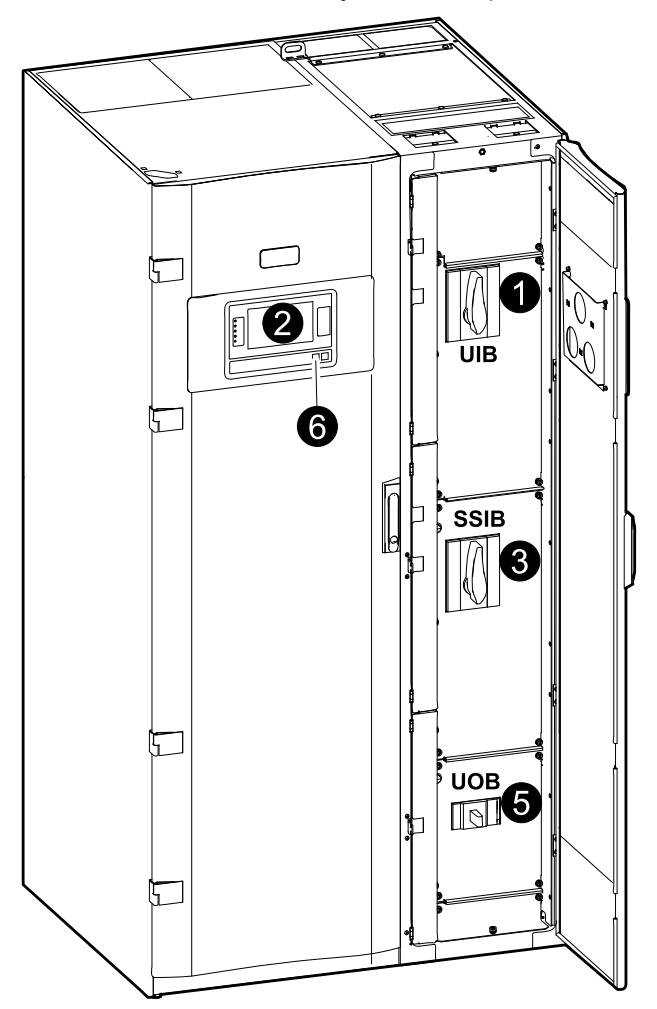

- 1. Fermez le disjoncteur d'entrée de l'ASI (UIB) à l'avant de l'armoire d'E/S. Après 30 secondes, l'écran s'allume.
- 2. Depuis l'écran d'accueil, sélectionnez **Contrôle > Assistant de démarrage**. Sélectionnez **Démarrer l'ASI dans un système parallèle** et suivez les étapes qui s'affichent à l'écran.

**NOTE:** La procédure suivante est une procédure de démarrage générique. Suivez toujours les étapes de l'Assistant de démarrage qui sont spécifiques à votre système.

- 3. Fermez le disjoncteur d'entrée du commutateur statique (SSIB) à l'avant de l'armoire d'E/S.
- 4. Fermez les disjoncteurs batterie dans votre solution de batteries spécifique.
- 5. Fermez le disjoncteur de sortie de l'ASI (UOB).

**NOTE:** Dans les systèmes dotés de dispositifs de déconnexion individuels supplémentaires en aval, les dispositifs de déconnexion supplémentaires doivent être fermés avant l'UOB dans l'ASI ajoutée.

6. Mettez l'onduleur sous tension en appuyant sur le bouton de mise en marche de l'onduleur à l'avant de l'ASI.

## **Isolation d'une ASI unitaire du système parallèle**

Cette procédure permet d'arrêter une ASI dans un système parallèle en cours de fonctionnement.

**NOTE:** Avant d'entamer cette procédure, assurez-vous que les ASI restantes soient en mesure d'alimenter la charge.

**NOTE:** Actionnez un disjoncteur uniquement si sa LED est verte.

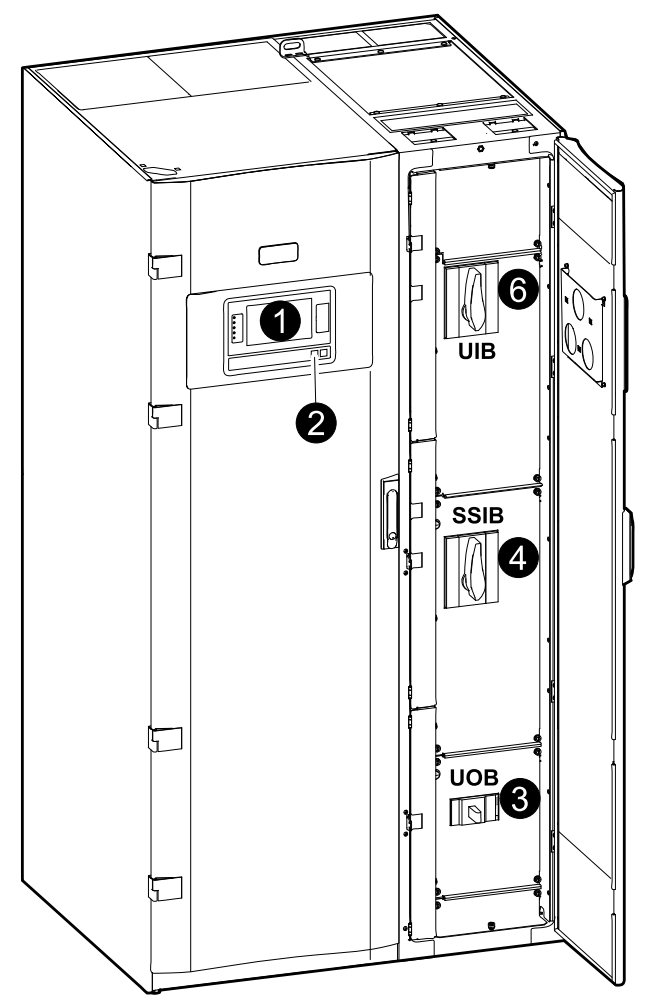

1. Depuis l'écran d'accueil, sélectionnez **Contrôle > Assistant d'arrêt**. Sélectionnez **Arrêter l'ASI dans un système parallèle** et suivez les étapes à l'écran.

**NOTE:** La procédure suivante est une procédure d'arrêt générique. Suivez toujours les étapes de l'Assistant d'arrêt qui sont spécifiques à votre système.

- 2. Arrêtez l'ASI en appuyant sur la touche d'arrêt de l'onduleur sur l'avant de l'ASI.
- 3. Ouvrez le disjoncteur de sortie de l'ASI (UOB).
- 4. Ouvrez le disjoncteur d'entrée du commutateur statique (SSIB) à l'avant de l'armoire d'E/S.
- 5. Ouvrez les disjoncteurs batterie dans votre solution de batteries spécifique.
- 6. Ouvrez le disjoncteur d'entrée de l'ASI (UIB) à l'avant de l'armoire d'E/S.

# **Procédures d'utilisation des convertisseurs de fréquence**

### **Démarrage du système en tant que convertisseurs de fréquence**

Cette procédure vous permet de démarrer un système unitaire et un système parallèle fonctionnant en tant que convertisseurs de fréquence, ou de démarrer un convertisseur de fréquence unitaire et l'ajouter à un système parallèle fonctionnant en tant que convertisseur de fréquence.

**NOTE:** Actionnez un disjoncteur uniquement si sa LED est verte.

1. Fermez le disjoncteur d'entrée de l'ASI (UIB) à l'avant de l'armoire d'E/S.

L'écran s'allume alors après 30 secondes.

2. Depuis l'écran d'accueil, sélectionnez **Contrôle > Assistant de démarrage**. Sélectionnez **Démarrer à partir du mode arrêt** et suivez les étapes qui s'affichent à l'écran.

**NOTE:** La procédure suivante est une procédure de démarrage générique. Suivez toujours les étapes de l'**Assistant de démarrage** qui sont spécifiques à votre système.

- 3. Fermez les disjoncteurs BB1 et BB2 (s'ils sont disponibles).
- 4. Fermez le disjoncteur de sortie de l'ASI (UOB).
- 5. Fermez le disjoncteur d'isolation du système (SIB).
- 6. Appuyez sur **Activer l'inverseur** sur l'écran d'interface.

### **Arrêt du système fonctionnant en tant que convertisseurs de fréquence**

Cette procédure vous permet d'arrêter un système unitaire et un système parallèle fonctionnant en tant que convertisseurs de fréquence.

**NOTE:** Actionnez un disjoncteur uniquement si sa LED est verte.

1. Depuis l'écran d'accueil, sélectionnez **Contrôle > Assistant d'arrêt**. Sélectionnez **Mise hors tension résultant en mode arrêt** et suivez les étapes qui s'affichent à l'écran.

**NOTE:** La procédure suivante est une procédure d'arrêt générique. Suivez toujours les étapes de l'**Assistant d'arrêt** qui sont spécifiques à votre système.

- 2. Ouvrez le disjoncteur de sortie de l'ASI (UOB).
- 3. Ouvrez les disjoncteurs BB1 et BB2 (s'ils sont présents).
- 4. Ouvrez le disjoncteur d'entrée de l'ASI (UIB) à l'avant de l'armoire d'E/S.
- 5. Répétez les étapes 1 à 4 sur chaque Galaxy VM du système parallèle avant de continuer.
- 6. Ouvrez le disjoncteur d'isolation du système le cas échéant.

# <span id="page-51-0"></span>**Maintenance**

### **Pièces remplaçables par l'utilisateur**

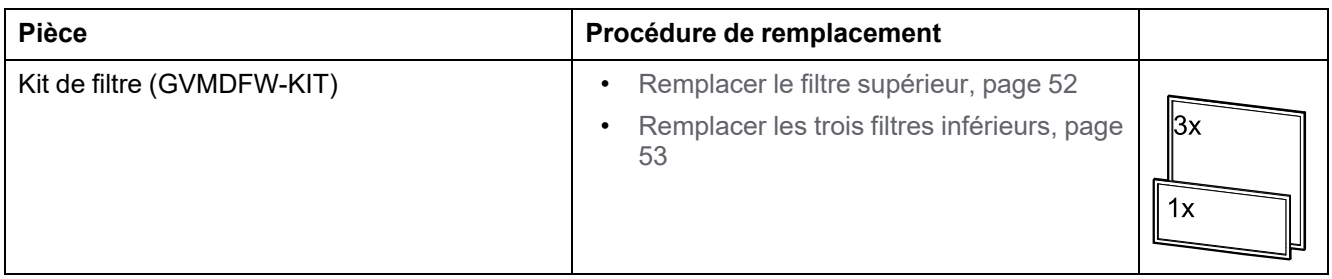

# <span id="page-51-1"></span>**Remplacer le filtre supérieur**

#### **Vue arrière de la porte avant**

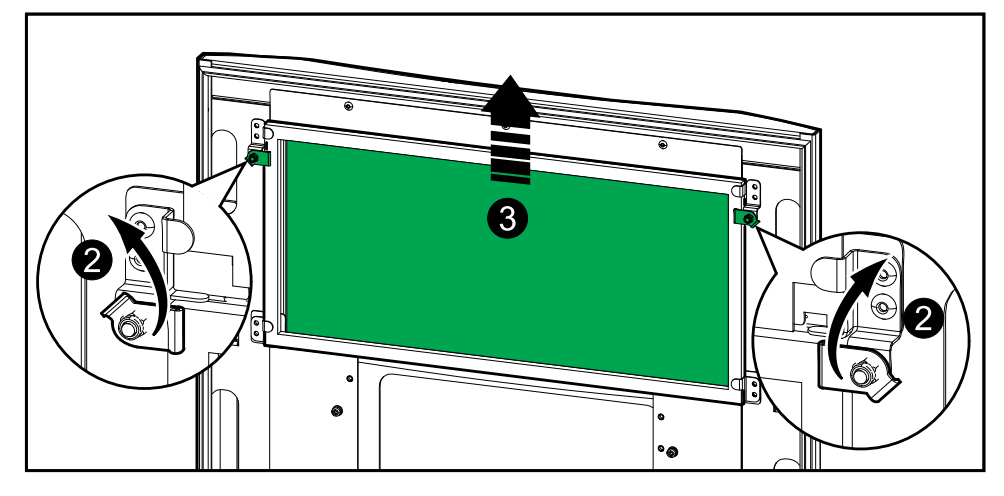

- 1. Ouvrez la porte avant de l'armoire.
- 2. Tournez les verrous de filtre pour libérer le filtre.
- 3. Soulevez le filtre.
- 4. Prenez le filtre de remplacement du kit d'installation et installez-le.
- 5. Tournez les verrous de filtre pour fixer le filtre.

# <span id="page-52-0"></span>**Remplacer les trois filtres inférieurs**

#### **Vue arrière de la porte avant**

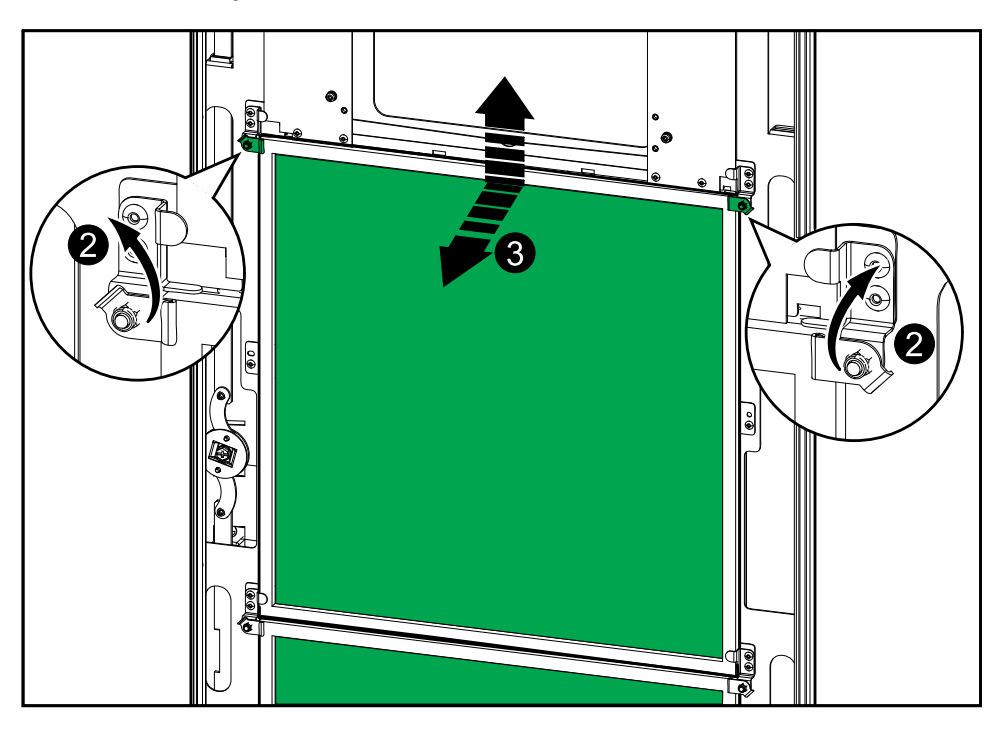

- 1. Ouvrez la porte avant de l'armoire.
- 2. Tournez les verrous de filtre pour libérer les filtres.
- 3. Inclinez les filtres vers l'extérieur et soulevez-les.
- 4. Prenez les filtres de remplacement du kit d'installation et installez-les.
- 5. Tournez les verrous de filtre pour fixer les filtres.

# <span id="page-53-0"></span>**Dépannage**

# **Dépannage via les LED du schéma synoptique**

Le schéma synoptique indique l'état des principales fonctions et le flux d'énergie qui alimente la charge. Les différentes LED sont vertes, rouges ou éteintes selon l'état des fonctions du système. Cette section répertorie la signification d'une LED rouge sur le schéma synoptique, à des fins de dépannage.

## **LED d'entrée**

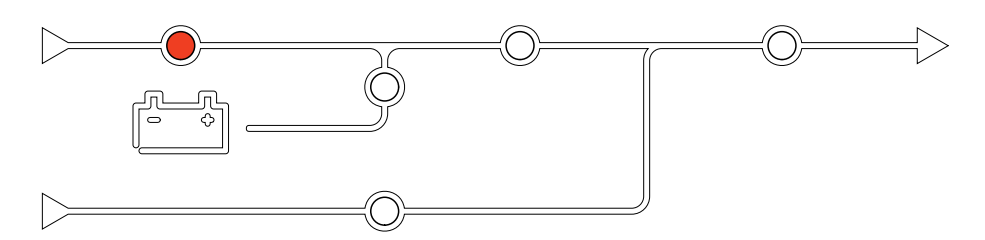

La LED d'entrée peut être rouge pour les motifs suivants :

- Disjoncteur UIB ouvert
- Entrée hors tolérances (forme d'onde, tension ou fréquence hors tolérances)
- Correction du facteur de puissance hors service

### **LED d'onduleur**

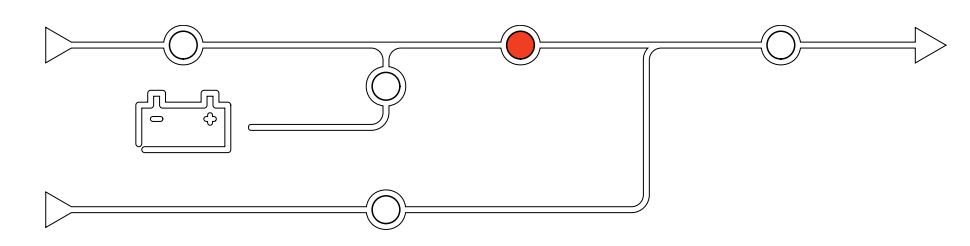

La LED d'onduleur peut être rouge pour les motifs suivants :

- Synchronisation PLL de l'onduleur hors service
- Onduleur hors service

### **LED de charge**

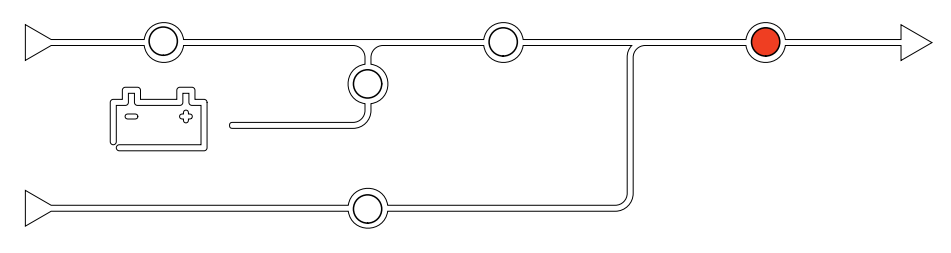

La LED de charge peut être rouge pour les motifs suivants :

- Disjoncteur UOB ouvert
- Disjoncteur SIB ouvert
- Tension de sortie hors tolérances

## **LED de batterie**

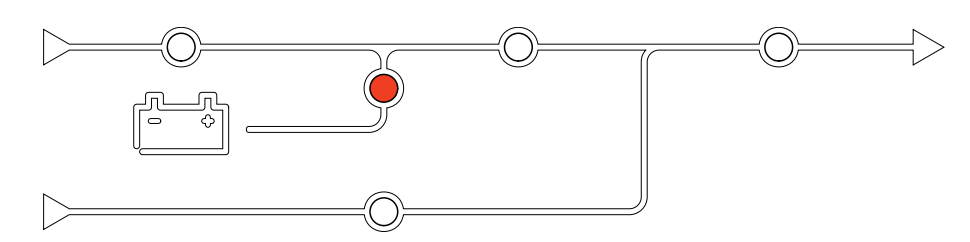

La LED de batterie peut être rouge pour les motifs suivants :

- Alarme critique de batterie
- Chargeur hors service
- Disjoncteur batterie déconnecté

## **LED de bypass**

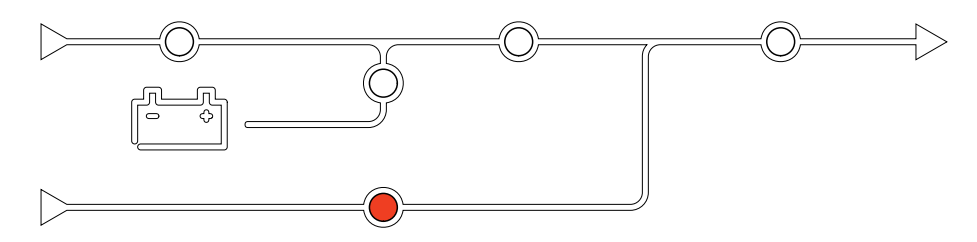

La LED de bypass peut être rouge pour les motifs suivants :

- Disjoncteur SSIB ouvert
- Commutateur de bypass statique HS
- Bypass hors tolérances

# **Redémarrer l'affichage**

**NOTE:** Le redémarrage de l'affichage n'a aucun impact sur les paramètres définis.

1. Ouvrez le volet sur le côté avant droit de l'affichage.

2. Appuyez sur le bouton de réinitialisation à l'aide d'un objet pointu, comme un stylo ou un trombone.

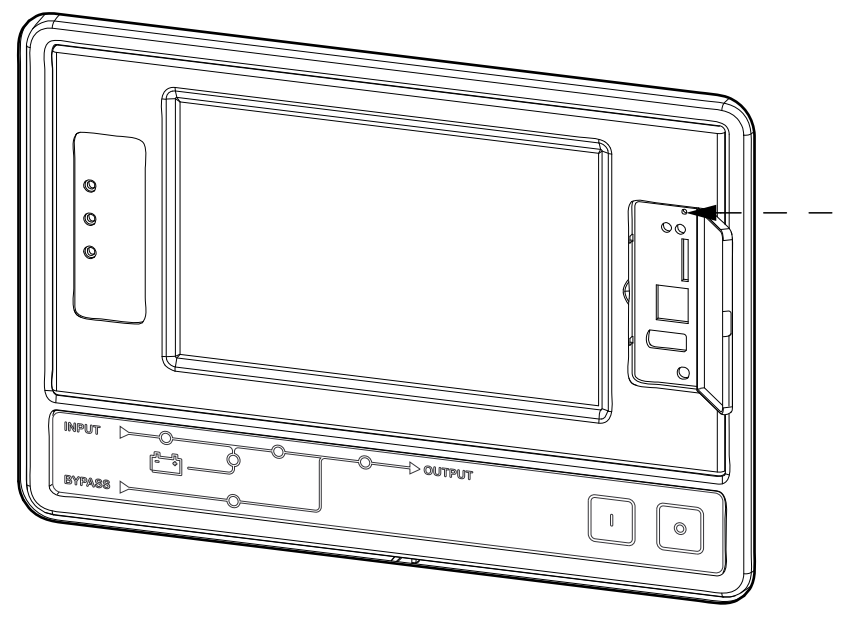

L'affichage est réinitialisé.

## **Réinitialisation du mot de passe**

Vous pouvez accéder à l'interface en ligne de commande depuis un ordinateur local connecté à l'écran via le port série.

**NOTE:** Le port série se trouve derrière le volet sur le panneau avant de l'écran.

- 1. Sélectionnez un port série sur un ordinateur local et désactivez chaque service qui l'utilise.
- 2. Connectez le câble série fourni (référence 940-0299) au port sélectionné sur l'ordinateur et au port série de l'affichage de l'ASI.
- 3. Sur l'ordinateur local, exécutez un programme d'émulation de terminal (tel que HyperTerminal®) et configurez le port sélectionné sur 9 600 bits/s, 8 bits de données, pas de parité, 1 bit d'arrêt et pas de contrôle de flux.
- 4. Appuyez sur **ENTRÉE**, plusieurs fois si nécessaire, pour afficher l'invite Nom d'utilisateur.

Si vous ne parvenez pas à afficher l'invite **Nom d'utilisateur**, vérifiez les éléments suivants :

- Le port série n'est pas utilisé par une autre application.
- Les paramètres de terminal sont conformes à ceux indiqués à l'étape 3.
- Le câble utilisé est conforme aux instructions de l'étape 2.
- 5. Appuyez sur le bouton **Réinitialiser** qui se trouve derrière le volet sur le panneau avant de l'écran. La LED d'état émet alternativement une lumière orange et verte. Appuyez immédiatement une seconde fois sur le bouton de **réinitialisation** pendant que le voyant clignote pour réinitialiser de manière temporaire le nom d'utilisateur et le mot de passe à leurs valeurs par défaut.
- 6. Appuyez sur **ENTRÉE** autant de fois que nécessaire pour afficher à nouveau l'invite Nom d'utilisateur, puis utilisez le mot de passe par défaut **apc** pour le nom d'utilisateur et le mot de passe. (Si vous n'êtes toujours pas connecté dans les 30 secondes suivant le réaffichage de l'invite Nom d'utilisateur, répétez l'étape 5 et connectez-vous à nouveau).
- 7. Dans l'interface en ligne de commande, saisissez les commandes suivantes pour modifier le paramètre de mot de passe, qui est **apc** à ce stade :
	- user -n <nom d'utilisateur> -pw <mot de passe de l'utilisateur>

Par exemple, pour modifier le mot de passe de l'utilisateur en XYZ, saisissez :

- user -n apc -pw XYZ
- 8. Dans l'interface en ligne de commande, saisissez les commandes suivantes pour modifier le paramètre de code Pin de l'écran :
	- user -n <nom d'utilisateur> -tp <code PIN de l'utilisateur>

Par exemple, pour modifier le code PIN de l'utilisateur avec la nouvelle valeur 4321, saisissez :

- user -n apc -tp 4321
- 9. Saisissez **quit** ou **exit** pour vous déconnecter, rebranchez tout câble série que vous avez déconnecté et redémarrez tout service que vous avez désactivé.

## **Journaux**

Il existe deux types de journaux :

- Journal de la carte de gestion réseau : Contient des informations relatives aux activités de l'affichage et du réseau.
- Journal de l'ASI : Contient des informations relatives à l'état du système et aux modes de fonctionnement.

# **Afficher le journal de la carte de gestion réseau**

- 1. Depuis l'écran d'accueil, sélectionnez **Journaux > Journal de la carte de gestion réseau**.
- 2. Vous pouvez parcourir la liste des événements à l'aide des flèches.

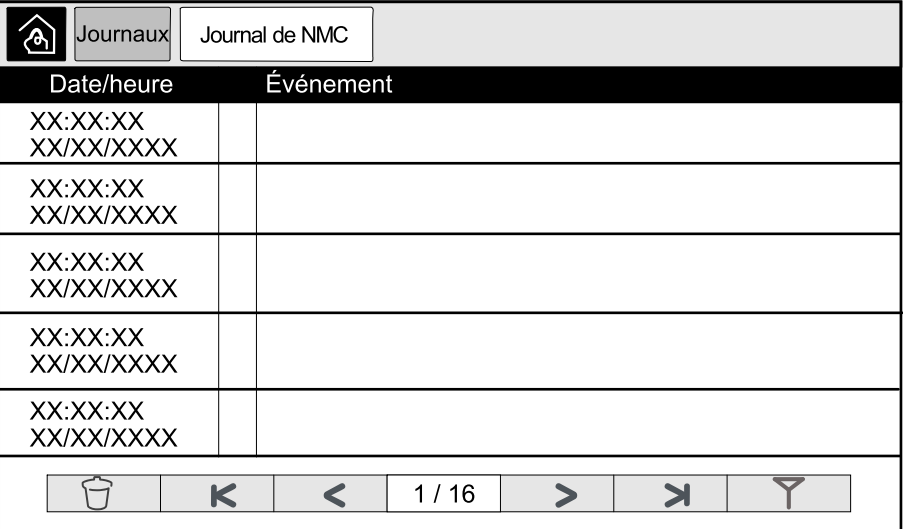

a. Appuyez sur le bouton de filtre pour filtrer les événements. Différents paramètres de filtre sont disponibles, notamment :

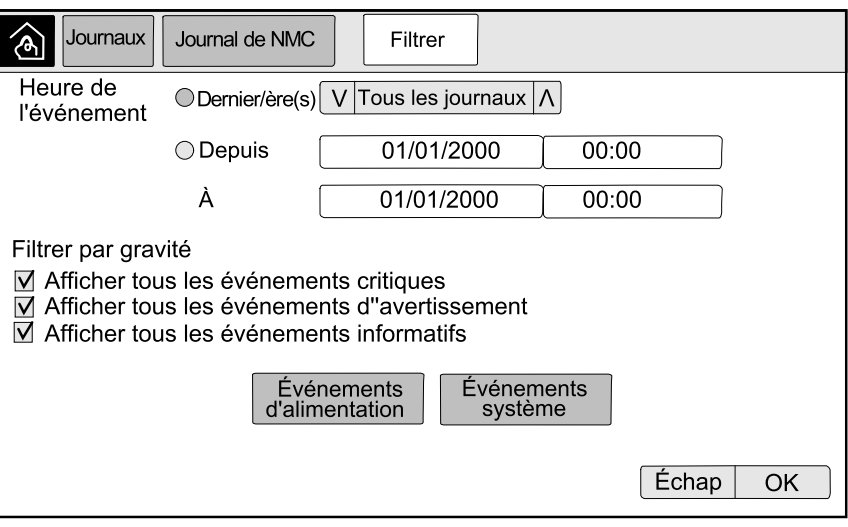

Filtres pour les **événements d'alimentation** : **Communication**, **Périphérique**, **Sortie**, **Entrée**, **Batterie**, **Mode de fonctionnement de l'ASI**, **Système parallèle**, **Rappels**, **Interrupteur mécanique** et/ou **RFC 1628 MIB**.

Filtres pour les **événements système** : **Configuration de masse** et/ou **Sécurité**.

- b. Appuyez sur le bouton de la corbeille pour effacer le journal des événements et sélectionnez **Oui** pour confirmer.
- 4. Appuyez sur le bouton de retour à l'accueil pour quitter le journal.

## **Afficher le journal de l'ASI**

1. Depuis l'écran d'accueil, sélectionnez **Journaux > Journal de l'ASI**.

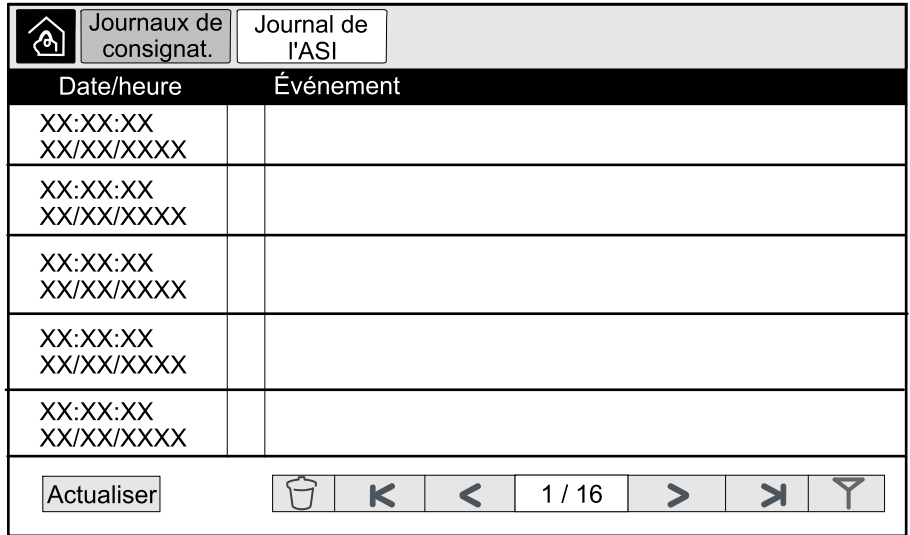

2. Vous pouvez parcourir la liste des événements d'ASI à l'aide des flèches.

- 3. Vous pouvez effectuer les opérations suivantes dans le journal de l'ASI :
	- a. Appuyez sur le bouton de filtre pour filtrer les événements. Différents paramètres de filtre sont disponibles, notamment :

Filtres pour les **événements d'alimentation** : **Communication**, **Périphérique**, **Sortie**, **Entrée**, **Batterie**, **Mode de fonctionnement de l'ASI**, **Système parallèle**, **Rappels**, **Interrupteur mécanique** et/ou **RFC 1628 MIB**.

Filtres pour les **événements système** : **Configuration de masse** et/ou **Sécurité**.

- b. Appuyez sur le bouton de la corbeille pour effacer le journal de l'ASI et sélectionnez **Oui** pour confirmer.
- 4. Appuyez sur le bouton de retour à l'accueil pour quitter le journal.

### **Exporter les données des journaux**

Le journal exporté peut uniquement être utilisé par l'assistance clients de Schneider Electric à des fins d'analyse.

- 1. Depuis l'écran d'accueil, sélectionnez **Journaux > Exporter les données**.
- 2. Insérez un périphérique USB dans le port USB situé en façade.

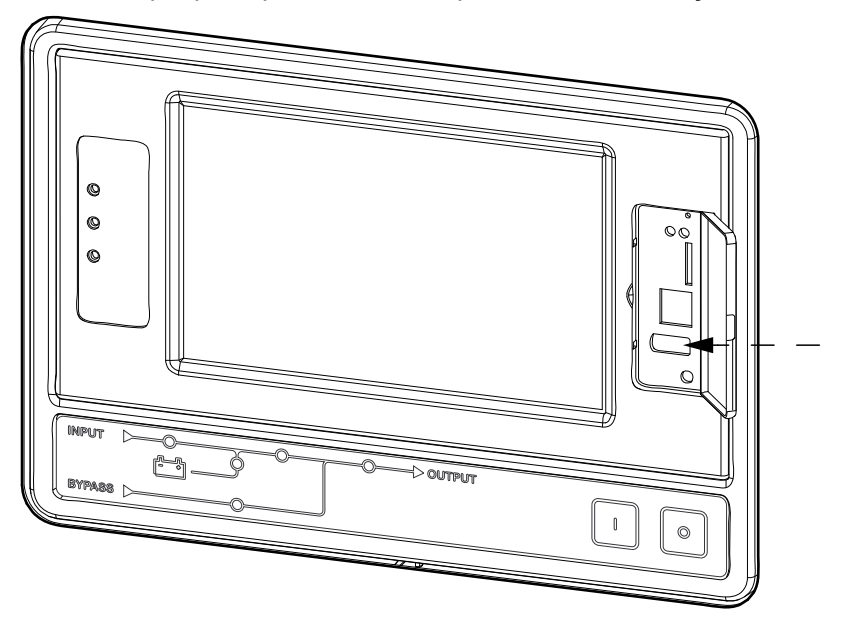

- 3. Appuyez sur le bouton **Démarrer l'exportation de données**. Une fois le téléchargement terminé, le message suivant s'affiche à l'écran : **Données exportées. Retirez le périphérique USB**.
- 4. Retirez le périphérique USB et appuyez sur le bouton de retour à l'accueil pour quitter l'écran.
- 5. Les données exportées sur le périphérique USB peuvent maintenant être envoyées à l'assistance clients de Schneider Electric pour analyse.

# <span id="page-60-0"></span>**Afficher les alarmes actives**

Lorsqu'une alarme est active dans le système, un symbole indique le niveau d'alarme dans le coin supérieur droit de l'écran et le buzzer est actif.

- 1. Depuis l'écran d'accueil, sélectionnez **État > Alarmes actives**. Vous pouvez faire taire le buzzer temporairement en appuyant sur l'écran sans vous connecter. Si vous appuyez sur l'écran en étant connecté, le buzzer devient définitivement silencieux.
- 2. Vous pouvez maintenant parcourir la liste des alarmes actives à l'aide des touches fléchées Droite et Gauche.
- 3. Appuyez sur le bouton **Actualiser** pour mettre à jour la liste des dernières alarmes actives.

### **Niveaux d'alarme**

Il existe trois niveaux d'alarme :

- Critique : Prenez immédiatement les mesures nécessaires et contactez Schneider Electric.
- Mise en garde : La charge est supportée mais une action correctrice est nécessaire. Contactez Schneider Electric.
- Information : Aucune action immédiate n'est requise. Vérifiez l'origine de l'alarme dès que possible.

# **Messages d'alarme**

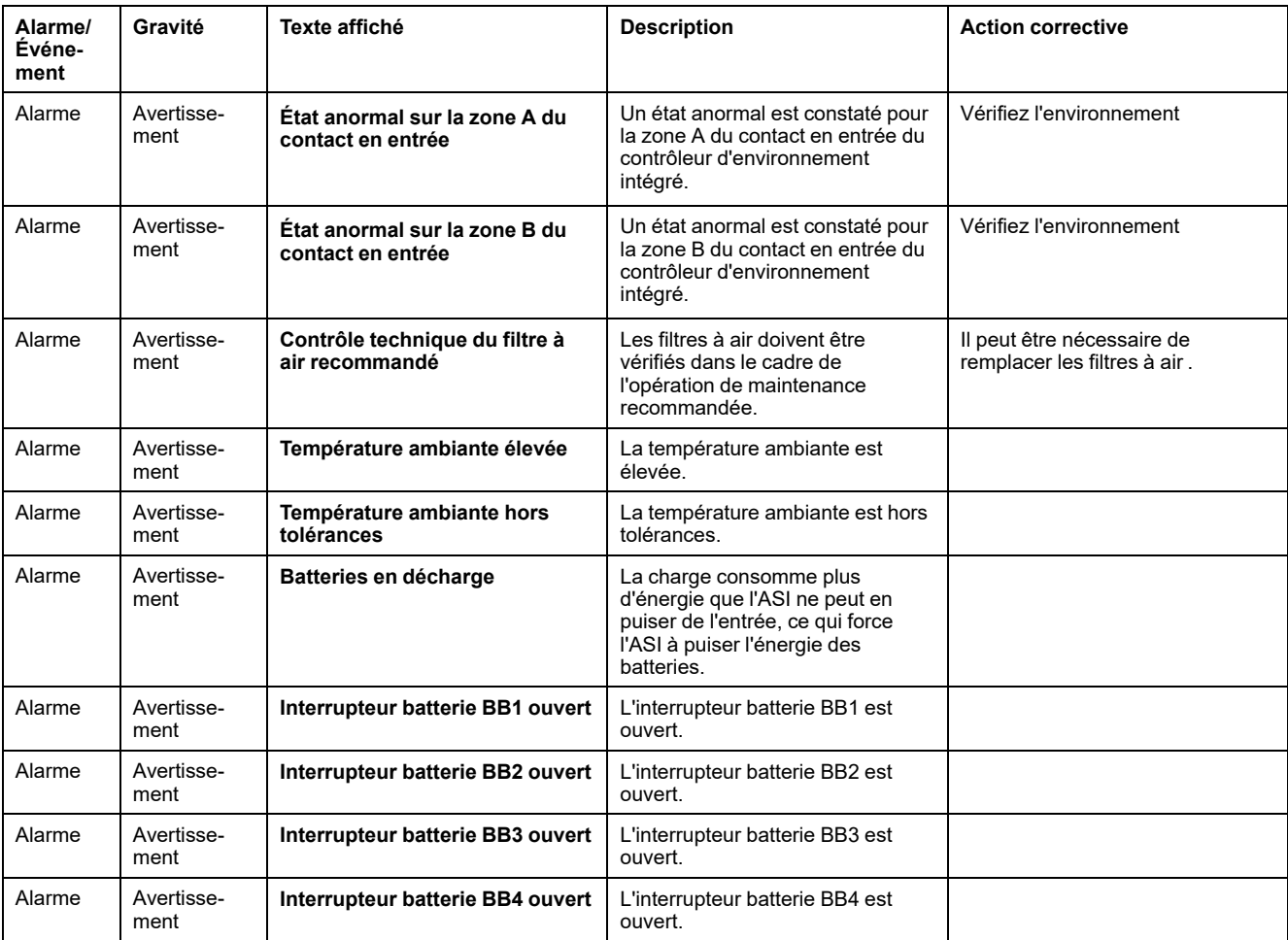

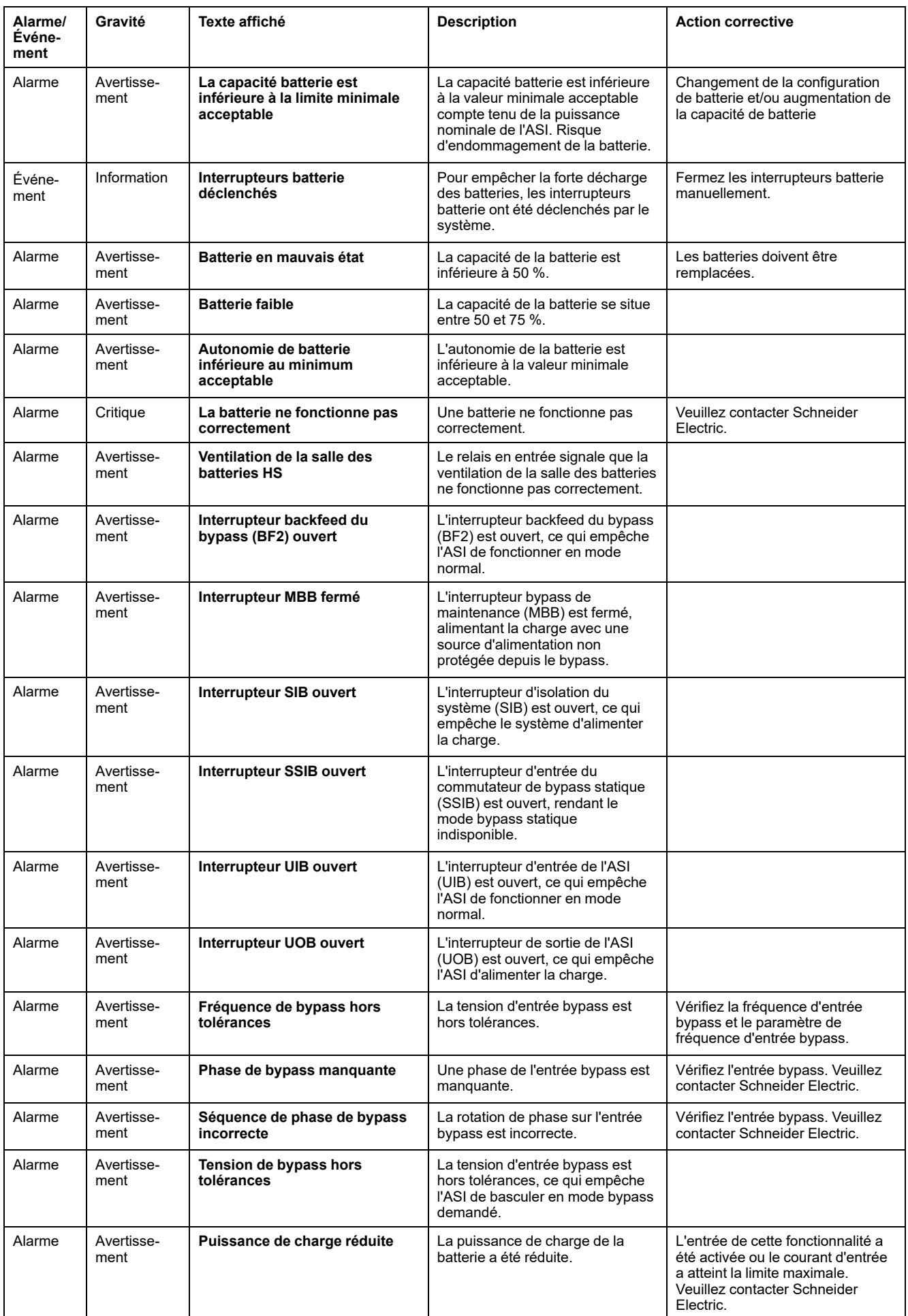

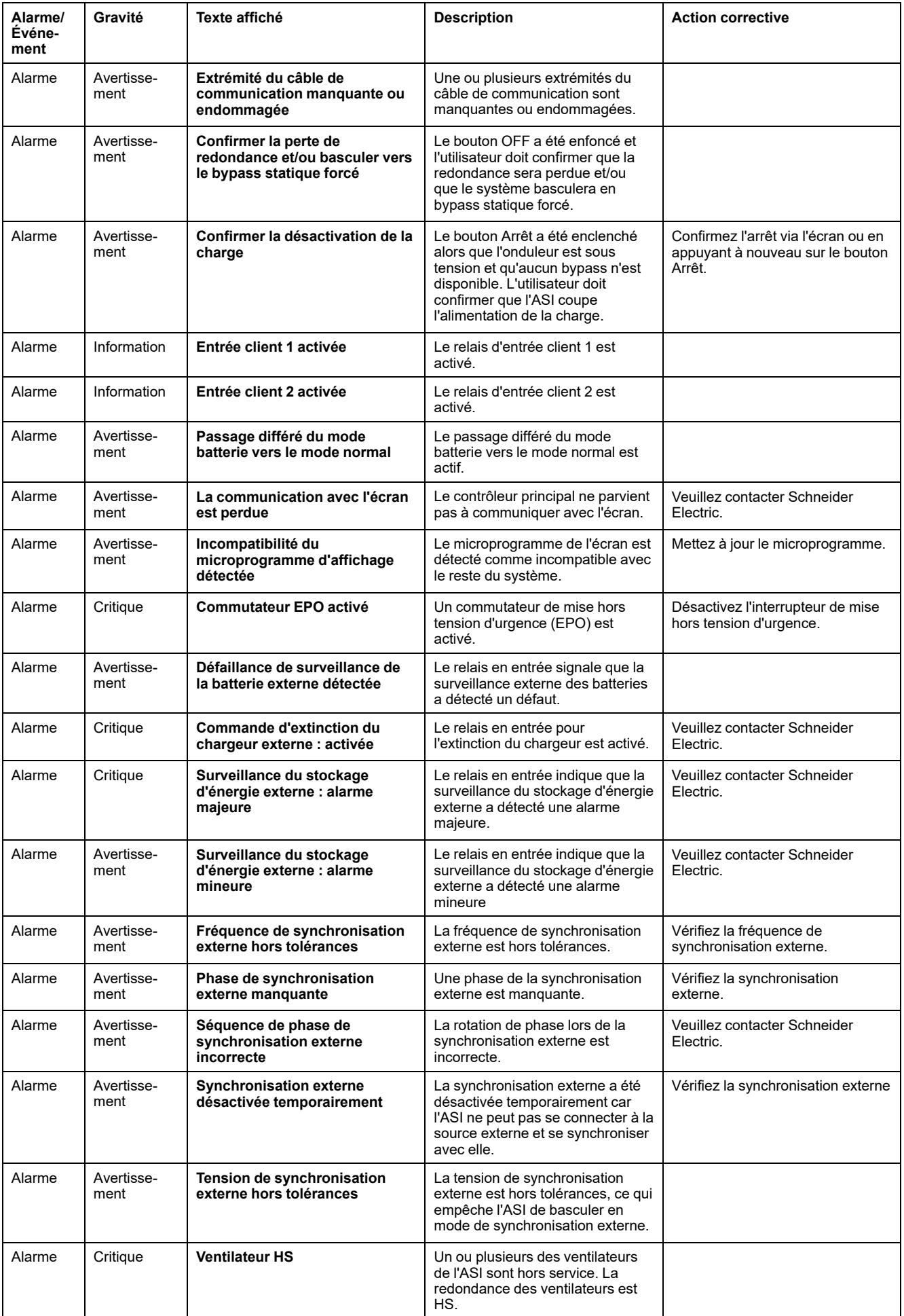

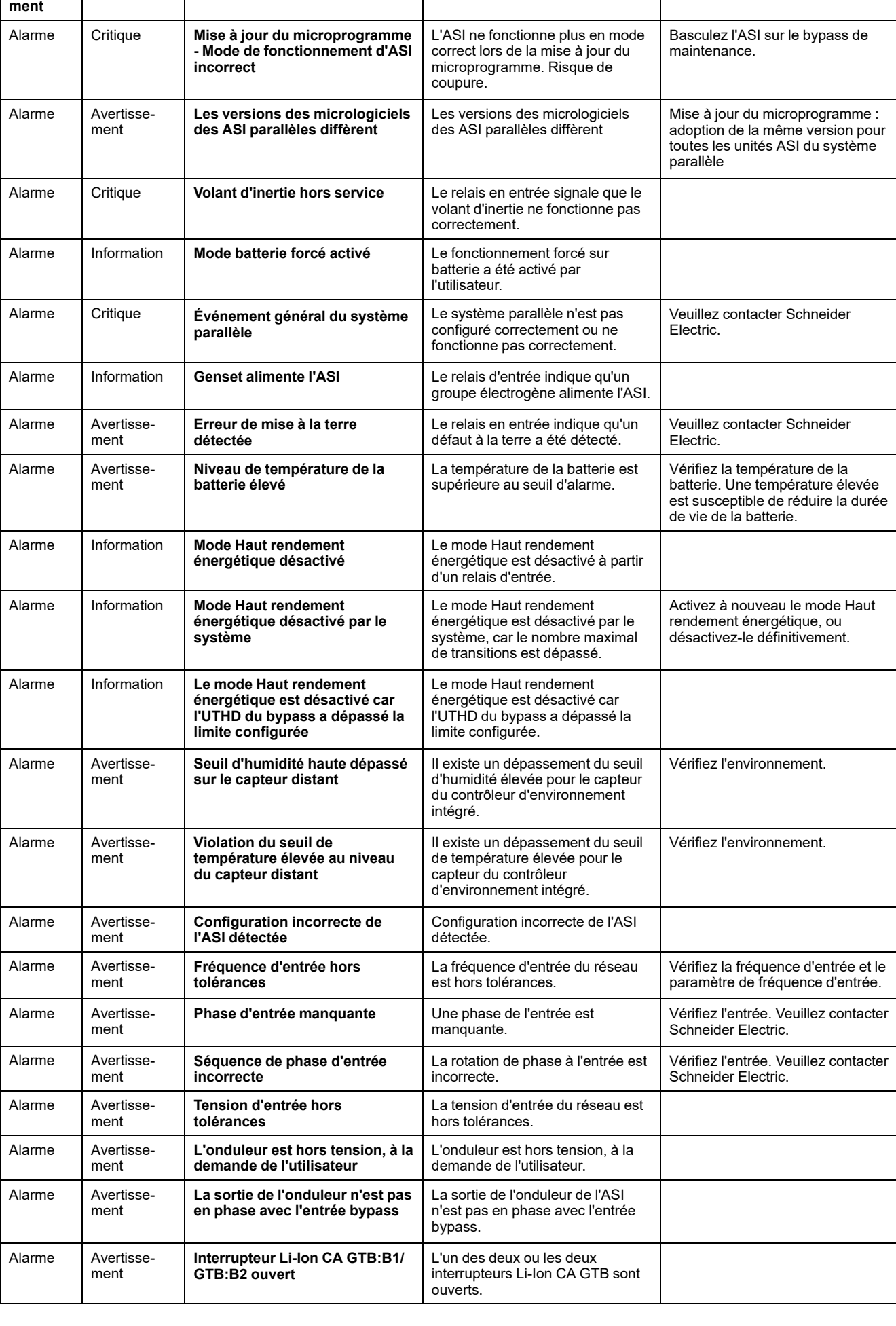

**Gravité Texte** affiché **and <b>Description Action Action** corrective

**Alarme/ Événe-**

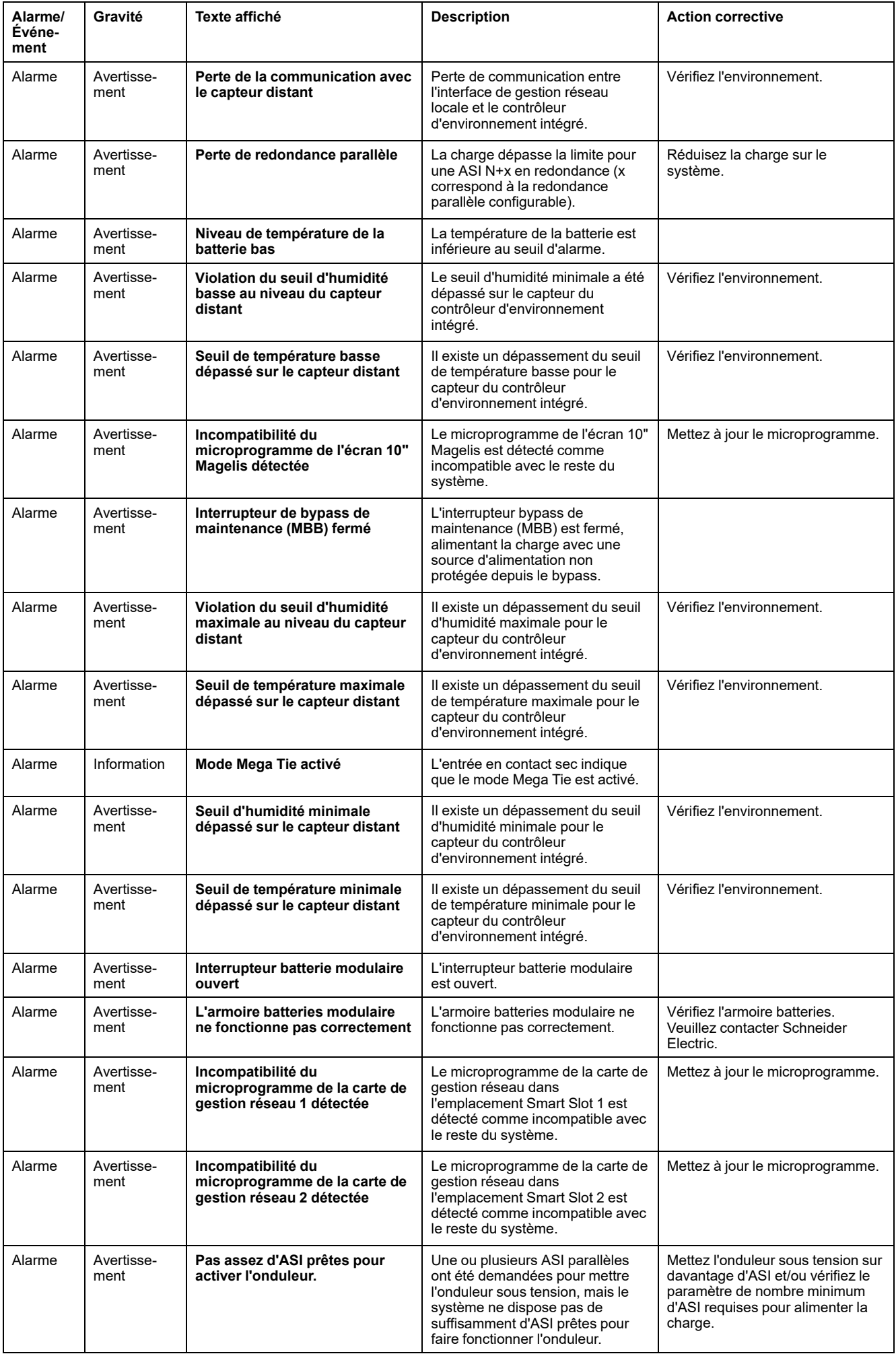

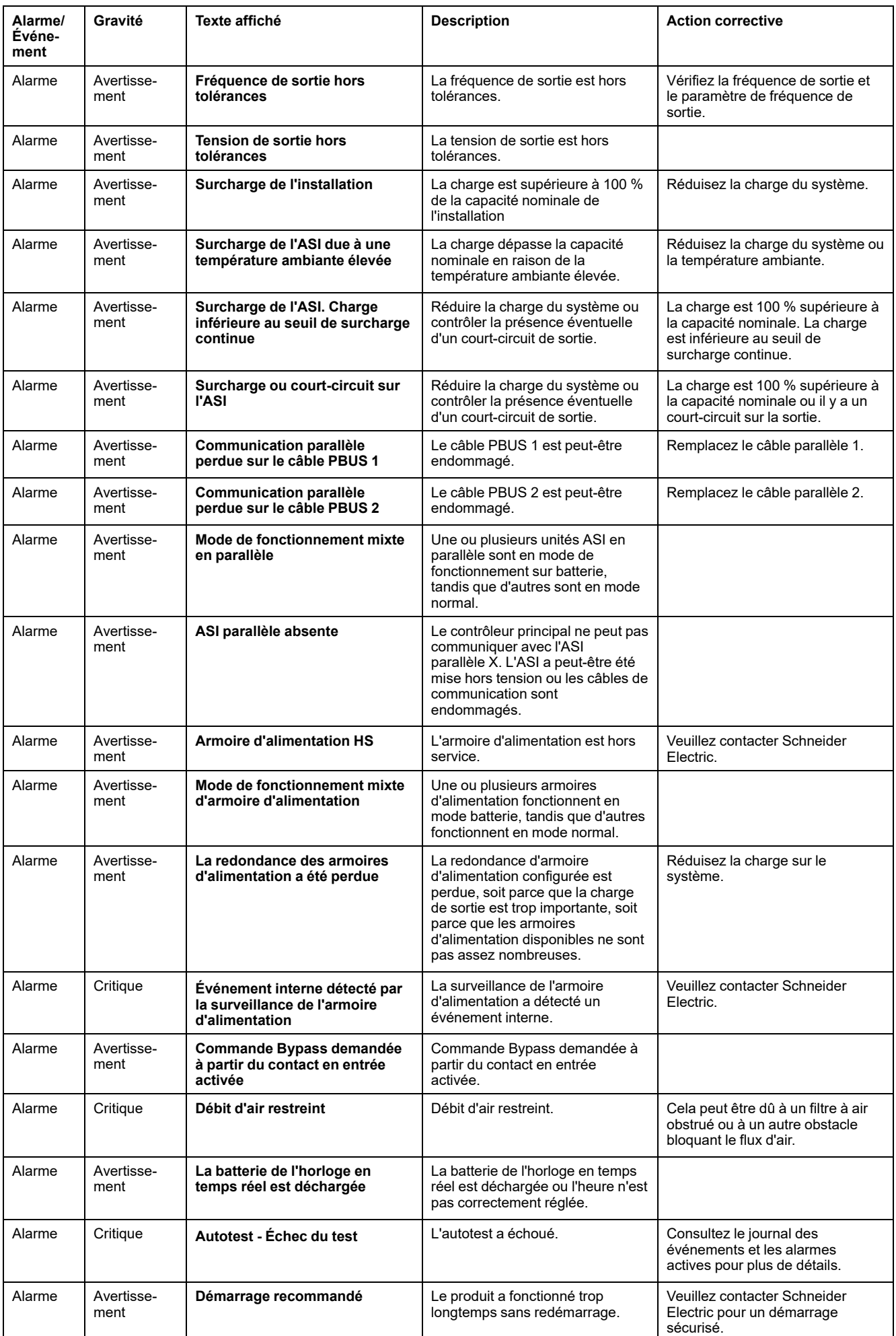

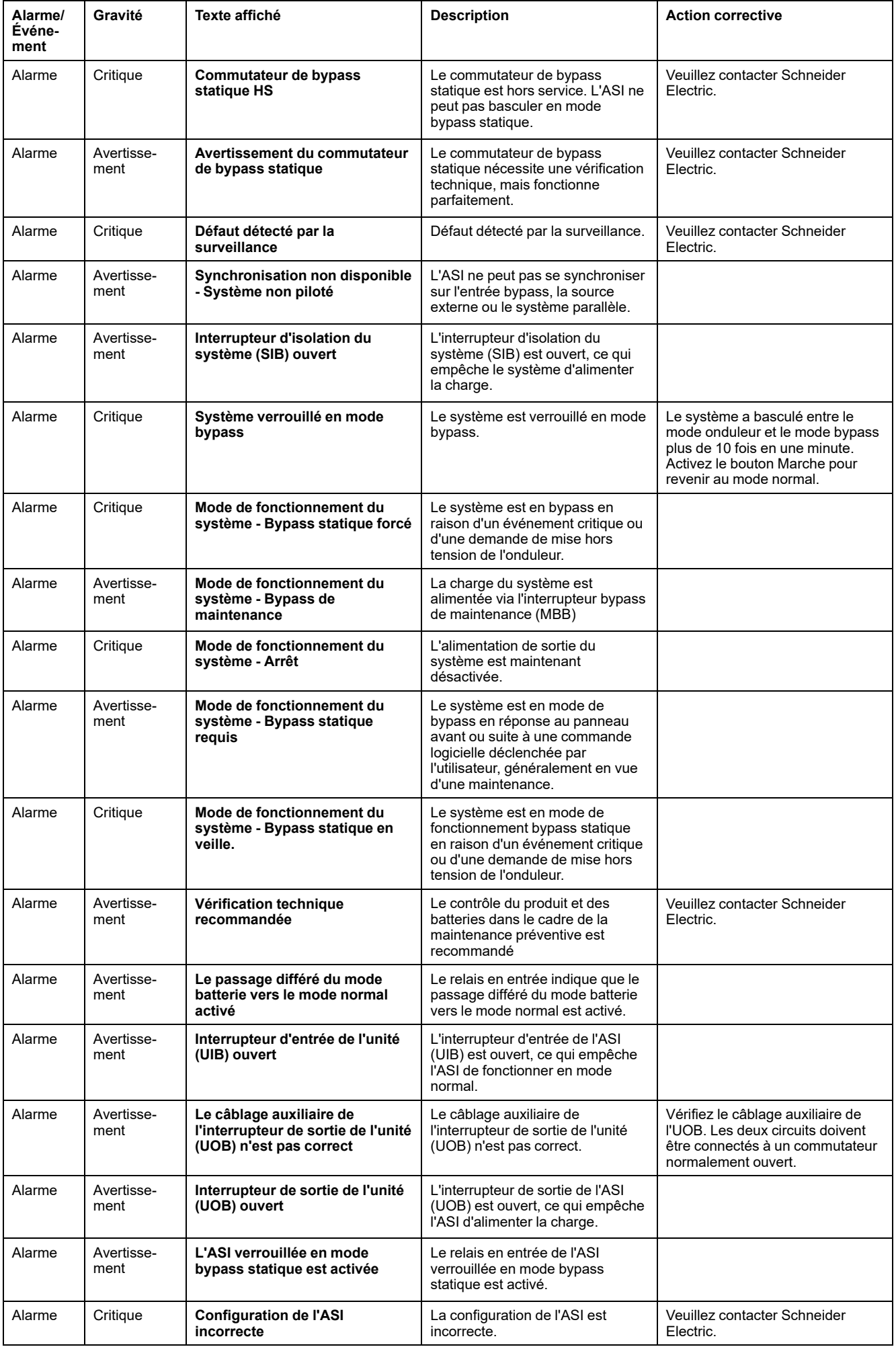

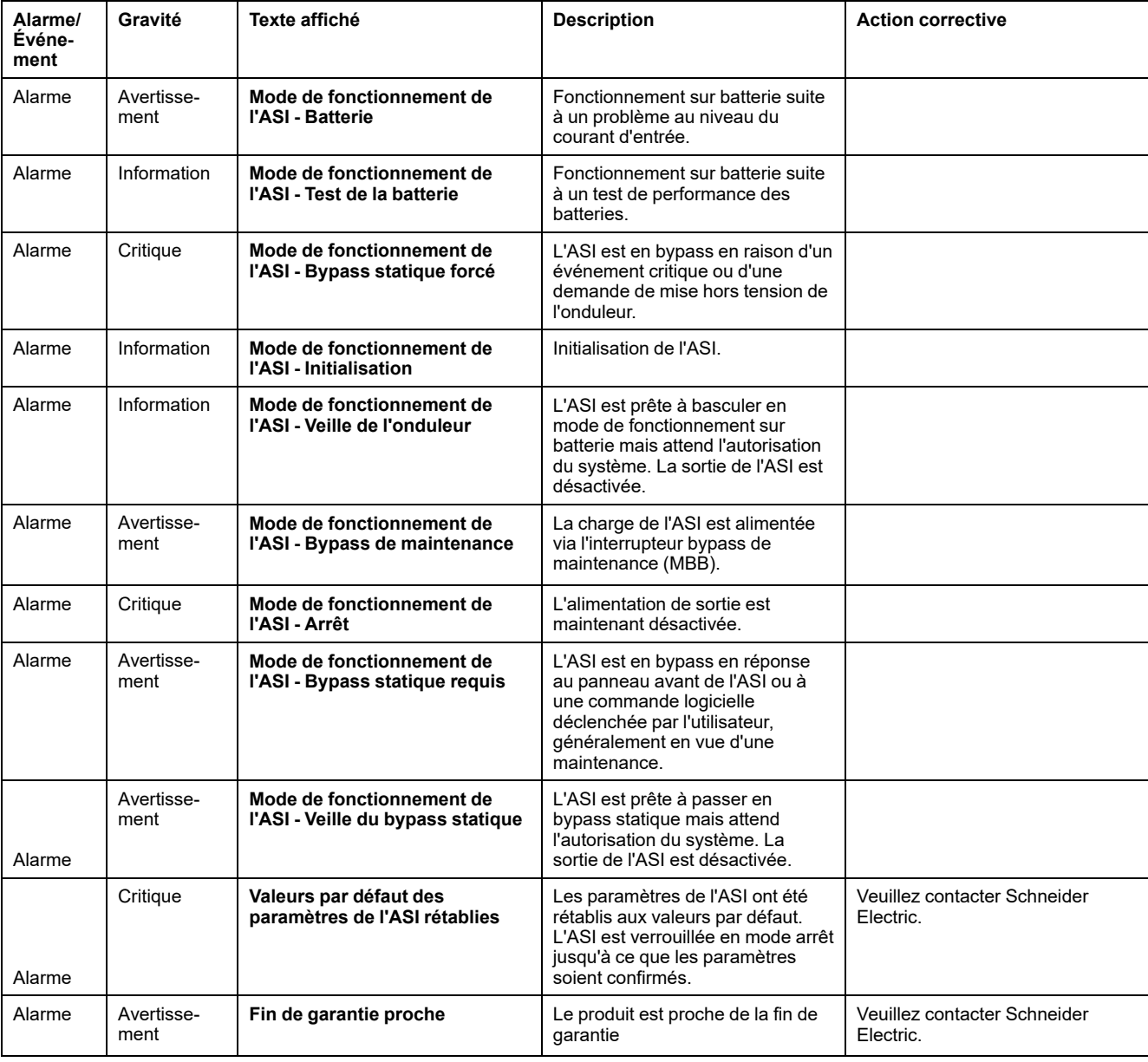

# **Tests**

Le système d'ASI peut effectuer les tests suivants pour s'assurer des performances correctes du système.

- **Test de la batterie**
- **Calibrage d'autonomie**
- **Mode SPoT sur batterie**
- **LED et alarme sonore**
- **Calibrage de l'écran**

### **Exécution d'un test de batterie**

Conditions requises :

- Les batteries doivent être chargées à plus de 50 %.
- L'autonomie disponible doit être supérieure à 4 minutes.
- Le mode de fonctionnement doit être le mode normal, eConversion ou ECO.
- Le mode de fonctionnement du système doit être le mode normal. eConversion ou ECO.

Cette fonctionnalité effectue un certain nombre de tests sur les batteries, tels que la vérification des fusibles disjonctés ou la détection de batterie faible. Le test décharge la batterie et utilise environ 10 % de la capacité totale. Cela signifie que si vous disposez de 10 minutes d'autonomie, le test s'exécute pendant 1 minute. Le **Test de la batterie** peut être défini pour s'exécuter automatiquement à différentes fréquences (d'une fois par semaine à une fois par an).

- 1. Depuis l'écran d'accueil, sélectionnez **Tests > Test de la batterie**.
- 2. Appuyez sur le bouton **Démarrer l'autotest de la batterie**.

**NOTE:** Si vous souhaitez arrêter manuellement l'autotest de la batterie, appuyez sur le bouton **Annuler l'autotest de la batterie**.

## **Exécution d'un calibrage d'autonomie**

Cette fonctionnalité permet de calibrer la valeur estimée d'autonomie restante de la batterie. Au cours de ce test, le fonctionnement de l'ASI passe en mode batterie et les batteries sont déchargées jusqu'au niveau d'avertissement de courant continu faible. Selon le temps écoulé et les informations spécifiques concernant la charge, il est possible de calculer la capacité batterie et l'autonomie calibrée estimée.

Schneider Electric recommande d'exécuter un calibrage de l'autonomie des batteries lors d'un remplacement des batteries ou lorsque des modifications sont apportées aux armoires batteries.

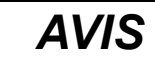

#### **RISQUES DE DOMMAGES À L'ÉQUIPEMENT**

- Lors du calibrage de leur autonomie, les batteries ont un niveau très faible et ne sont par conséquent pas en mesure d'assurer la continuité de l'alimentation de la charge du système en cas de panne de l'alimentation en entrée.
- Les batteries seront déchargées jusqu'à une capacité de 10 % et fourniront en conséquence une faible autonomie une fois le calibrage effectué.
- Des tests ou calibrages de batterie à répétition peuvent avoir un impact sur la durée de vie de la batterie.

#### **Le non-respect de ces instructions peut provoquer des dommages matériels.**

Conditions requises :

- Les batteries doivent être chargées à 100 %.
- Le pourcentage de charge doit être au moins de 10 % et ne doit pas fluctuer de plus de 20 % au cours du test.
- L'alimentation par bypass doit être disponible.
- Le mode de fonctionnement doit être le mode normal, eConversion ou ECO.
- Le mode de fonctionnement du système doit être le mode onduleur, eConversion ou ECO.
- 1. Depuis l'écran d'accueil, sélectionnez **Tests > Calibrage d'autonomie**.
- 2. Appuyez sur le bouton **Démarrer le calibrage de l'autonomie**.

**NOTE:** Si vous souhaitez arrêter manuellement le calibrage de l'autonomie, appuyez sur le bouton **Annuler le calibrage de l'autonomie**.

### **Exécution d'un test des LED et alarme sonore**

- 1. Depuis l'écran d'accueil, sélectionnez **Tests > Annonciateurs**.
- 2. Appuyez sur le bouton **Démarrer** pour lancer le test.

### **Réaliser un calibrage de l'affichage**

Depuis l'écran d'accueil, sélectionnez **Tests > Calibrage de l'écran** et sélectionnez le calibrage que vous souhaitez effectuer.

- **Calibrage** : Teste et règle la sensibilité cible de l'écran tactile.
- **Vérifier le calibrage** : Vérifie les réglages du calibrage.

# **Décider s'il faut remplacer une pièce**

Pour déterminer si vous devez remplacer une pièce, contactez Schneider Electric et suivez la procédure ci-dessous afin de bénéficier rapidement de l'assistance d'un représentant :

- 1. En cas d'alarme, faites défiler les listes d'alarmes, notez les informations et fournissez-les au représentant.
- 2. Notez le numéro de série de l'ASI pour l'avoir à portée de main au moment où vous contactez Schneider Electric.
- 3. Si possible, contactez Schneider Electric sur un téléphone situé près de l'écran afin de pouvoir recueillir et communiquer toute information complémentaire au représentant.
- 4. Préparez-vous à décrire le problème rencontré de manière détaillée. Un représentant vous aidera à résoudre le problème par téléphone, si possible, ou vous attribuera un numéro RMA (retour de produits défectueux). Si un module est renvoyé à Schneider Electric, ce numéro RMA doit être clairement inscrit à l'extérieur de l'emballage.
- 5. Si l'ASI est toujours sous garantie et a été démarrée par Schneider Electric, les réparations ou remplacements sont effectués gratuitement. Dans le cas contraire, ils vous seront facturés.
- 6. Si l'ASI est couvert par un contrat de service Schneider Electric, munissezvous des informations relatives au contrat afin de les communiquer au représentant.

## **Recherche du numéro de série de l'ASI**

- 1. Depuis l'écran d'accueil, sélectionnez **À propos de > l'ASI**.
- 2. Notez le numéro de série et gardez-le à portée de main pour l'assistance clients.

**NOTE:** Si l'affichage n'est pas disponible, le numéro de série se trouve également sur l'étiquette de chaque armoire spécifique.

# **Renvoi de pièces à Schneider Electric**

Pour renvoyer une pièce inutilisable à Schneider Electric, contactez l'assistance clients de Schneider Electric pour obtenir un numéro RMA.

Emballez la pièce dans son emballage d'origine et renvoyez-la par transporteur assuré et prépayé. Le représentant de l'assistance clients vous indiquera l'adresse d'expédition. Si vous ne possédez plus l'emballage d'origine, contactez le représentant APC pour en obtenir un nouveau.

- Emballez correctement la pièce afin d'éviter tout dommage pendant le transport. N'utilisez jamais de billes en polystyrène ou tout autre emballage flottant pour expédier une pièce, afin qu'elle ne soit pas endommagée pendant le transport si les billes se tassent.
- Joignez une lettre à votre colis comportant votre nom, votre adresse, le numéro RMA, une preuve d'achat, la description du problème et un numéro de téléphone et, si nécessaire, une confirmation de paiement.

**NOTE:** Les dommages causés par le transport ne sont pas couverts par la garantie.

Schneider Electric 35 rue Joseph Monier 92500 Rueil Malmaison France

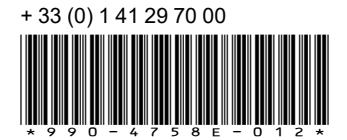

Les normes, spécifications et conceptions pouvant changer de temps à autre, veuillez demander la confirmation des informations figurant dans cette publication.

© 2013 – 2023 Schneider Electric. Tous droits réservés.

990-4758E-012